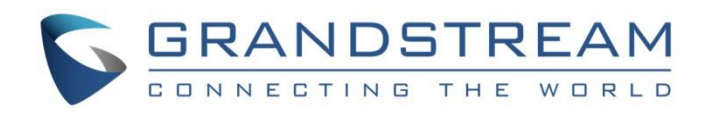

# Grandstream Networks, Inc.

WP820

Enterprise Portable Wi-Fi Phone

# **Administration Guide**

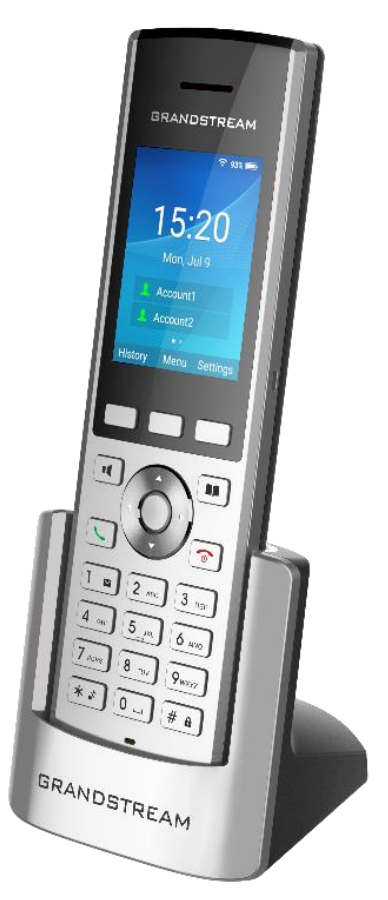

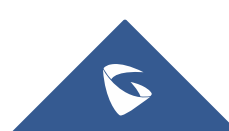

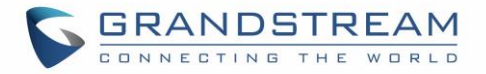

## **COPYRIGHT**

©2021 Grandstream Networks, Inc. <https://www.grandstream.com/>

All rights reserved. Information in this document is subject to change without notice. Reproduction or transmittal of the entire or any part, in any form or by any means, electronic or print, for any purpose without the express written permission of Grandstream Networks, Inc. is not permitted.

The latest electronic version of this guide is available for download here:

<https://www.grandstream.com/support>

Grandstream is a registered trademark and Grandstream logo is trademark of Grandstream Networks, Inc. in the United States, Europe, and other countries.

# **CAUTION**

Changes or modifications to this product not expressly approved by Grandstream, or operation of this product in any way other than as detailed by this guide, could void your manufacturer warranty.

## **WARNING**

Please do not use a different power adaptor with devices as it may cause damage to the products and void the manufacturer warranty.

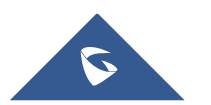

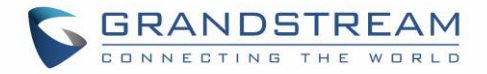

# **FCC warning**

This device complies with part 15 of the FCC Rules. Operation is subject to the following two conditions: (1) The device may not cause harmful interference, and (2) This device must accept any interference received, including interference that may cause undesired operation.

Changes or modification not expressly approved by the party responsible for compliance could void the user's authority to operate the equipment. This equipment has been tested and found to comply with limits for a Class B digital device, pursuant to Part 15 of the FCC Rules.

These limits are designed to provide reasonable protection against harmful interference in a residential installation. This equipment generates uses and can radiate radio frequency energy and, if not installed and used in accordance with instructions, may cause harmful interference to radio communications. However, there is no guarantee that interference will not occur in a particular installation. If this equipment does cause harmful interference to radio or television reception, which can be determined by turning the equipment off and on, the user is encouraged to try to correct the interference by one or more of the following measures:

- Reorient or relocate the receiving antenna.
- Increase the separation between the equipment and receiver.
- Connect the equipment into an outlet on a circuit different from that to which the receiver is connected.
- Consult the dealer or an experienced radio/TV technician for help.

### **RF Radiation Exposure Statement (SAR)**

This equipment complies with FCC RF radiation exposure limits set forth for an uncontrolled environment. This transmitter must not be co-located or operating in conjunction with any other antenna or transmitter.

# **CE Authentication**

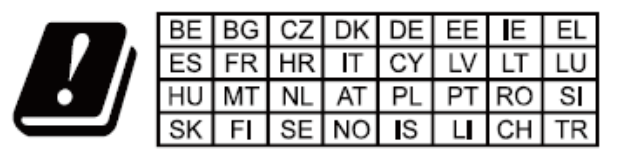

In all EU member states, operation of 5150-5350 MHz is restricted to indoor use only.

Hereby, Grandstream Networks, Inc. declares that the radio equipment WP820 is in compliance with Directive 2014/53/EU.

The full text of the EU declaration of conformity is available at the following internet address: <https://www.grandstream.com/support/resources>

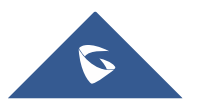

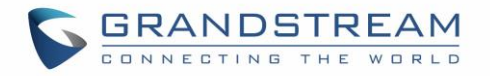

# **SPECIFICATION**

### **Operating Frequency Band(RF):**

BT: 2402-2480MHz(TX&RX) BLE: 2402-2480MHz(TX&RX) 2.4GHz WIFI: 2412-2472MHz(TX&RX) 5GHz WIFI: 5150-5250MHz,5250-5350MHz,5470-5725MHz(TX&RX)

### **Max. Of Transmit Power:**

BT: 9.55dBm

BLE: 2.45dBm

2.4GHz WIFI:

802.11b:19.78dBm;802.11g:18.12dBm;

802.11n20:18.91dBm;802.11n40:18.39dBm;

### 5GHz WIFI:

5150-5250MHz:

802.11a:16.93dBm;802.11n20:17.49dBm;802.11n40:16.40dBm 5250-5350MHz:

802.11a:15.69dBm;802.11n20:15.53dBm;802.11n40:15.46dBm 5470-5725MHz:

802.11a:16.42dBm;802.11n20:16.63dBm;802.11n40:15.82dBm

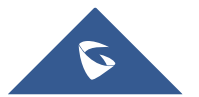

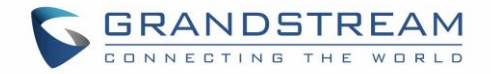

# **GNU GPL INFORMATION**

WP820 firmware contains third-party software licensed under the GNU General Public License (GPL). Grandstream uses software under the specific terms of the GPL. Please see the GNU General Public License (GPL) for the exact terms and conditions of the license.

Grandstream GNU GPL related source code can be downloaded from Grandstream web site from: <https://blog.grandstream.com/faq/gnu-general-public-license/gnu-gpl-information-download>

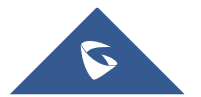

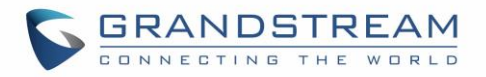

# **Table of Contents**

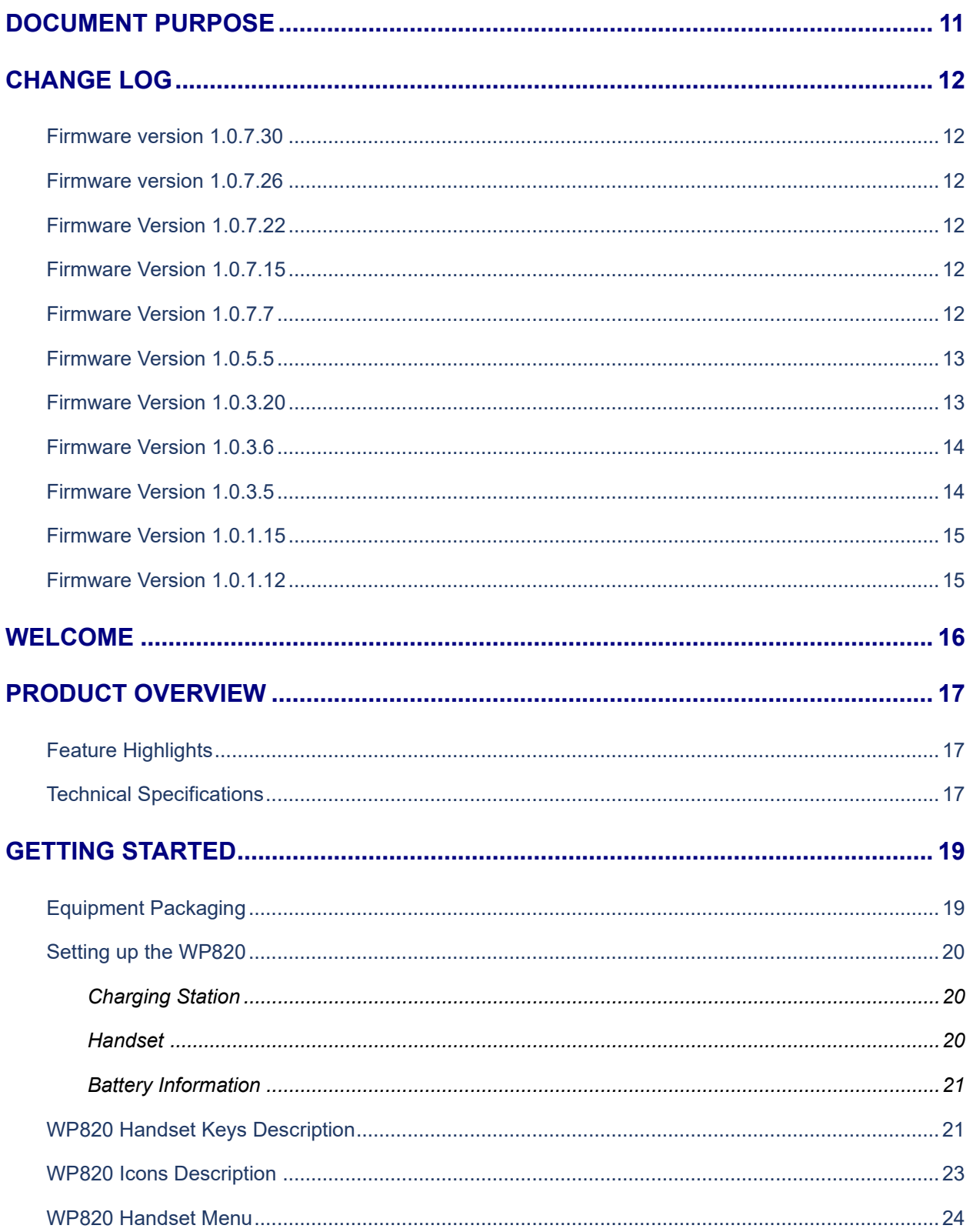

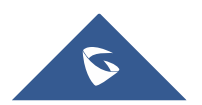

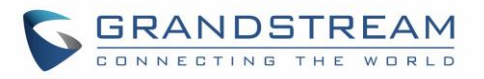

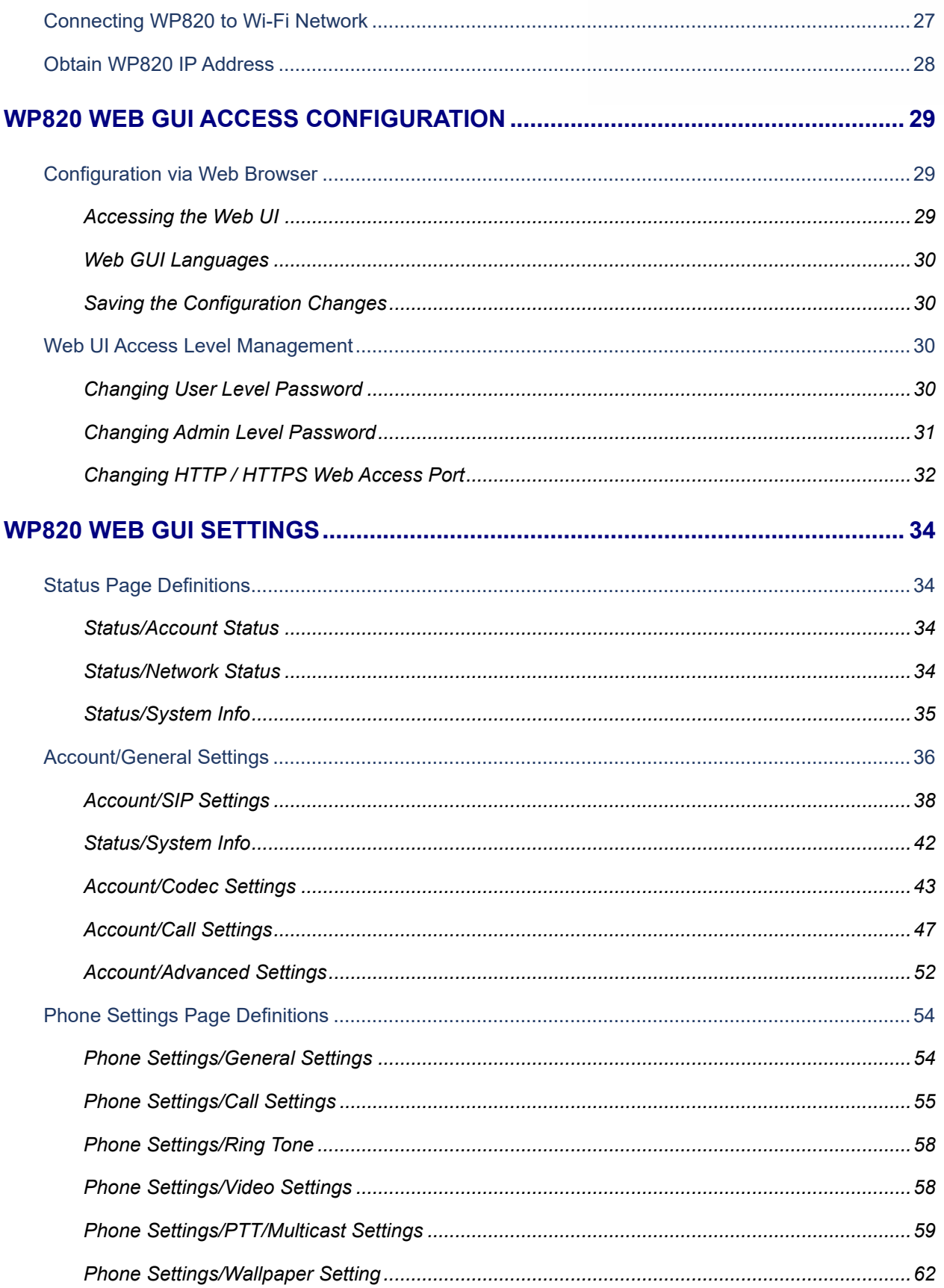

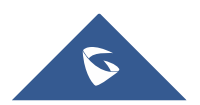

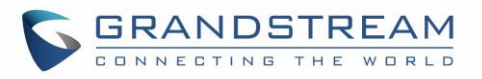

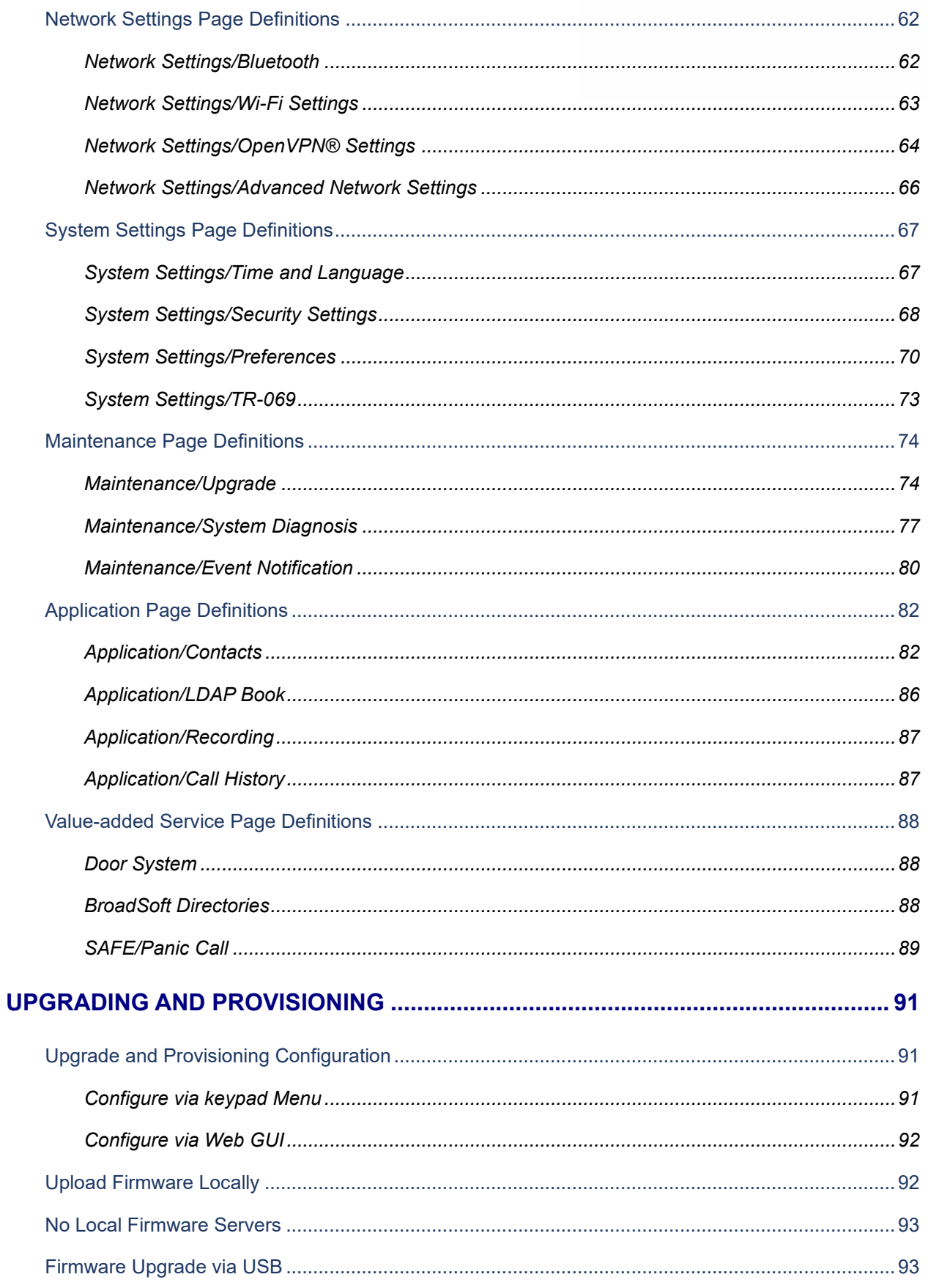

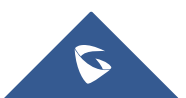

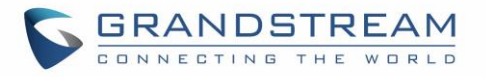

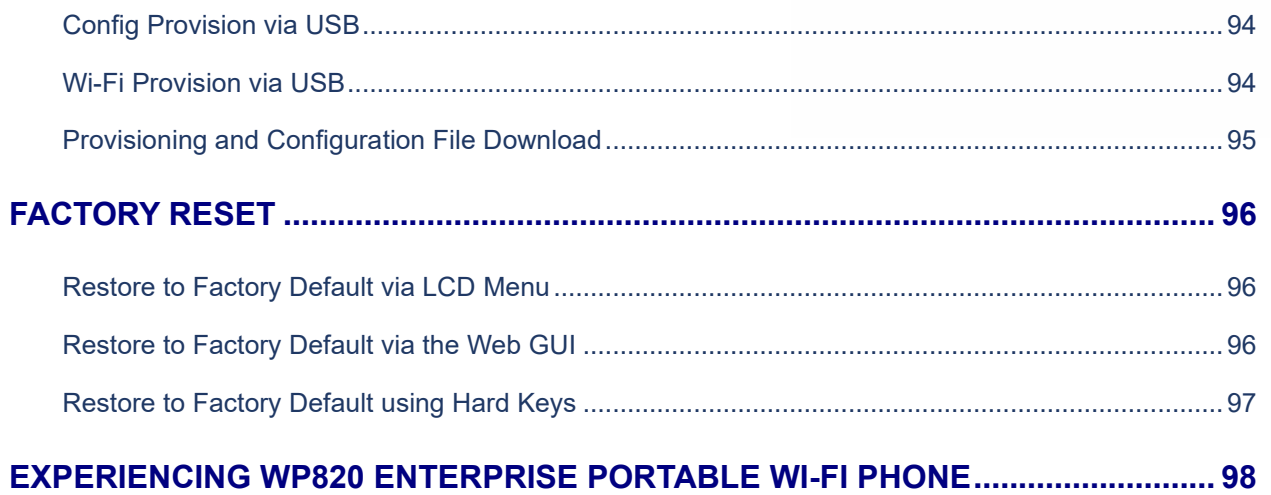

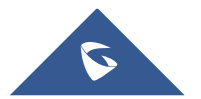

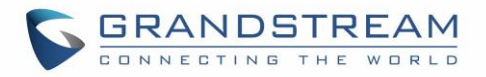

# **Table of Tables**

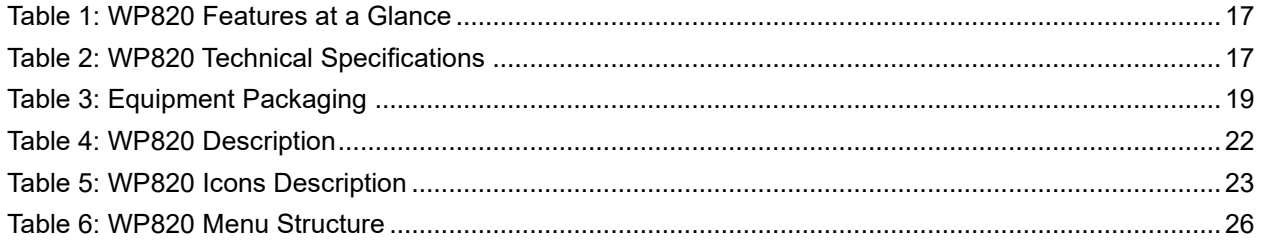

# **Table of Figures**

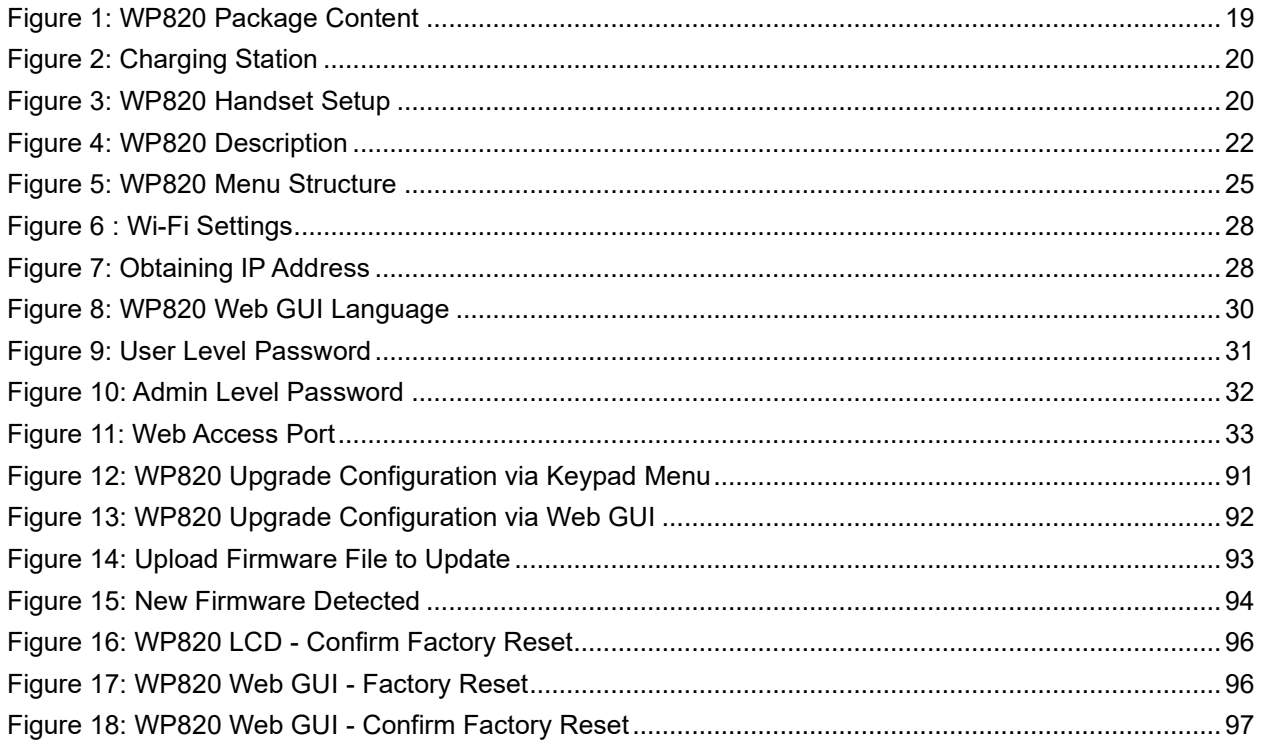

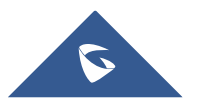

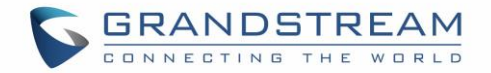

# <span id="page-10-0"></span>**DOCUMENT PURPOSE**

This document describes how to configure WP820 Enterprise Portable Wi-Fi phone features via the LCD menu and Web GUI menu. The intended audiences of this document are VoIP administrators. To learn the basic functions of WP820, please visit <https://www.grandstream.com/support> to download the latest "WP820 User Guide".

This guide covers following topics:

- [Product Overview](#page-16-0)
- **[Getting Started](#page-18-0)**
- [Web GUI Access Configuration](#page-28-0)
- [Web GUI Settings](#page-33-0)
- [Upgrading and provisioning](#page-90-0)
- [Restore factory default settings.](#page-95-0)

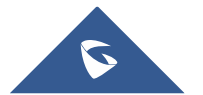

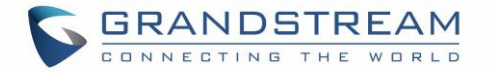

# <span id="page-11-0"></span>**CHANGE LOG**

This section documents significant changes from previous firmware versions. Only major new features or major document updates are listed here. Minor updates for corrections or editing are not documented here.

### <span id="page-11-1"></span>**Firmware version 1.0.7.30**

- Added ability to disable proximity sensor. [Enable [Proximity Sensor\]](#page-55-0)
- Added ability to disable multi-function button completely. [\[Multi-function Button\]](#page-71-0)
- Added option to map a key to be used as LDAP search button. [\[Button Customization\]](#page-71-1)
- Added IPv6 DUID info display in Web GUI. [\[IPv6 DUID\]](#page-34-1)
- Added additional options to OpenVPN settings. [Network [Settings/OpenVPN® Settings\]](#page-63-0)
- Added ability to lock volume. [\[Lock Volume\]](#page-70-0)
- Added ability to select which account to have DND enabled or disabled when pressing DND button. [\[DND Mode\]](#page-56-0)
- Added call history on WP820 web UI. [\[Application/Call History\]](#page-86-1)
- <span id="page-11-2"></span>• Added support for weak TLS cipher suites. [\[Enable Weak TLS Cipher Suites\]](#page-68-0)

### **Firmware version 1.0.7.26**

<span id="page-11-3"></span>• Added Sensor calibration feature code \*\*\*2223\*. [\[Sensor Calibration\]](#page-25-1)

## **Firmware Version 1.0.7.22**

- Added IPv6 Preferred DNS field to Web UI. [\[IPv6 Preferred DNS Server\]](#page-65-1)
- Added Restrict Call Settings menu access and DND. [\[Constraint Mode\]](#page-67-1)
- <span id="page-11-4"></span>• Added Ability to upload custom wallpaper by server path. [\[Wallpaper Source\]](#page-61-3)

## **Firmware Version 1.0.7.15**

- Added Feature Key Synchronization [\[Feature Key Synchronization\]](#page-53-2)
- Added Berlin and Dublin into time zone list [\[Time Zone\]](#page-66-2)
- Added 5G Wi-Fi channels [144-165] support for Netherlands [\[Channel Mode\]](#page-63-1)
- Added Wi-Fi Security mode WPA enterprise (802.1x) to the Web GUI [\[Add Network\]](#page-62-1)
- <span id="page-11-5"></span>• Added Language package download via provisioning [\[Config](#page-73-2) File]

## **Firmware Version 1.0.7.7**

- Added configuration of Wi-Fi Signal Warning from web UI. [\[Network Settings/Wi-Fi Settings\]](#page-62-0)
- Added timeout setting for web UI auto logout. [\[System Settings/Security Settings\]](#page-67-0)
- Added support for Fallback to provisioning server path when DHCP Option 66 failed. [\[Provision\]](#page-74-0)
- Added IPv4 and IPv6 configuration of Wi-Fi config. [\[Network Settings/Wi-Fi Settings\]](#page-62-0)

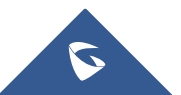

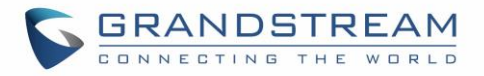

- Added support initiating video call on WP820. [\[Phone Settings/Call Settings\]](#page-54-0)
- Added option to enable In-call Recording.[\[Phone Settings/Call Settings\]](#page-54-0)
- Added option "Default Video Zoom Area" from web UI. [\[Phone Settings/Call Settings\]](#page-54-0)
- Added Broadsoft XSI support. [\[BroadSoft Directories\]](#page-87-2)
- Added option "Minimum TLS version" and "Maximum TLS version". [\[TLS\]](#page-68-1)
- Added option to randomly trigger the provision when "Automatic Upgrade" is enabled. [\[Provision\]](#page-74-0)
- Added support to "Add MAC in User-Agent". [\[Account/SIP Settings\]](#page-37-0)
- Added video preview ability with 3rd party door system. [\[Door System\]](#page-87-1)
- Added Web UI editing of "Charging Tone", "Low Battery Warning Tone", "Silent Mode", "Vibrate Mode", "Voicemail notification tone", "Ringtone Volume", "Media Volume" and "Alarm Volume". [\[System](#page-69-0)  [Settings/Preferences\]](#page-69-0)
- Added option start Video automatically when making call. [\[Account/Call Settings\]](#page-46-0)
- Added option to allow PTT Key Press When Lock Screen is enabled. [\[Phone Settings/PTT/Multicast](#page-58-0)  **Settings1**
- <span id="page-12-0"></span>• Added web UI option for font size customization from Web UI. [\[LCD & LED Management\]](#page-70-1)

## **Firmware Version 1.0.5.5**

- Added export battery log. [\[Debug Info Menu\]](#page-77-0)
- Added Bluetooth interface on web UI. [\[Bluetooth\]](#page-61-4)
- Added Wi-Fi Channel Mode. [\[Channel Mode\]](#page-63-1)
- Added custom wallpaper support on web UI. [\[Wallpaper Setting\]](#page-61-5)
- Added OpenVPN mode. [\[OpenVPN® Mode\]](#page-64-0)
- Added Wi-Fi provision via USB. [\[Wi-Fi Provision via USB\]](#page-93-1)
- Added config file provision via USB. [Config [Provision\]](#page-75-0)
- Added action URL notify when SAFE Panic Alarm triggers. [\[Event Notification\]](#page-79-1)
- <span id="page-12-1"></span>Added web feature for lock screen. [\[Lock Screen Settings\]](#page-69-1)

## **Firmware Version 1.0.3.20**

- Added OpenVPN LZO Compression Switch. [Network [Settings/OpenVPN® Settings\]](#page-63-0)
- Add web upgrade error message. [\[Configure via Web GUI\]](#page-91-0)
- Added ability to enable/disable SSH access without requiring reboot. [\[Web/SSH Access\]](#page-31-2)
- Added "RTP Timeout (s)" feature. [\[RTP Settings\]](#page-44-0)
- Added ability to disable web UI access. [\[Accessing the Web UI\]](#page-28-2)
- Added Detect firmware upgrade option. [\[Maintenance/Upgrade\]](#page-73-1)
- Added custom ringtone for door system. [\[Door System\]](#page-87-1)
- Added LCD screen timeout and brightness. [\[System Settings/Preferences\]](#page-69-0)
- Changed configuration item name 'Multicast Paging' to 'Multicast Paging Function'. [\[Phone](#page-58-0)  [Settings/PTT/Multicast Settings\]](#page-58-0)
- Added SAFE/Panic 'Emergency Dial Force Speaker'. [\[SAFE/Panic Call\]](#page-88-0).
- Added support for Rejected Call Notification feature. [\[Phone Settings/Call Settings\]](#page-54-0)

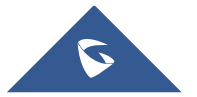

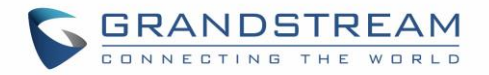

- Added support to use \$product and \$mac for config provision files. [\[Config Provision\]](#page-75-0)
- Added SIP NOTIFY support to synchronize phonebook. [\[Account/Advanced Settings\]](#page-51-0)
- Added uaCSTA support. [\[Remote Control\]](#page-65-2)
- Enabled ACS and ACS URL by default. [\[System Settings/TR-069\]](#page-72-0)
- Added support for phonebook management in WEB UI. [\[Application/Contacts\]](#page-81-1)
- Added support for GDMS to monitor and provision the WP820 via TR-069. [\[System Settings/TR-069\]](#page-72-0)
- Updated factory reset using hard key interface when constraint mode enabled. [\[Restore to Factory](#page-96-0)  [Default using Hard Keys\]](#page-96-0)
- Added more options for distinctive ring tone option. [\[Ring Tones\]](#page-50-0)
- Added support for uploading a custom language file. [\[System Settings/Time and Language\]](#page-66-1)
- Added subscribe expiration option. [\[Account/SIP Settings\]](#page-37-0)
- Added support for factory reset to first unregister sip message without contact head. [FACTORY [RESET\]](#page-95-0)
- Updated SRTP icon to display only when signaling and media are both encrypted. [\[WP820](#page-22-0) Icons [Description\]](#page-22-0)

## <span id="page-13-0"></span>**Firmware Version 1.0.3.6**

<span id="page-13-1"></span>• Changed voicemail notification from "Ordinary" to "Normal". [WP820 [Icons Description\]](#page-22-0)

## **Firmware Version 1.0.3.5**

- Supported TLSv1.2. [\[Technical Specifications\]](#page-16-2)
- Added ability to enable/disable P-Access-Network-Info Header. [\[Use P-Access-Network-Info Header\]](#page-39-0)
- Added ability to enable/disable P-Emergency-Info Header. [\[Use P-Emergency-Info Header\]](#page-39-1)
- Added Preferred Video Codec settings to receive/display video for SIP Calls. [\[Preferred Video Codec\]](#page-43-0)
- Added option to disable Video Call to the WP820. [\[Enable Video Call\]](#page-54-1)
- Added option to set the default Ringtone and notification tone. [\[Default Ringtone\]](#page-70-2) [\[Notification Tone\]](#page-56-1)
- Add option "Auto Config CPT by Region". [\[Auto Config CPT by Region\]](#page-57-2)
- Added support for Ringtone customization. [Upload [Ringtone\]](#page-57-3)
- Added Noise Shield feature to eliminate background noises during the call. [\[Enable noise Shield\]](#page-54-2)
- Supported configuring IGMP Keep-alive Interval for PTT/paging function. [\[IGMP Keep-alive Interval\]](#page-58-1)
- Supported 4 types of Internet Protocol: IPv4 only, IPv6 only, Both but prefer IPv4, Both but prefer IPv6. [\[Network Settings/Wi-Fi Settings\]](#page-62-0)
- Added support for Wi-Fi bands: 2.4G, 5G, or Dial band. [\[Wi-Fi Band\]](#page-62-2)
- Added configuration for Wi-Fi Roaming parameter. [\[Wi-Fi Roaming\]](#page-63-2)
- Added customization for SSH Port. [\[SSH Port\]](#page-67-2)
- Added support for custom certificate for provisioning. [Custom [Certificate\]](#page-69-2)
- Supported Gesture Control configuration. [\[Gesture Control\]](#page-70-3)
- Supported customizing the top three softkeys. [\[Soft key\]](#page-71-2)
- Added ability to customize the function of PTT button. [\[Multi-function Button\]](#page-71-0)
- Added config provision options to control config file retrieval. [\[Config Provision\]](#page-75-0)

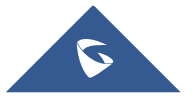

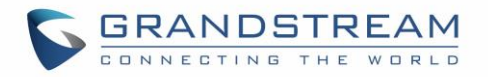

- Supported PNP 3CX Auto-provision option. [\[PNP Feature\]](#page-76-1)
- Supported pinging other devices/systems. [\[Ping\]](#page-79-2)
- Supported "nsLookup" to obtain information about Domain Name or IP address. [\[NSLookup\]](#page-79-3)
- Added more options for phonebook automatic download interval. [\[Download Contacts\]](#page-83-0)
- Supported LDAP. [\[Application/LDAP Book\]](#page-85-0)
- Added SAFE/Panic Call Settings. [\[SAFE/Panic Call\]](#page-88-0)
- <span id="page-14-0"></span>Improved WP820 Web UI for user-friendly purposes.

## **Firmware Version 1.0.1.15**

<span id="page-14-1"></span>• No major changes.

## **Firmware Version 1.0.1.12**

• This is the initial version for WP820.

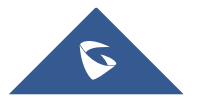

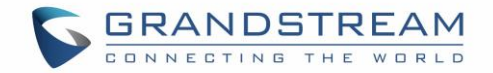

# <span id="page-15-0"></span>**WELCOME**

Thank you for purchasing Grandstream WP820. This powerful Enterprise Portable Wi-Fi Phone features dual-band 802.11a/b/g/n Wi-Fi, supports Wi-Fi roaming, and integrated Bluetooth. The combination of advanced telephony features and durability make it ideal for mobilizing your VoIP network in residences, warehouses, retail stores, hotels and many more environments. Due to a durable design, this sleek phone is drop safe from 1.2 meters, with 150 hours standby time and 7.5 hours talk time making it an ideal addition for homes and businesses alike.

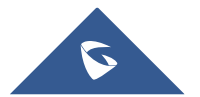

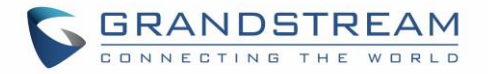

# <span id="page-16-0"></span>**PRODUCT OVERVIEW**

## <span id="page-16-1"></span>**Feature Highlights**

<span id="page-16-3"></span>The following table contain the major features of the WP820:

# **Table 1: WP820 Features at a Glance WP820** 2 SIP accounts and 2 lines. 3-way audio conference calls. • Dual-band 802.11a/b/g/n Wi-Fi. Wi-Fi roaming and integrated Bluetooth. • 150 hours standby time. 7.5 hours talk time.

## <span id="page-16-2"></span>**Technical Specifications**

The following table resumes all the technical specifications including the protocols/standards supported, voice codecs, telephony features, languages, and upgrade/provisioning settings for the Base station WP820.

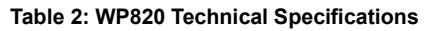

<span id="page-16-4"></span>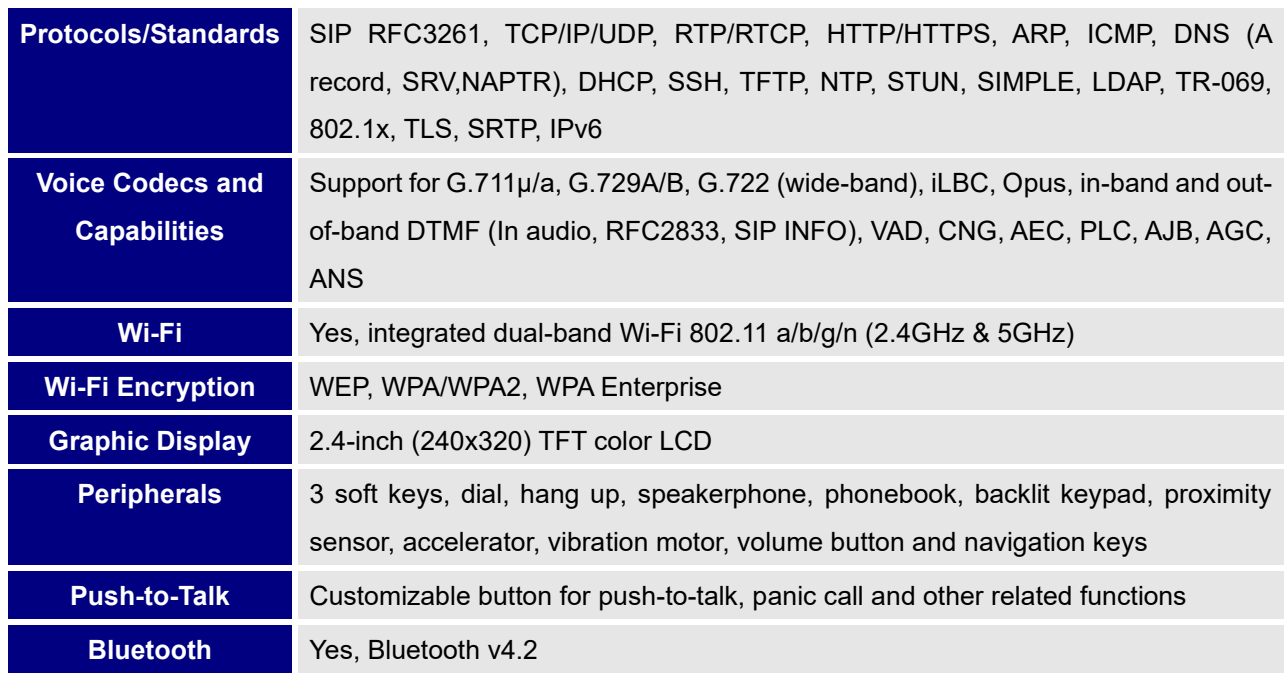

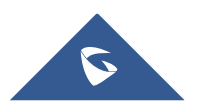

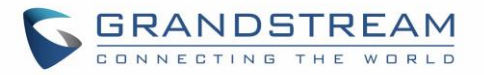

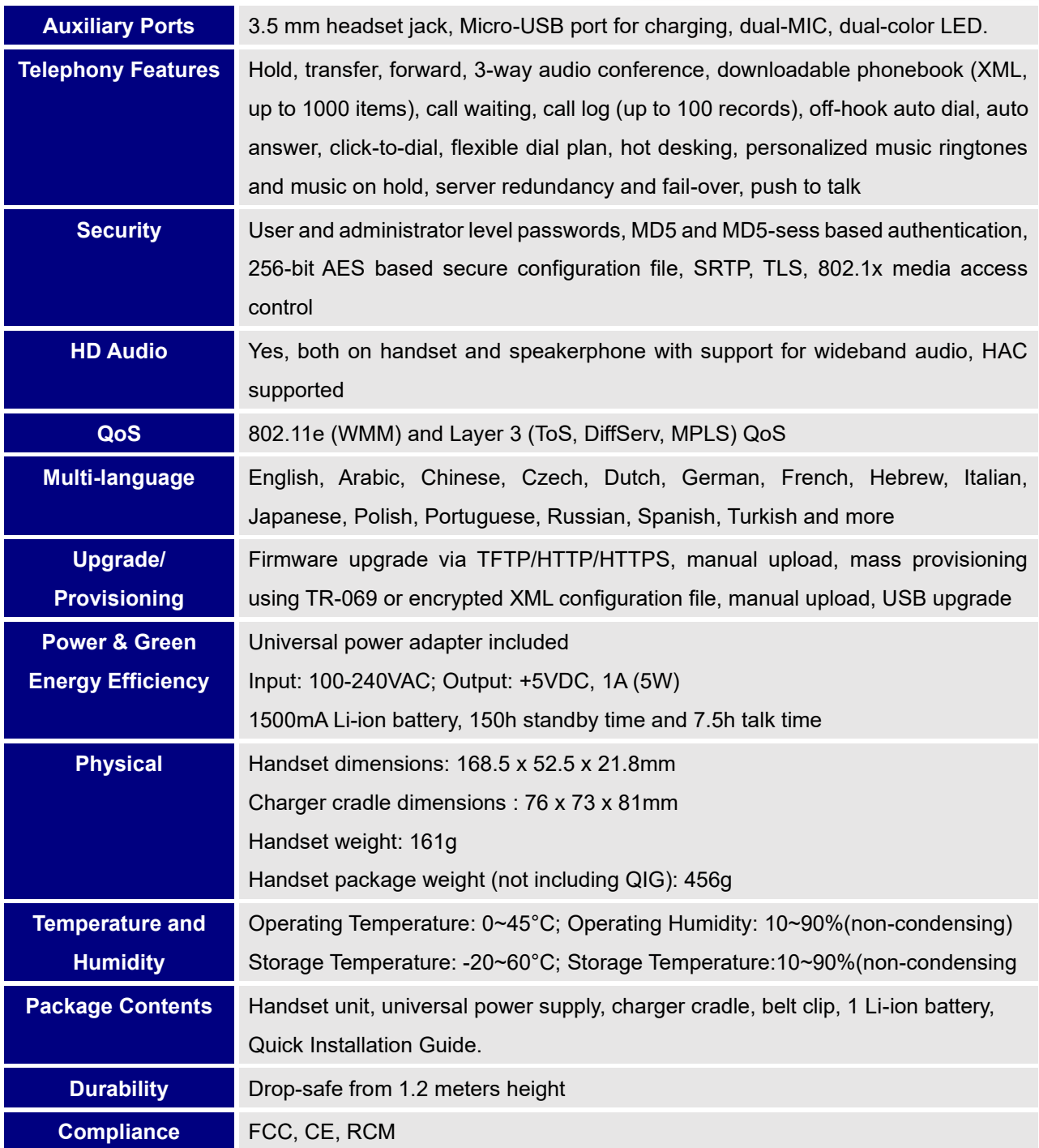

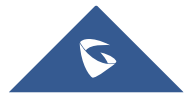

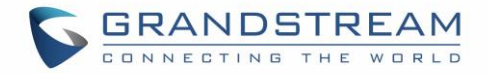

# <span id="page-18-0"></span>**GETTING STARTED**

This chapter provides basic installation instructions including the list of the packaging contents and also information for obtaining best performance with the WP820.

## <span id="page-18-2"></span><span id="page-18-1"></span>**Equipment Packaging**

**Table 3: Equipment Packaging**

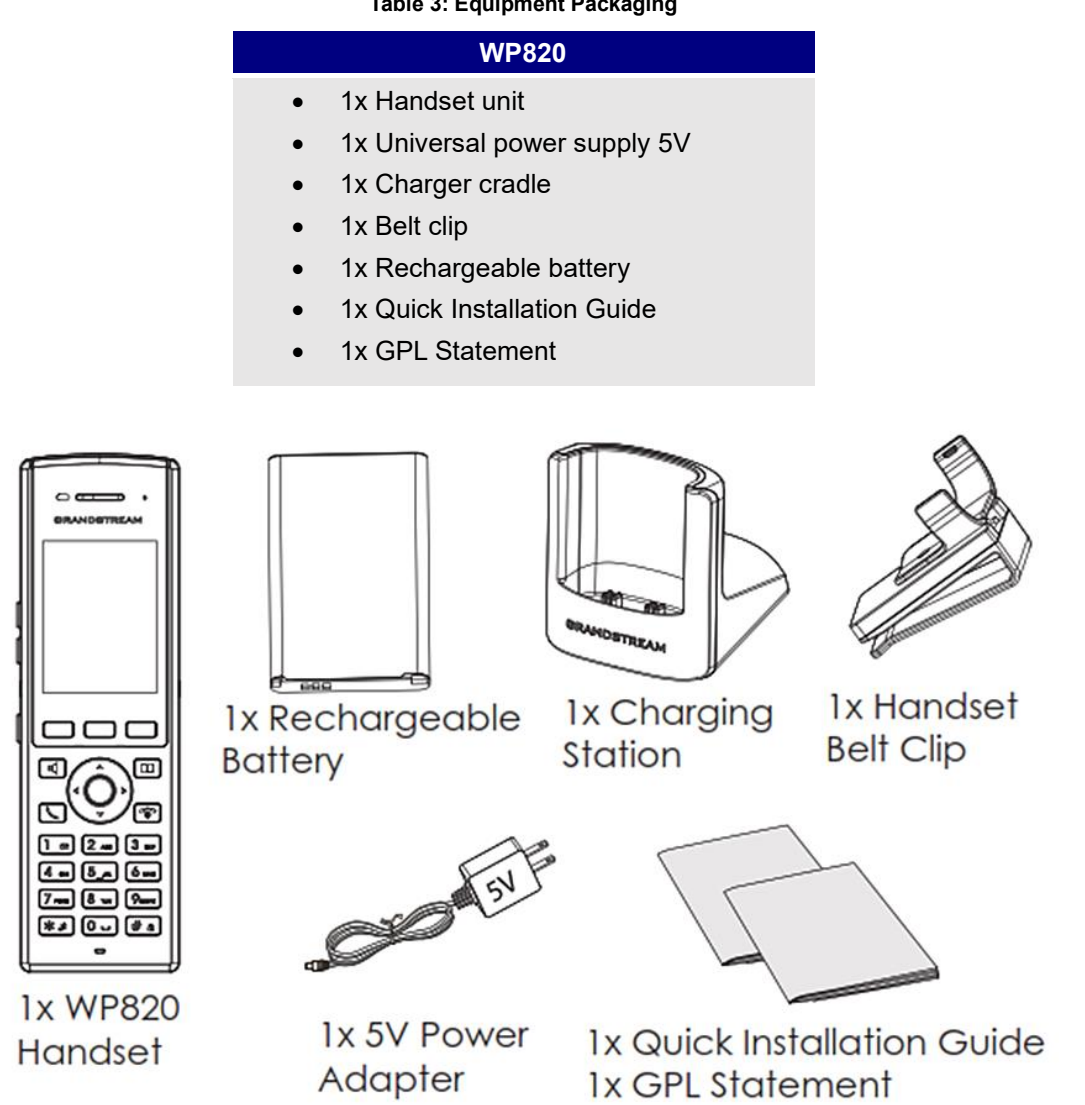

**Figure 1: WP820 Package Content**

<span id="page-18-3"></span>**Note:** Check the package before installation. If you find anything missing, contact your system administrator.

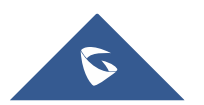

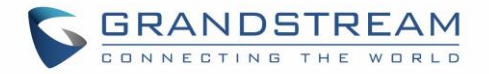

## <span id="page-19-0"></span>**Setting up the WP820**

### <span id="page-19-1"></span>**Charging Station**

Plug the power adapter into a power source socket to start using the charging station.

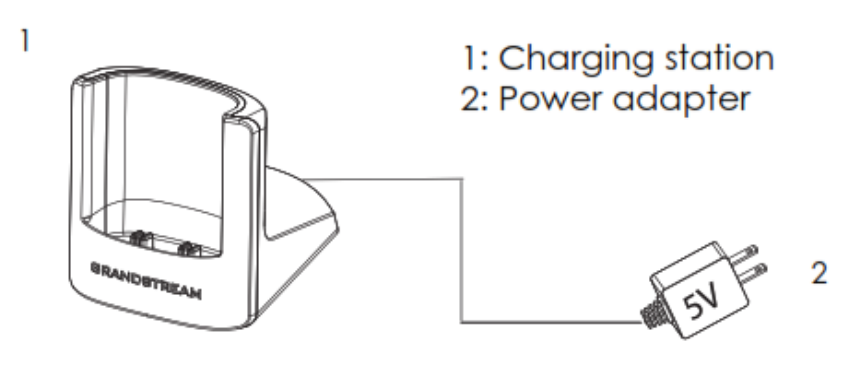

**Figure 2: Charging Station**

### <span id="page-19-3"></span><span id="page-19-2"></span>**Handset**

Please refer to the following steps in order to setup your WP820:

- 1. Open the battery cover.
- 2. Insert the battery with the electrodes in the bottom left corner.
- 3. Close the battery cover.

**Note**: Please charge the battery fully before using the handset for the first time. (For more information about the battery, please refer to **[Battery Information](#page-20-0)**.

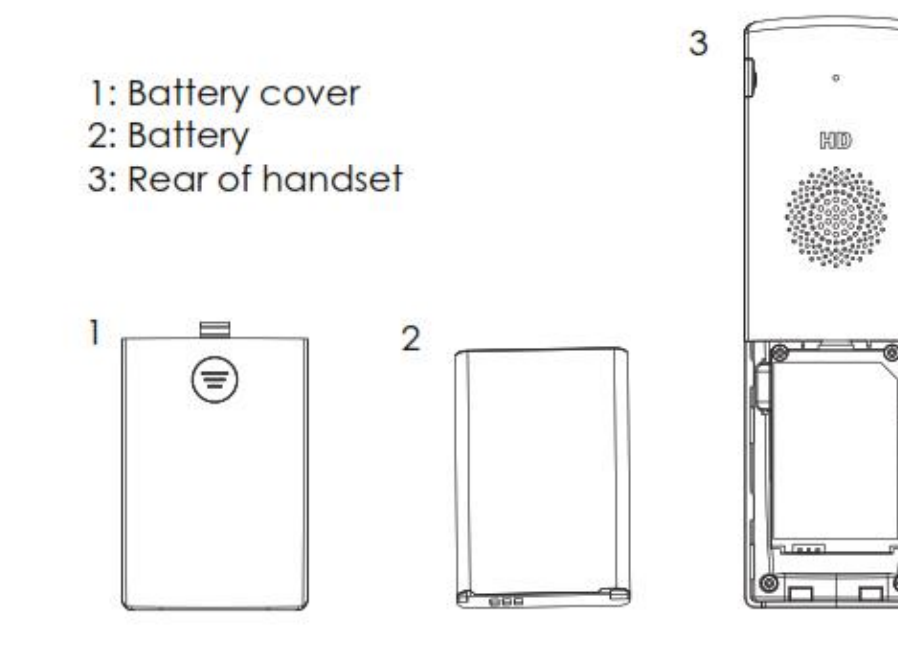

**Figure 3: WP820 Handset Setup**

<span id="page-19-4"></span>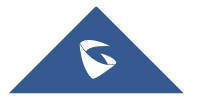

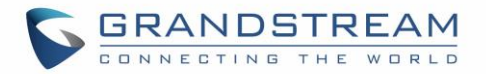

### <span id="page-20-0"></span>**Battery Information**

- **Technology:** Rechargeable Li-ion Battery
- **Voltage:** 3.8V (Nominal Voltage 3.8V / Limited charge Voltage: 4.35V)
- **Capacity:** 1500mAh
- **Standby time:** up to 150 hours
- **Talk time:** up to 7.5 hours' active talk time

In order to get the best performance of your WP820, we recommend using original battery provided in the package. The specifications may differ depending on the age and capacity of the battery used.

**Important Note:** Be careful when inserting the battery into your handset to avoid any risk of short-circuit, which lead to damage your battery and/or the handset itself. Do not use damaged batteries which can increase the risk of serious harm.

## <span id="page-20-1"></span>**WP820 Handset Keys Description**

The WP820 enhances communication and combines usability and scalability in industries such as warehousing, catering, and retail as well as in factory settings. The following screenshot describe the WP820 LCD screen and the main hardware components.

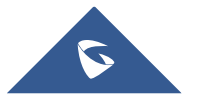

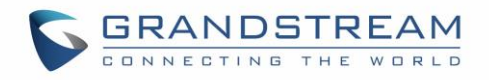

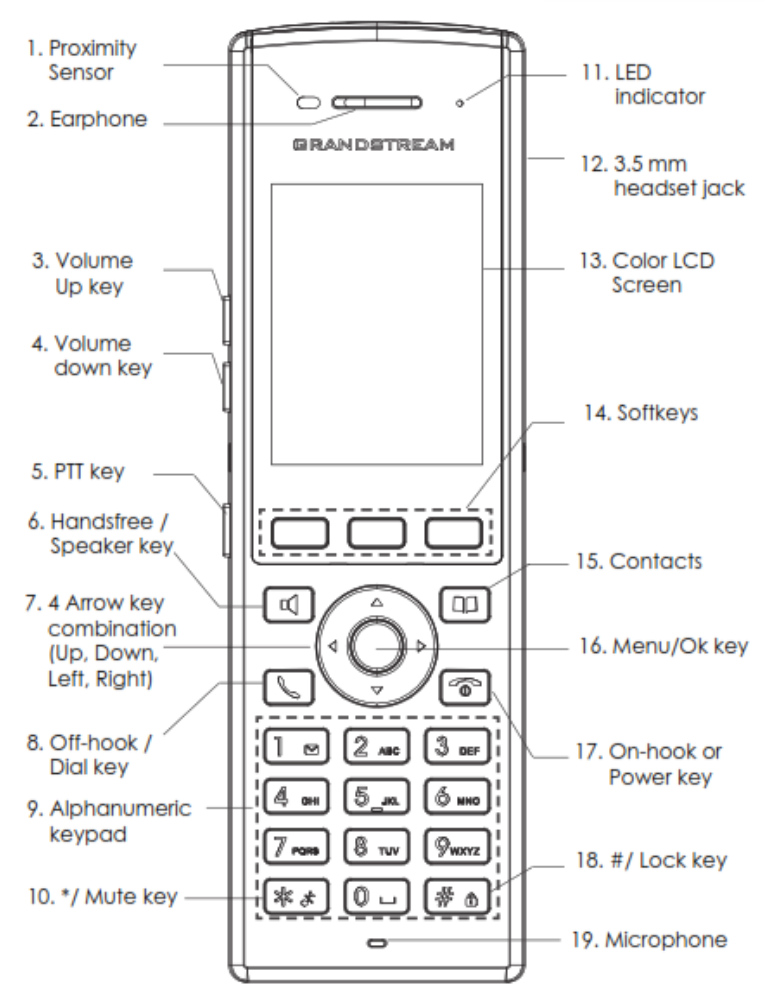

**Figure 4: WP820 Description**

<span id="page-21-1"></span>The following table describe the WP820 keypad keys.

#### **Table 4: WP820 Description**

<span id="page-21-0"></span>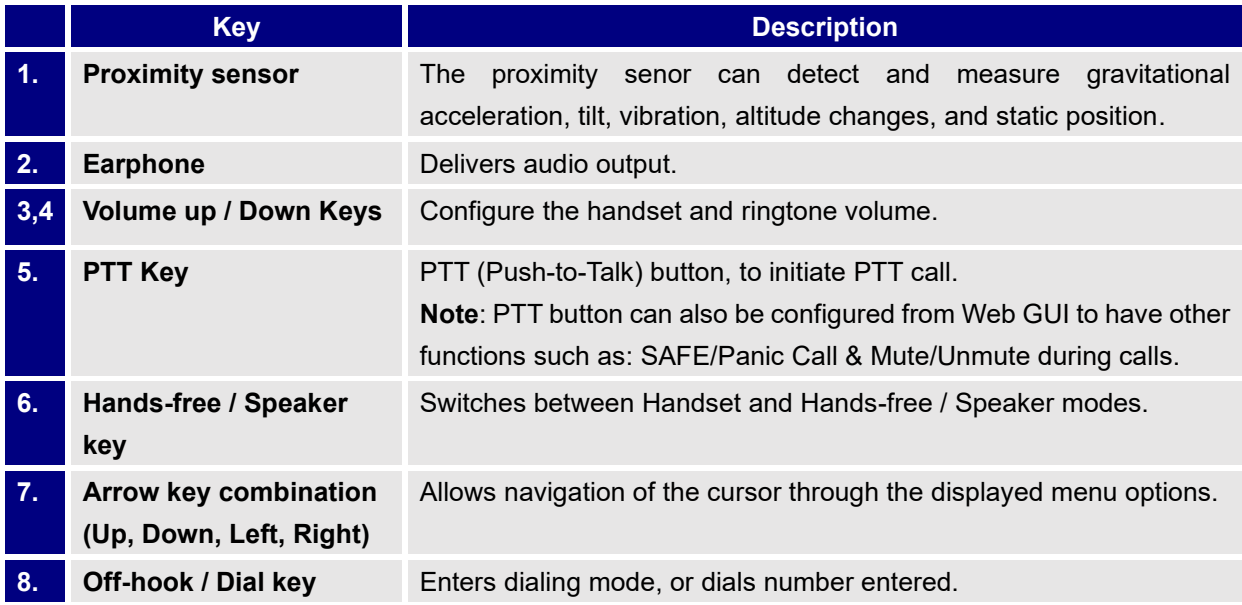

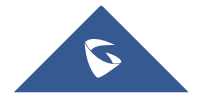

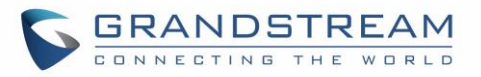

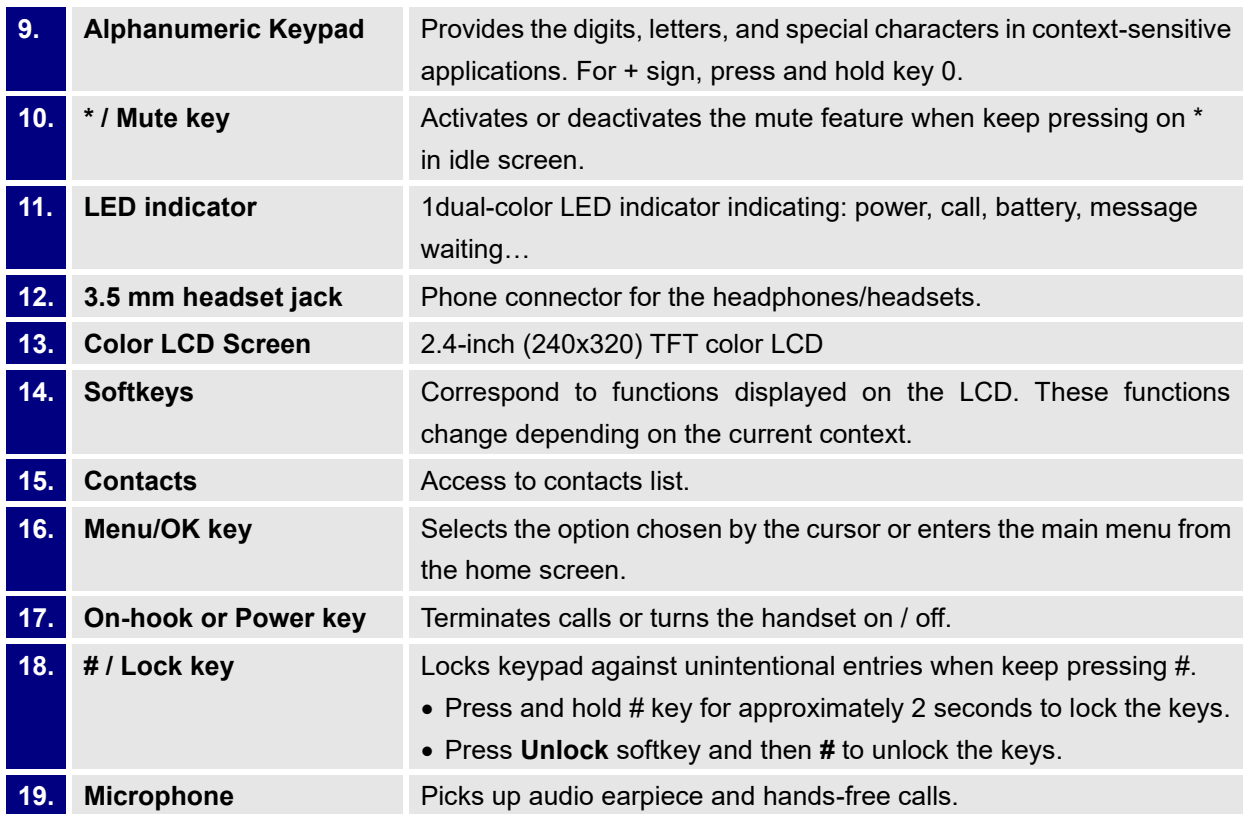

## <span id="page-22-0"></span>**WP820 Icons Description**

<span id="page-22-1"></span>Following table contains description of each icon that might be displayed on the screen of the WP820.

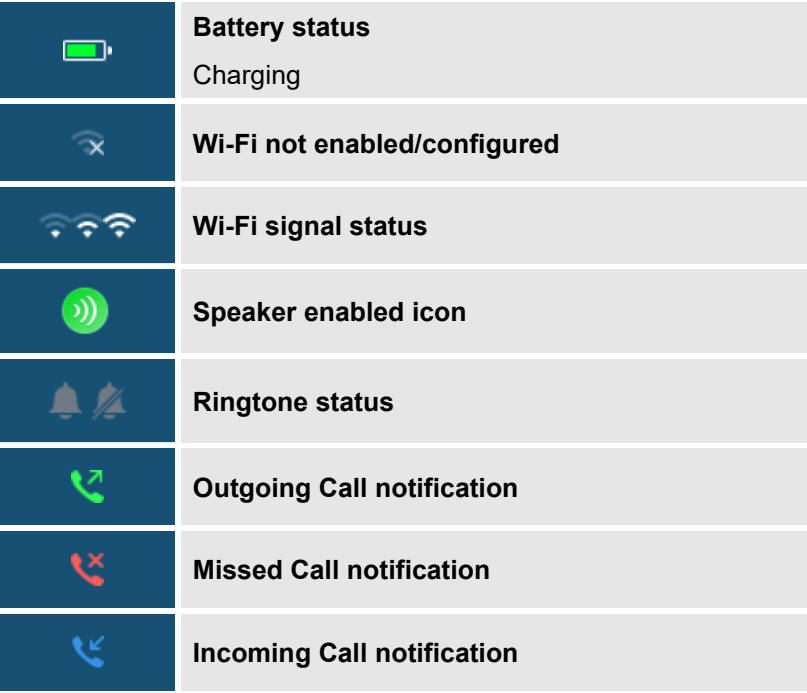

#### **Table 5: WP820 Icons Description**

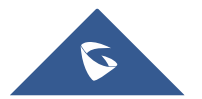

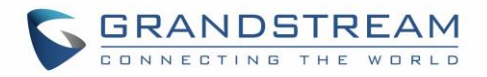

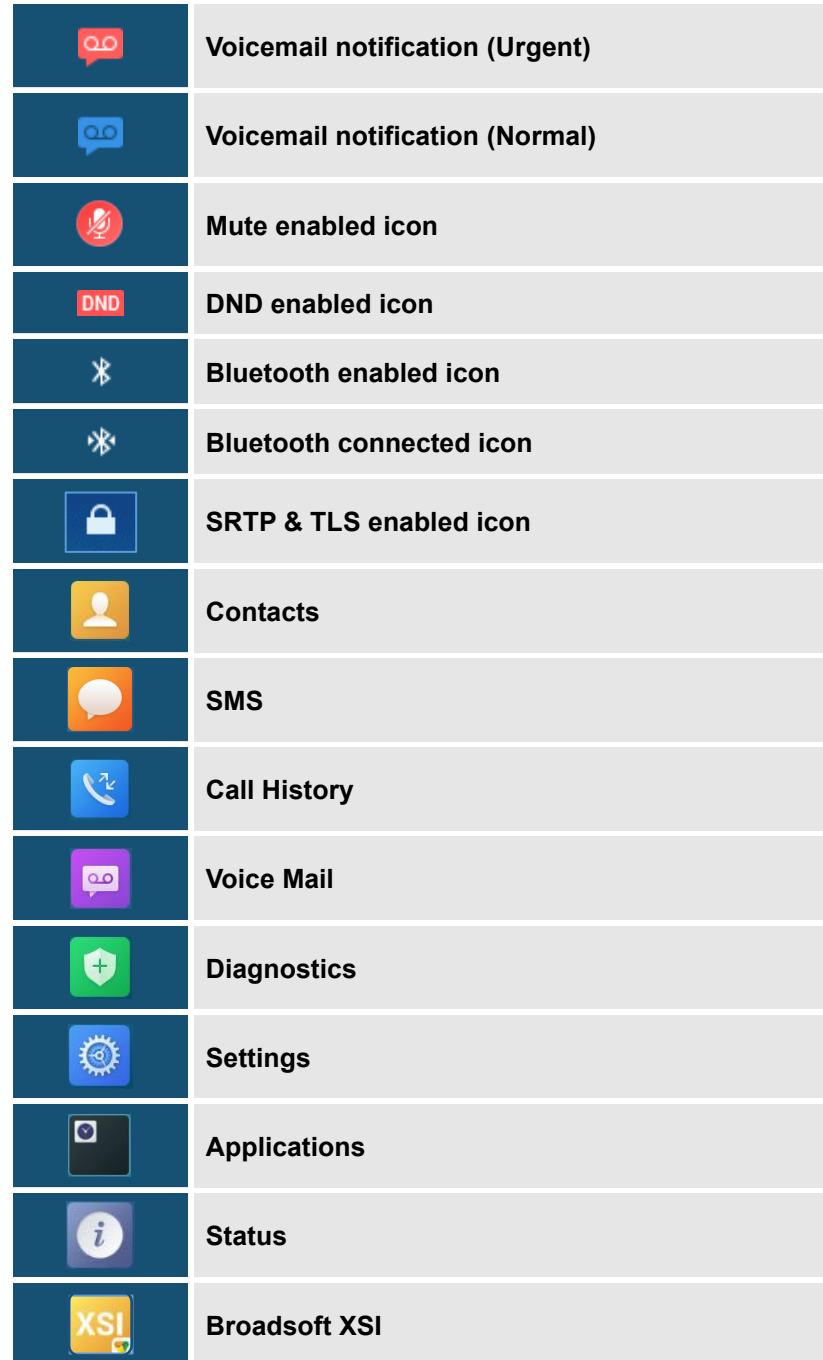

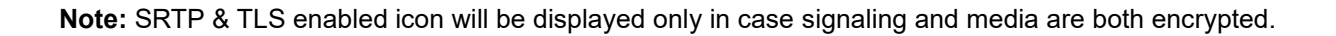

## <span id="page-23-0"></span>**WP820 Handset Menu**

The handset has an easy-to-use menu structure. Every menu opens a list of options. To open the main menu, unlock first the handset and press "Menu" (softkey in the middle). Press Arrow keys to navigate to the menu option you require. Then press "Select" (left softkey) or **OK/Selection key** to access further options or confirm the setting displayed. To go to the previous menu item, press "Back" (right softkey).

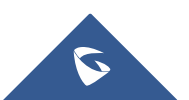

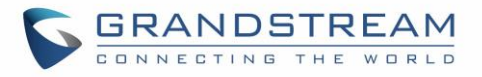

You can press **Power** key at any time to cancel and return to standby mode.

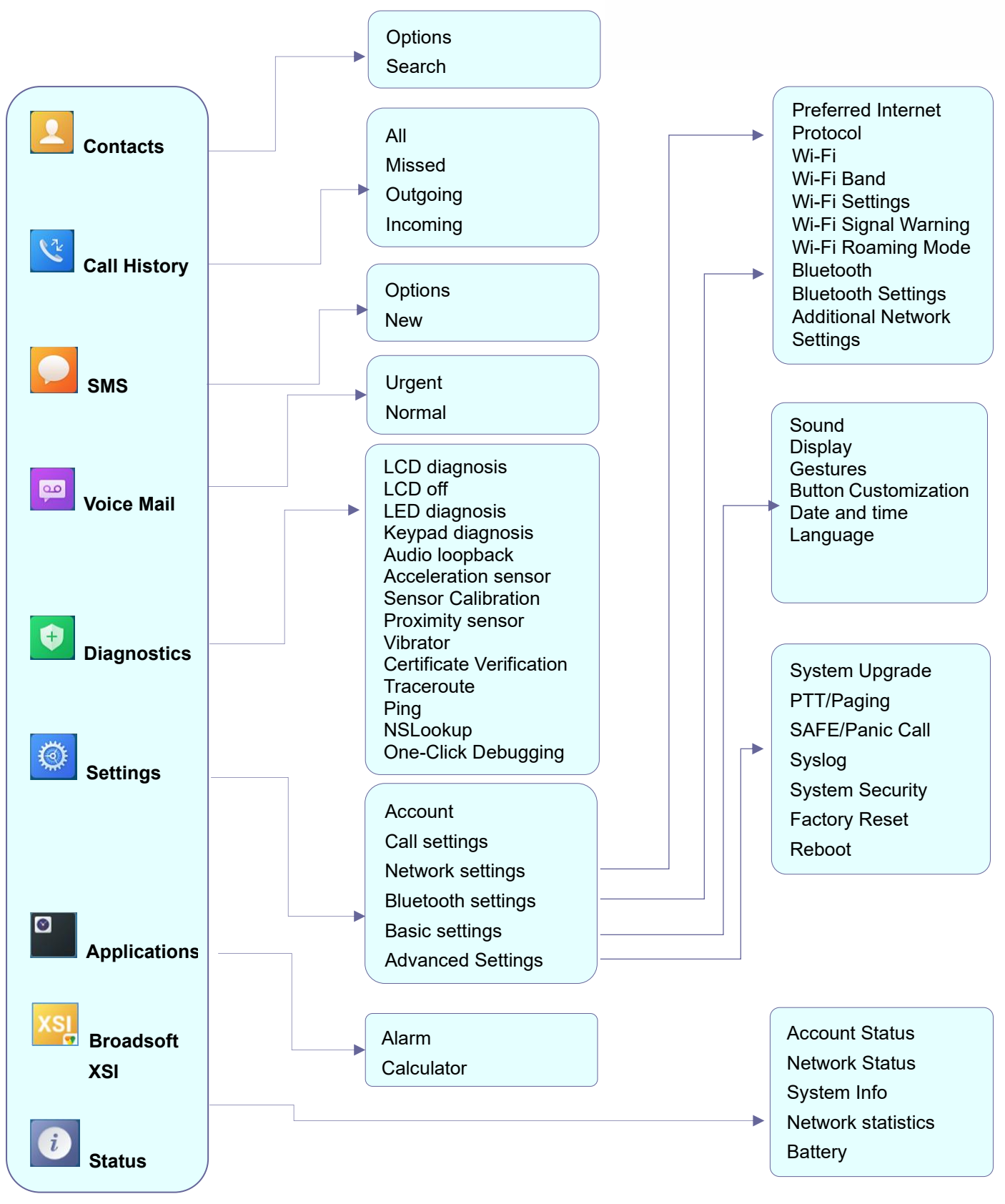

**Figure 5: WP820 Menu Structure**

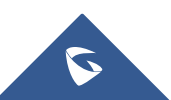

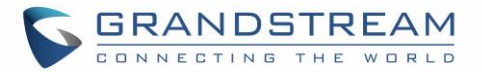

#### **Table 6: WP820 Menu Structure**

<span id="page-25-1"></span><span id="page-25-0"></span>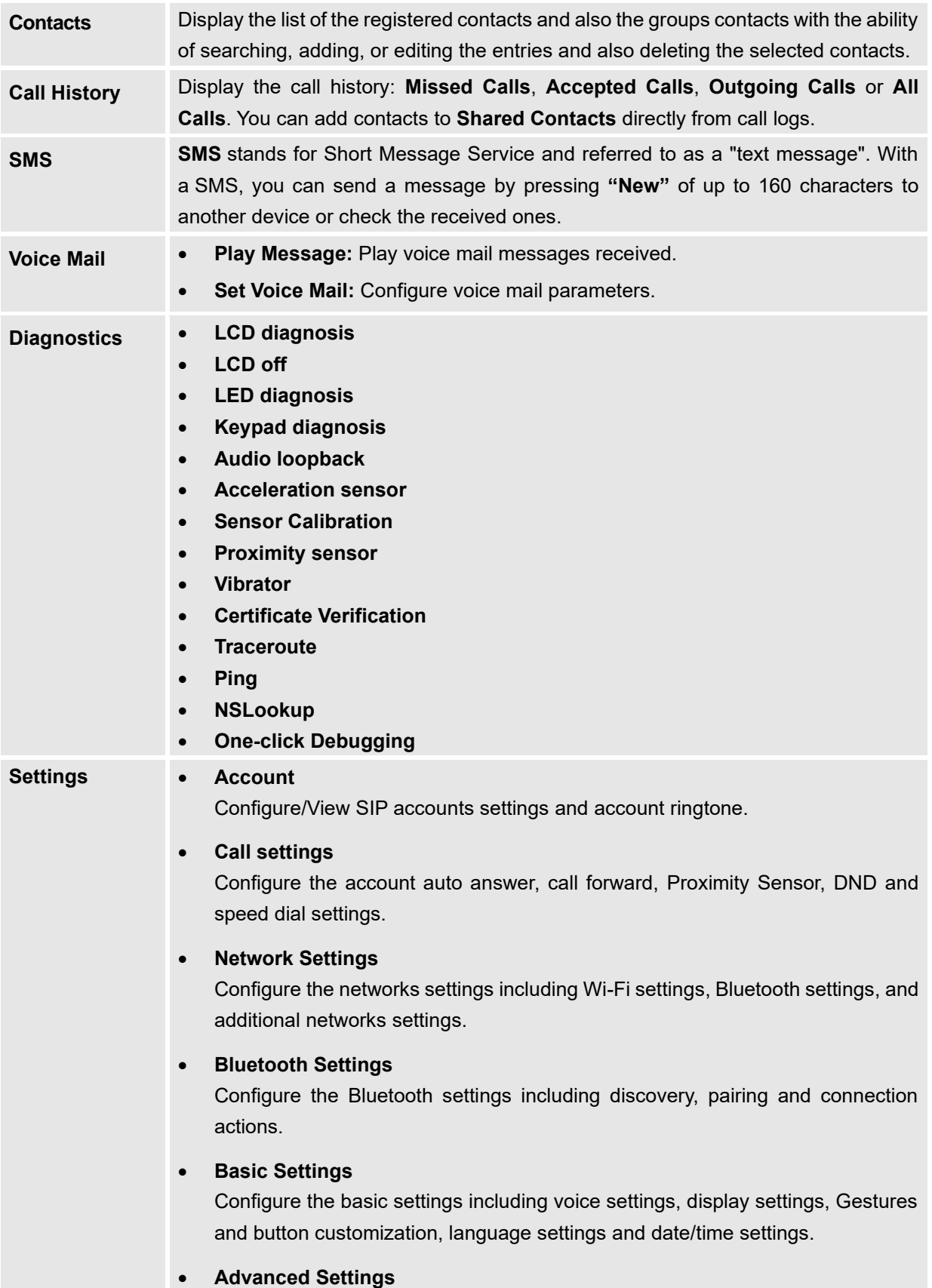

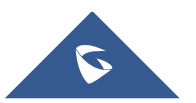

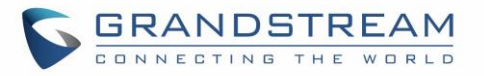

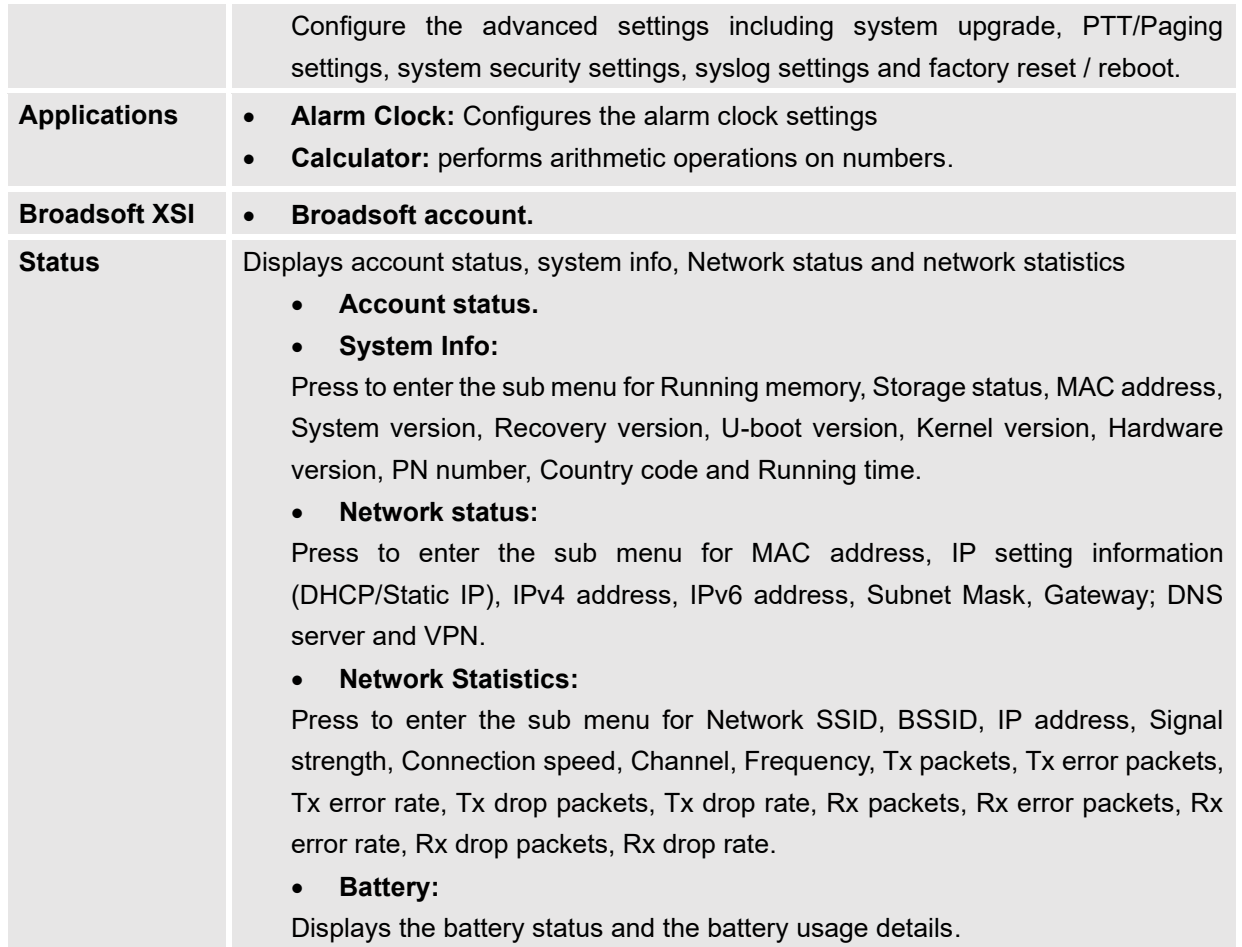

## <span id="page-26-0"></span>**Connecting WP820 to Wi-Fi Network**

The WP820 supports dual-band 802.11a/b/g/n Wi-Fi, please refer to the following steps in order to connect your WP820 to the Wi-Fi networks:

- 1. On LCD menu, press Menu key and navigate to **Settings** → **Network Settings** → **Wi**-**Fi**.
- 2. Set Wi-Fi to "On" and navigate to "Wi-Fi Settings". A list of Wi-Fi networks will be displayed.
- 3. Select the desired network to connect to. (Enter the correct password to connect if requested)

WP820 will display Wi-Fi icon on the main LCD menu if the connection to the Wi-Fi network is successful.

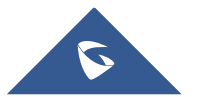

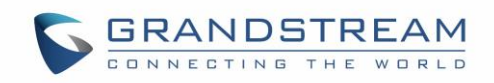

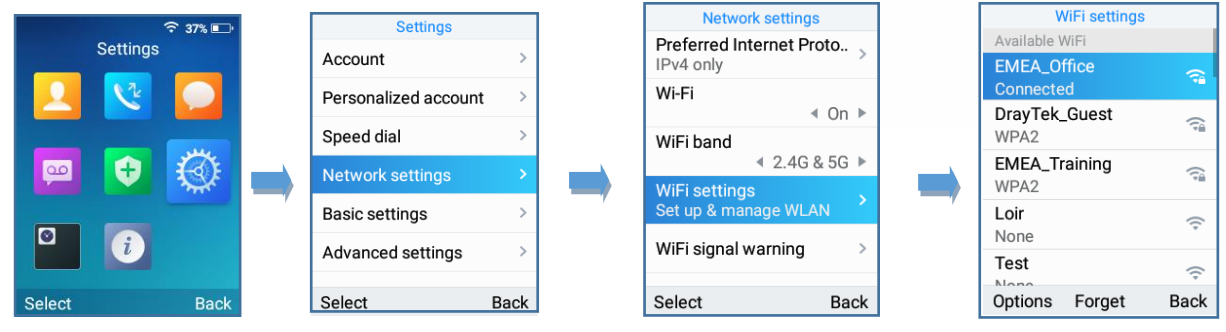

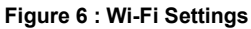

<span id="page-27-1"></span>**Note:** If 5GHz and 2.4Ghz are both available, the WP820 will use 5GHz, but it may switch to 2.4GHz if the signal of 5GHz is poor. Users may also specify the Wi-Fi Band in order to fix it or to keep it Dual Band.

## <span id="page-27-0"></span>**Obtain WP820 IP Address**

In order to know which IP address is assigned to your WP820, please follow below steps:

- 1. Unlock first your WP820 and press "**Menu**" (Middle softkey) or **Ok** button to view operation menu.
- 2. Press Arrow (Up, Down, Left, Right) keys to move the cursor to **Status** icon **0**, then press "**Select**" (left softkey) or **Ok** button.
- 3. Access **Network Status** menu to obtain the IP address of the WP820.

<span id="page-27-2"></span>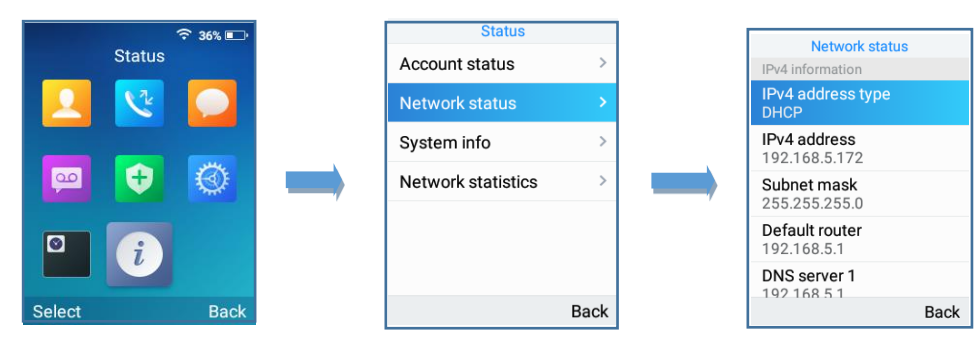

**Figure 7: Obtaining IP Address** 

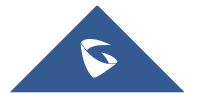

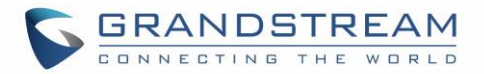

# <span id="page-28-0"></span>**WP820 WEB GUI ACCESS CONFIGURATION**

The WP820 can be configured using:

- Web GUI embedded on the WP820 using PC's web browser.
- LCD Configuration Menu using the WP820 keypad.

**Note**: From the Web GUI, you can configure all the functions supported by the WP820; while via keypad menu, you can access limited configuration.

### <span id="page-28-1"></span>**Configuration via Web Browser**

The WP820 embedded Web server responds to HTTP/HTTPS GET/POST requests. Embedded HTML pages allow a user to configure the WP820 through a Web browser such as Google Chrome, Mozilla Firefox. **Note:** Please note that Microsoft's IE 9 and below are not supported, also the records from the web cannot be played with IE10, Edge and Safari. We highly recommend using Google Chrome or Mozilla Firefox.

### <span id="page-28-2"></span>**Accessing the Web UI**

- 1. Connect the computer to the same network as WP820.
- 2. Make sure the WP820 is booted up and powered correctly.
- 3. You may check WP820 IP address via a subscribed WP820 on its LCD menu **Status** → **Network Status.** Please see **[Obtain WP820](#page-27-0) IP Address**
- 4. Open Web browser on your computer and enter the WP820 IP address in the address bar of the browser.
- 5. Enter the administrator's username and password to access the Web Configuration Menu.

#### **Notes:**

- The computer must be connected to the same sub-network as the WP820. This can be easily done by connecting the computer to the same hub or switch as the WP820.
- The default administrator username and password are "admin"; the default end-user username is "user" and the password is "123".
- If **'Disable web UI access'** parameter is enabled under **Advanced settings** → **System security**; web UI access will be disabled.

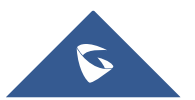

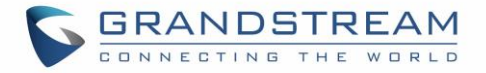

#### <span id="page-29-0"></span>**Web GUI Languages**

Currently the WP820 web GUI supports English, Chinese languages.

Users can select the language in web GUI login page, or at the upper right of the web GUI after logging in.

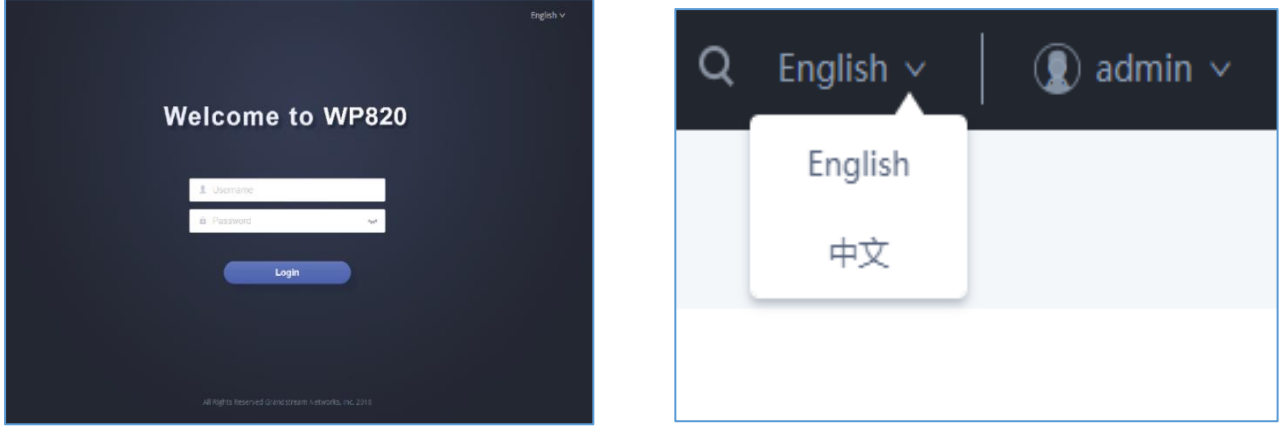

**Figure 8: WP820 Web GUI Language**

### <span id="page-29-4"></span><span id="page-29-1"></span>**Saving the Configuration Changes**

When changing any settings, always submit them by pressing **Save** and **Apply** buttons. If using the **Save** button, after making all the changes, click on the **Apply** button on top of the page to submit.

## <span id="page-29-2"></span>**Web UI Access Level Management**

There are two default passwords for the login page:

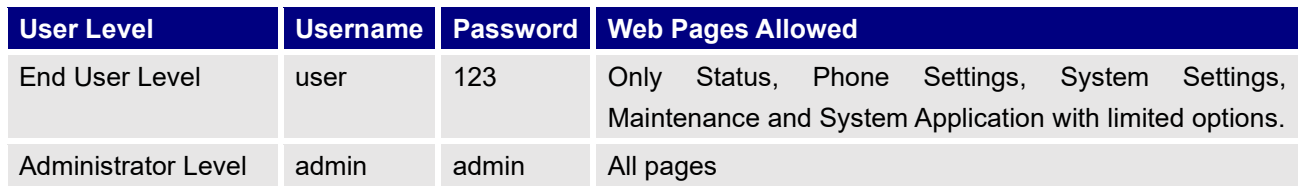

#### <span id="page-29-3"></span>**Changing User Level Password**

- 1. Access the Web GUI of your WP820 using the admin's username and password.
- 2. Press **Login** to access your settings.
- 3. Go to **System Settings** → **Security Settings.**
- 4. In **User Info Management**, locate **user password** section:
	- a. Type in the admin password in the **Current Admin Password** field.
	- b. Type in your new user password in **New User Password** field.

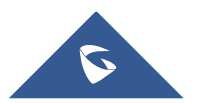

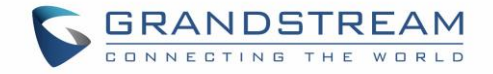

- c. Type in again same entered password in **Confirm New User Password** field.
- 5. Press **Save** button to save your new settings.

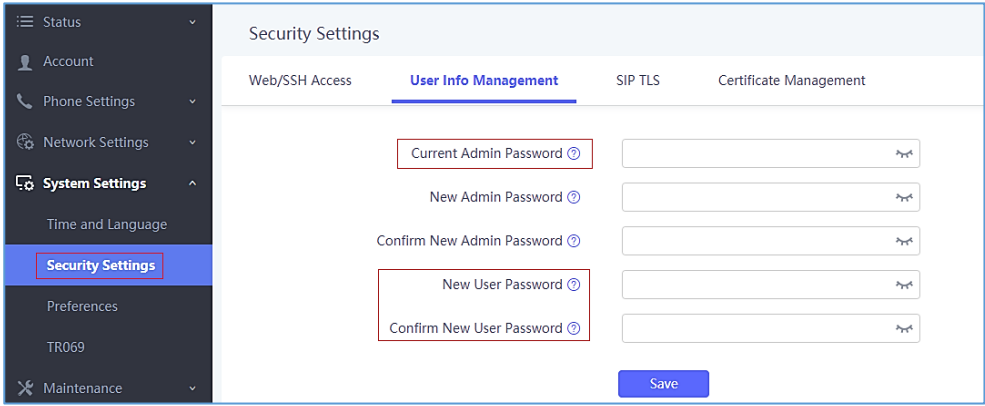

**Figure 9: User Level Password**

#### <span id="page-30-1"></span>**Notes:**

- DO NOT USE same password for both user and admin accounts.
- The password is case sensitive with maximum length of 25 characters.

### <span id="page-30-0"></span>**Changing Admin Level Password**

- 1. Access the Web GUI of your WP820 using the admin's username and password. (Default username and password is admin/admin).
- 2. Press **Login** to access your settings.
- 3. Go to **System Settings** → **Security Settings.**
- 4. In **User Info Management**, locate **admin password** section:
	- a. Type in the admin password in the **Current Admin Password** field
	- b. Type in your new user password in **New Admin Password** field.
	- c. Type in again same entered password in **Confirm New Admin Password** field.
- 5. Press **Save** button to save your new settings.

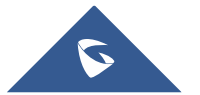

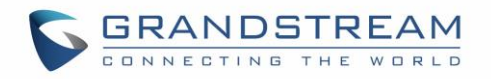

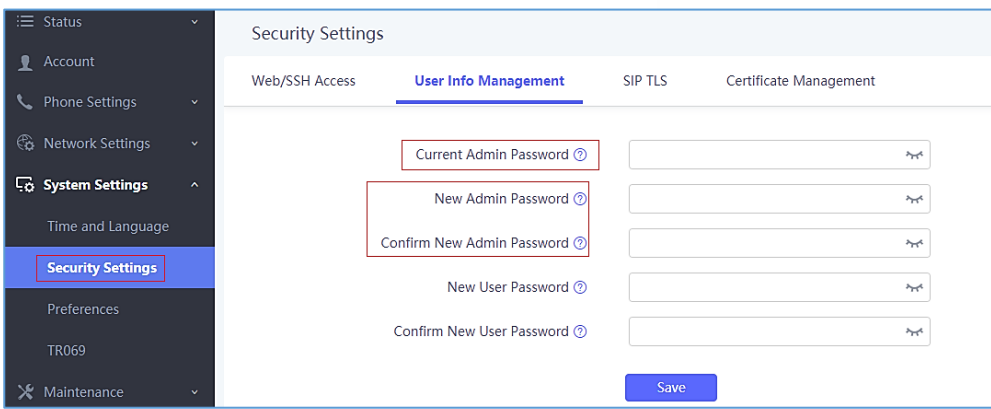

**Figure 10: Admin Level Password**

#### <span id="page-31-1"></span>**Notes:**

- DO NOT USE same password for both user and admin accounts.
- The password is case sensitive with maximum length of 25 characters.

#### <span id="page-31-0"></span>**Changing HTTP / HTTPS Web Access Port**

- 1. Access the Web GUI of your WP820 using the admin's username and password. (Default username and password are admin/admin).
- 2. Press **Login** to access your settings.
- 3. Go to **System Settings** → **Security Settings.**
- <span id="page-31-2"></span>4. In **Web/SSH Access** page, select the access method depending on desired protocol (HTTP or HTTPS)
- 5. Locate **HTTP / HTTPS Web Port** field and change it to your desired/new HTTP / HTTPS port. **Note:** By default, the HTTP port is 80 and HTTPS is 443.
- 6. Press **Save** button to save your new settings.

**Note**: After modifying the connection method or port, the web GUI will be automatically logged out and redirected to the new address.

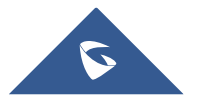

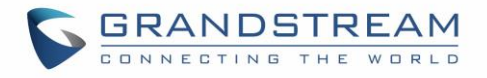

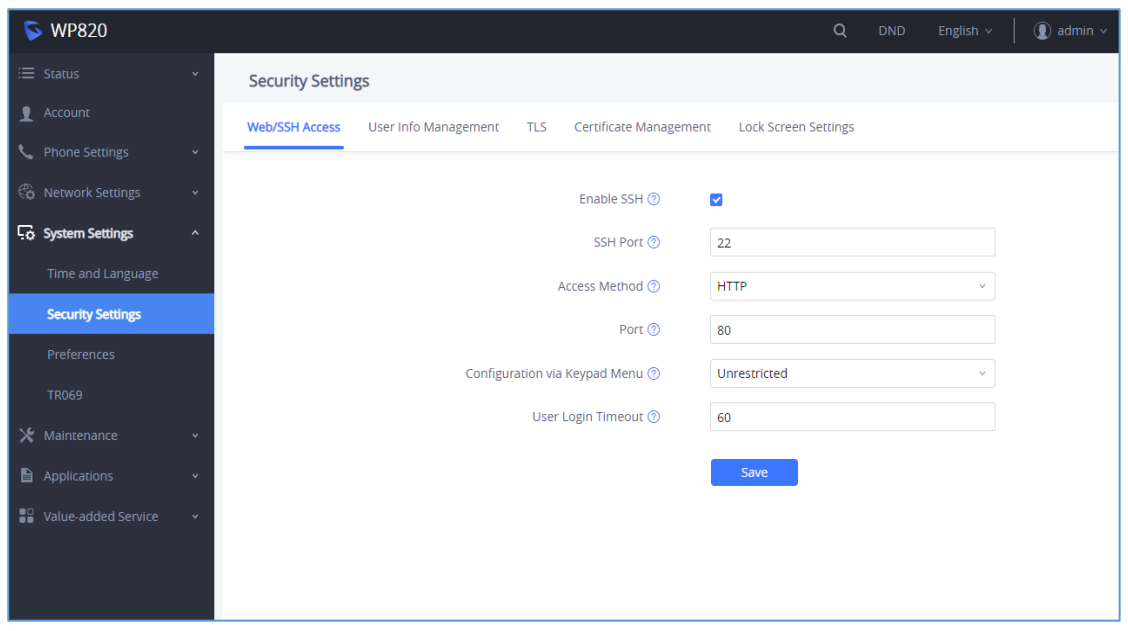

<span id="page-32-0"></span>**Figure 11: Web Access Port**

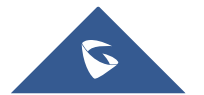

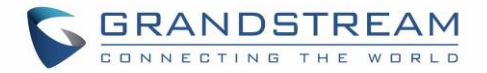

# <span id="page-33-0"></span>**WP820 WEB GUI SETTINGS**

This section describes the options in the WP820 Web UI. As mentioned, you can log in as an administrator or an end user.

- **Status:** Display account status, network status and system info.
- **Account:** Configure accounts with general settings, SIP settings, codec settings, call settings and advanced settings.
- **Phone Settings:** Configure general settings, call settings, ringtone, Video Settings, PTT/multicast paging and Wallpaper setting.
- **Network Settings:** Bluetooth, Wi-Fi settings, OpenVPN® settings and advanced network settings.
- **System Settings:** Time/language settings, security settings, preferences settings and TR069 settings.
- **Maintenance:** Configure upgrade and provisioning settings, system diagnosis and event notification settings.
- **Application:** Configure phonebook settings and call recording settings.
- **Value-added Service:** Configure GDS settings.

## <span id="page-33-1"></span>**Status Page Definitions**

#### <span id="page-33-2"></span>**Status/Account Status**

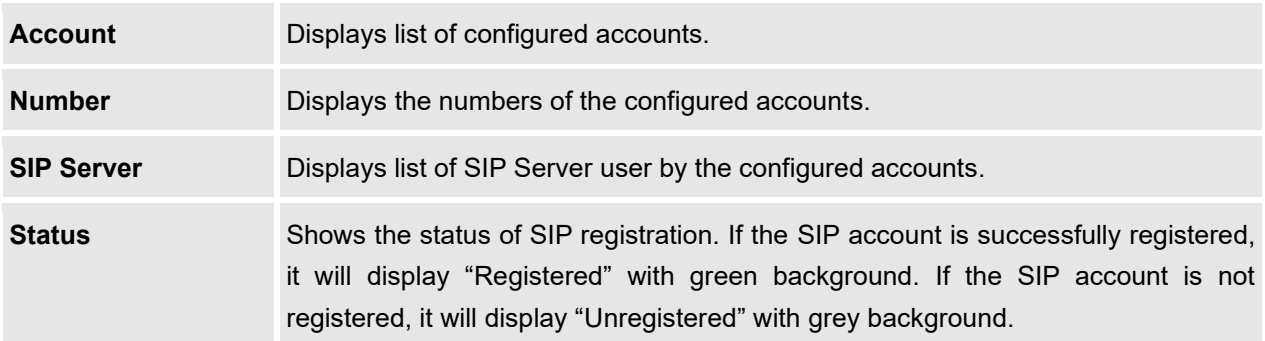

#### <span id="page-33-3"></span>**Status/Network Status**

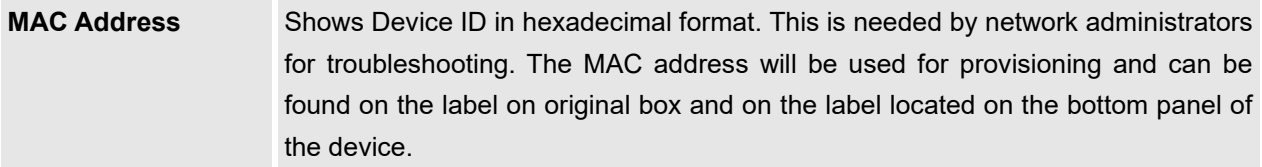

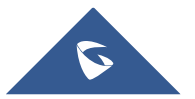

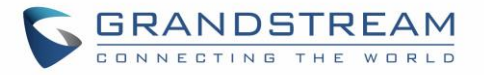

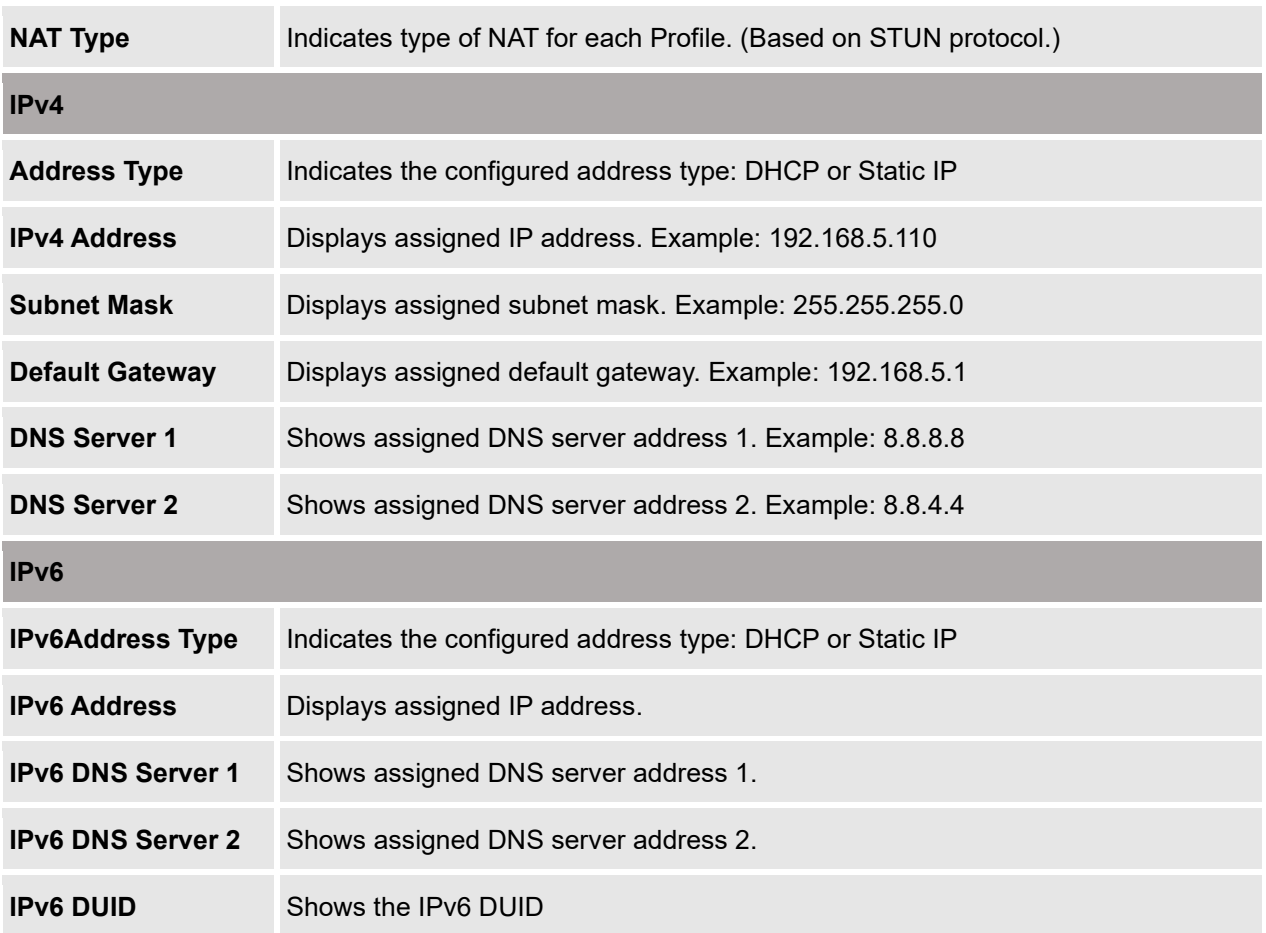

### <span id="page-34-1"></span><span id="page-34-0"></span>**Status/System Info**

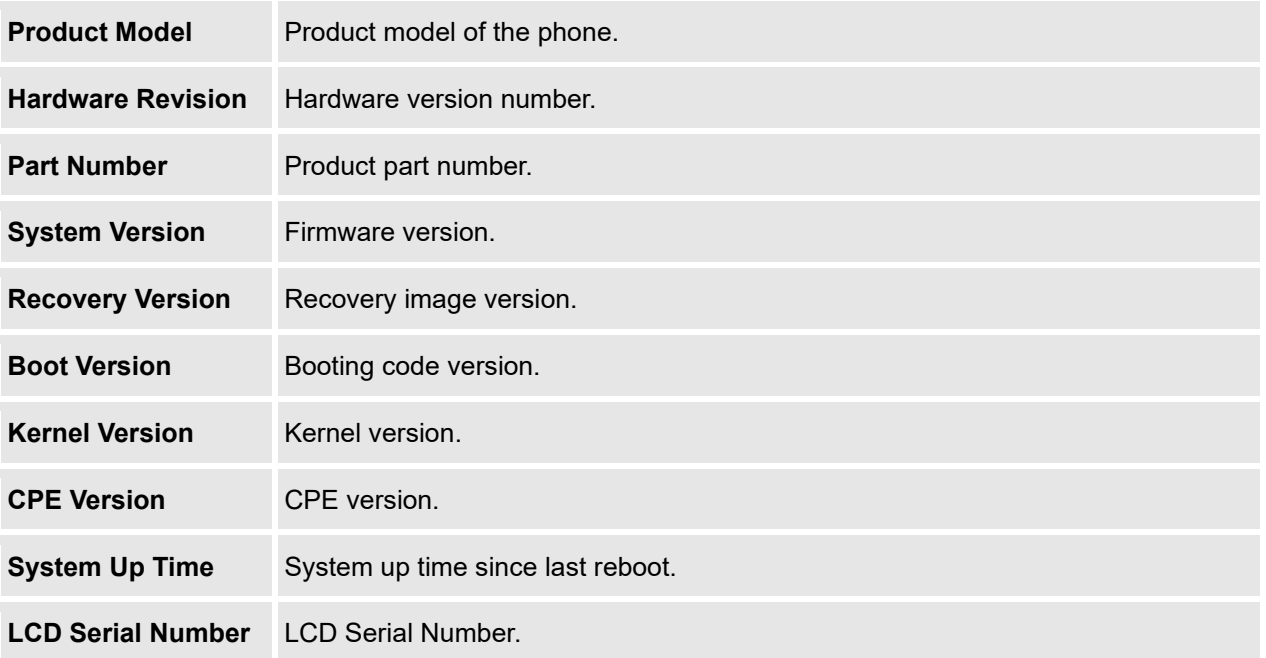

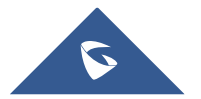

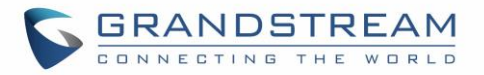

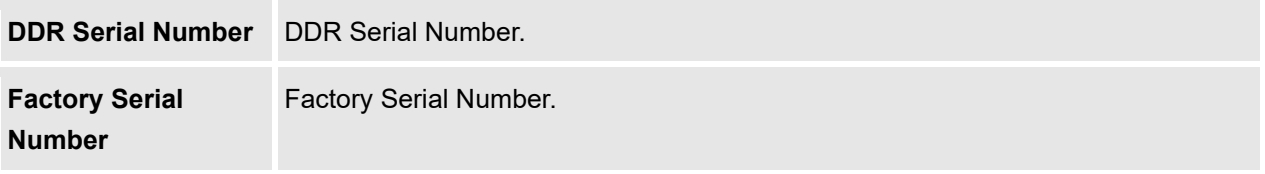

# <span id="page-35-0"></span>**Account/General Settings**

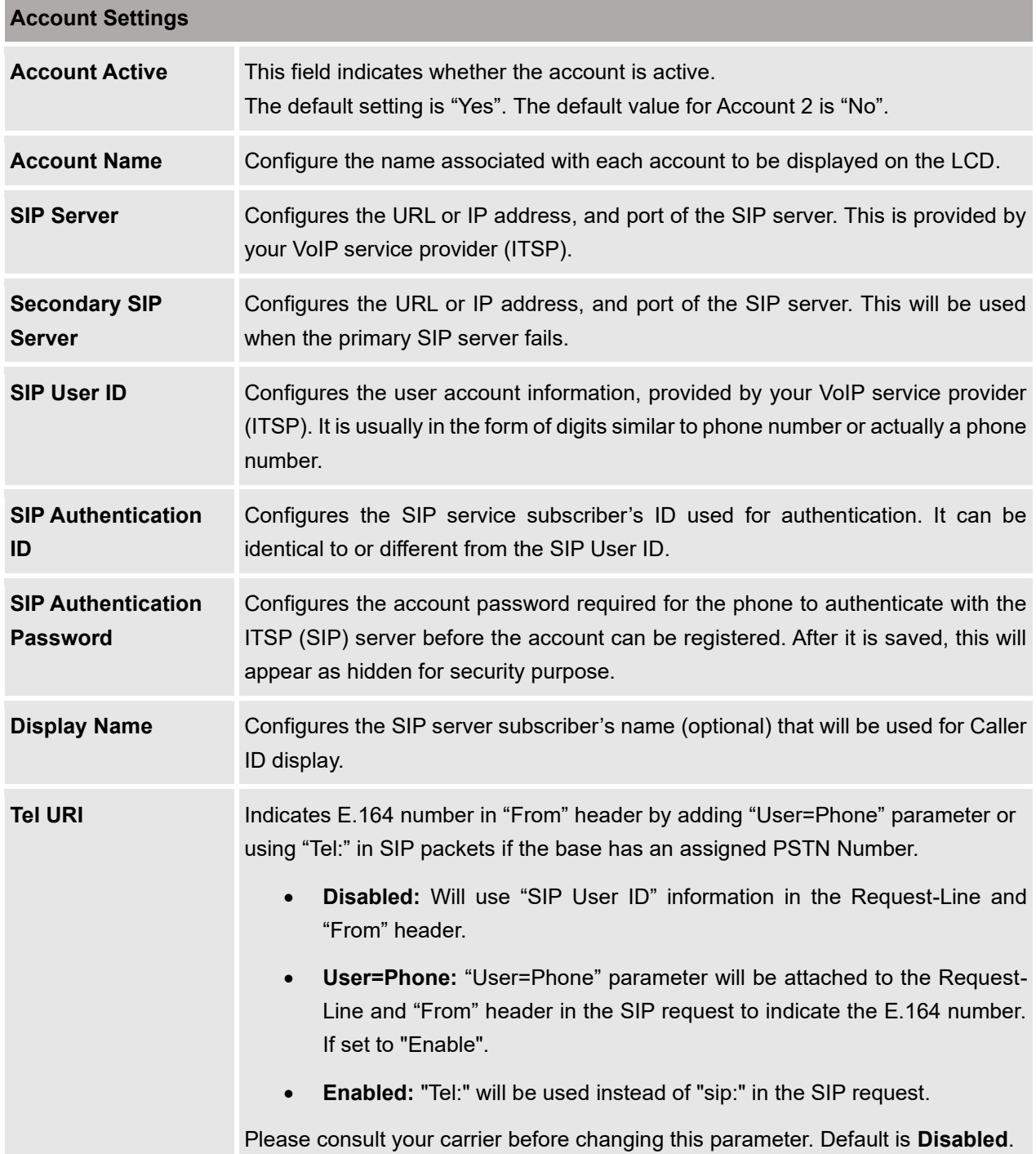

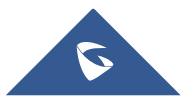
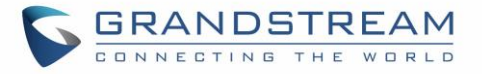

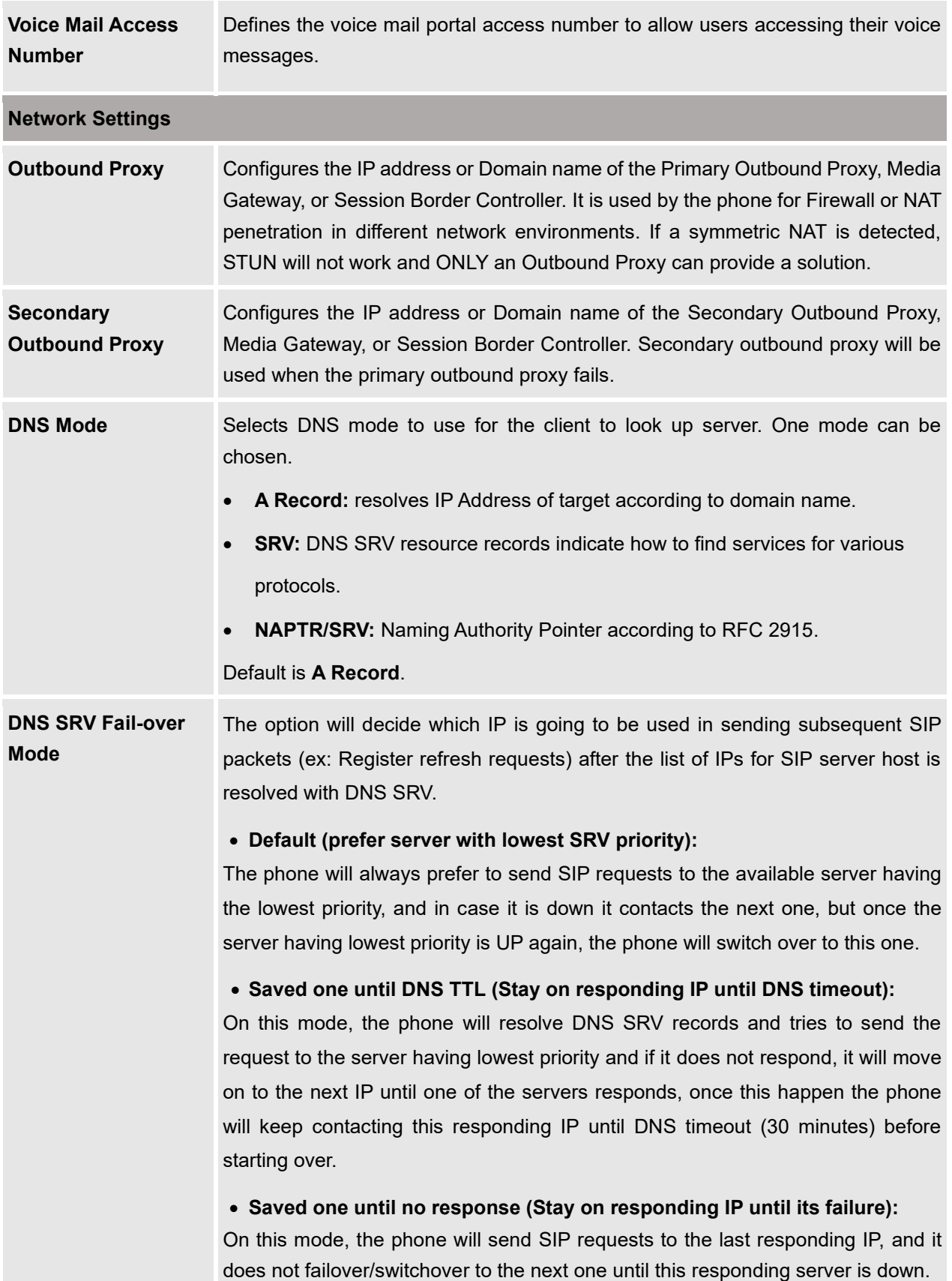

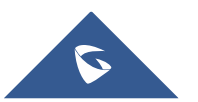

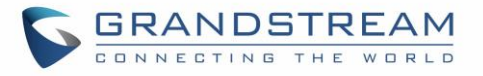

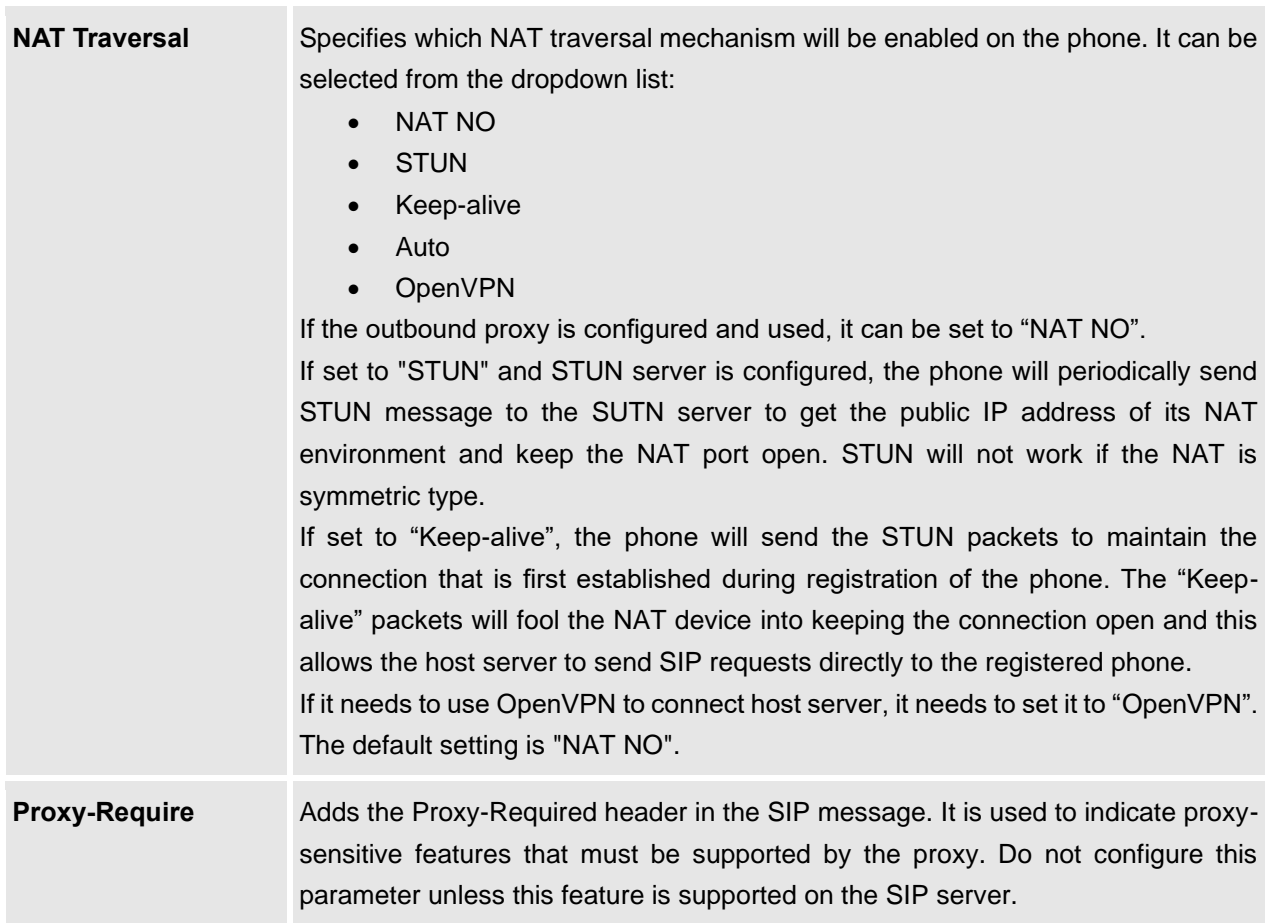

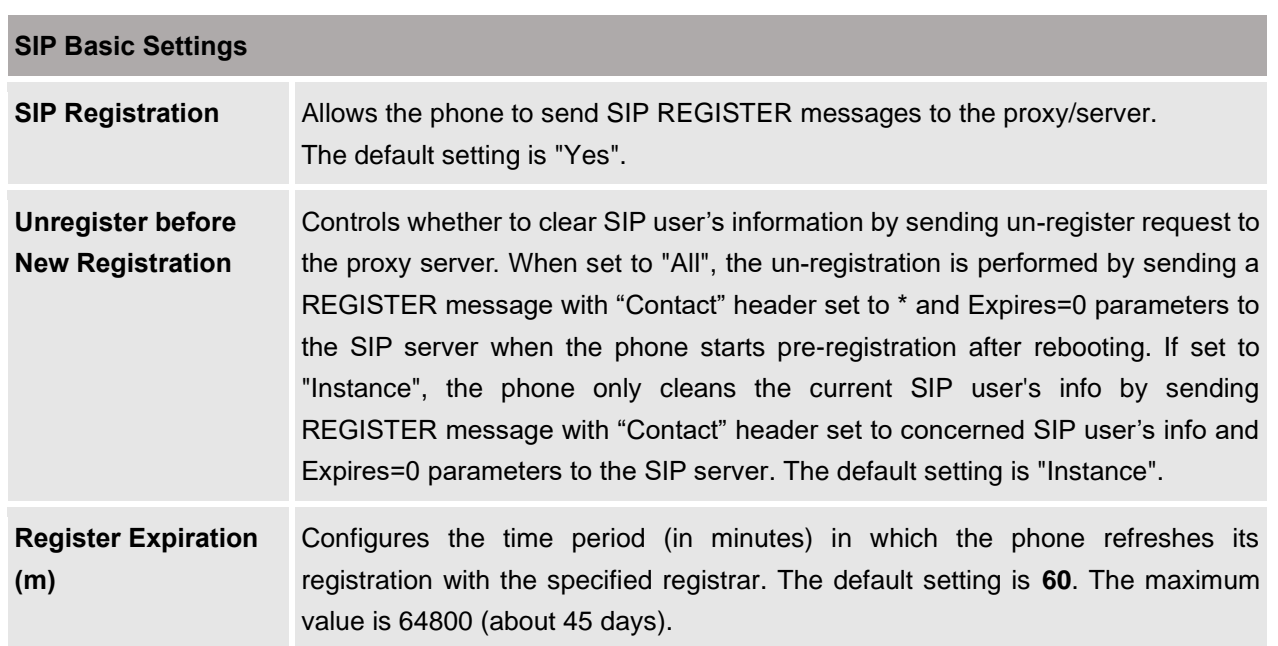

## **Account/SIP Settings**

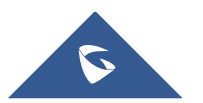

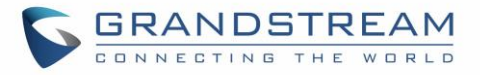

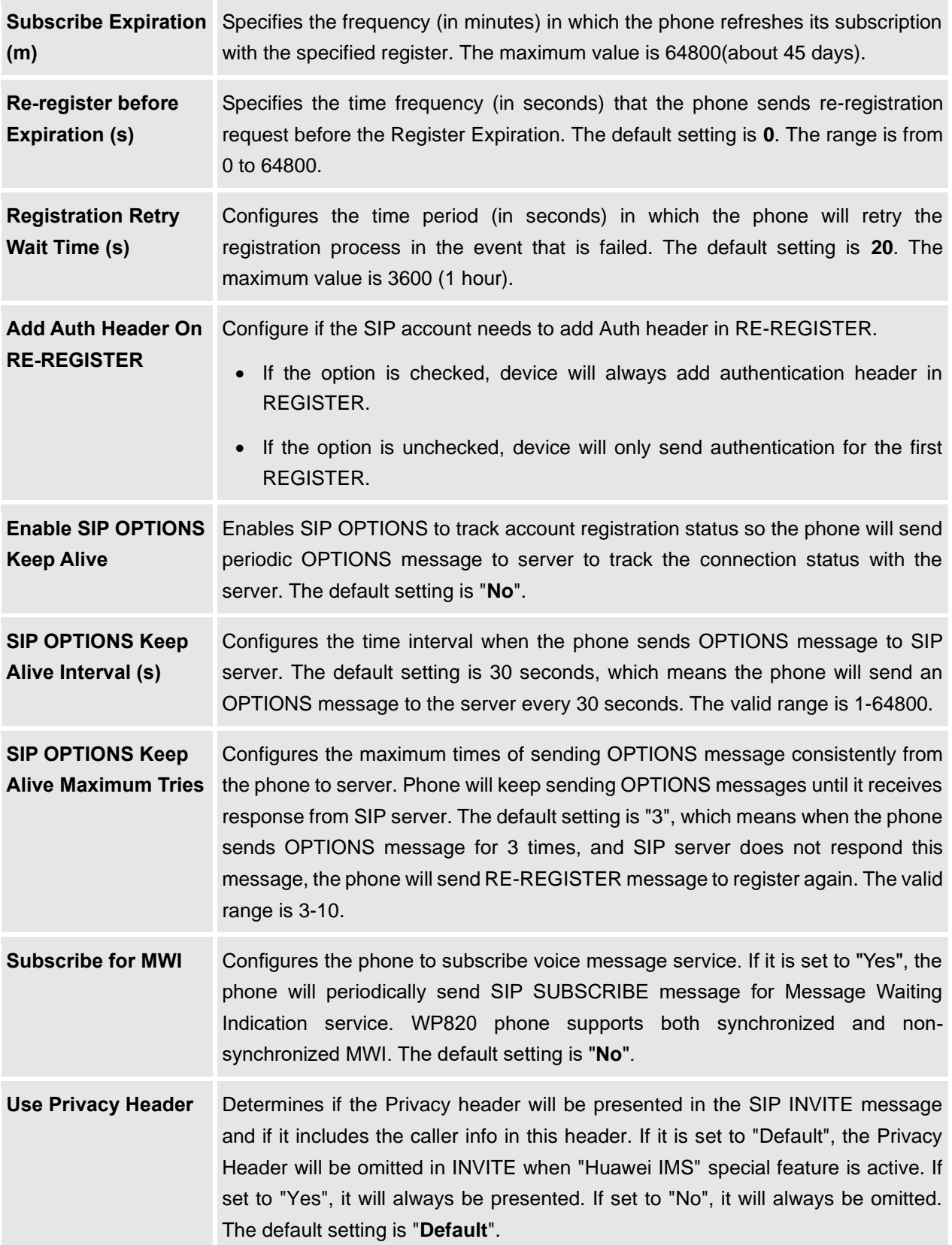

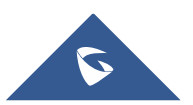

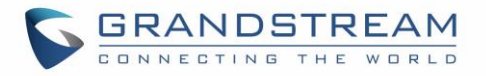

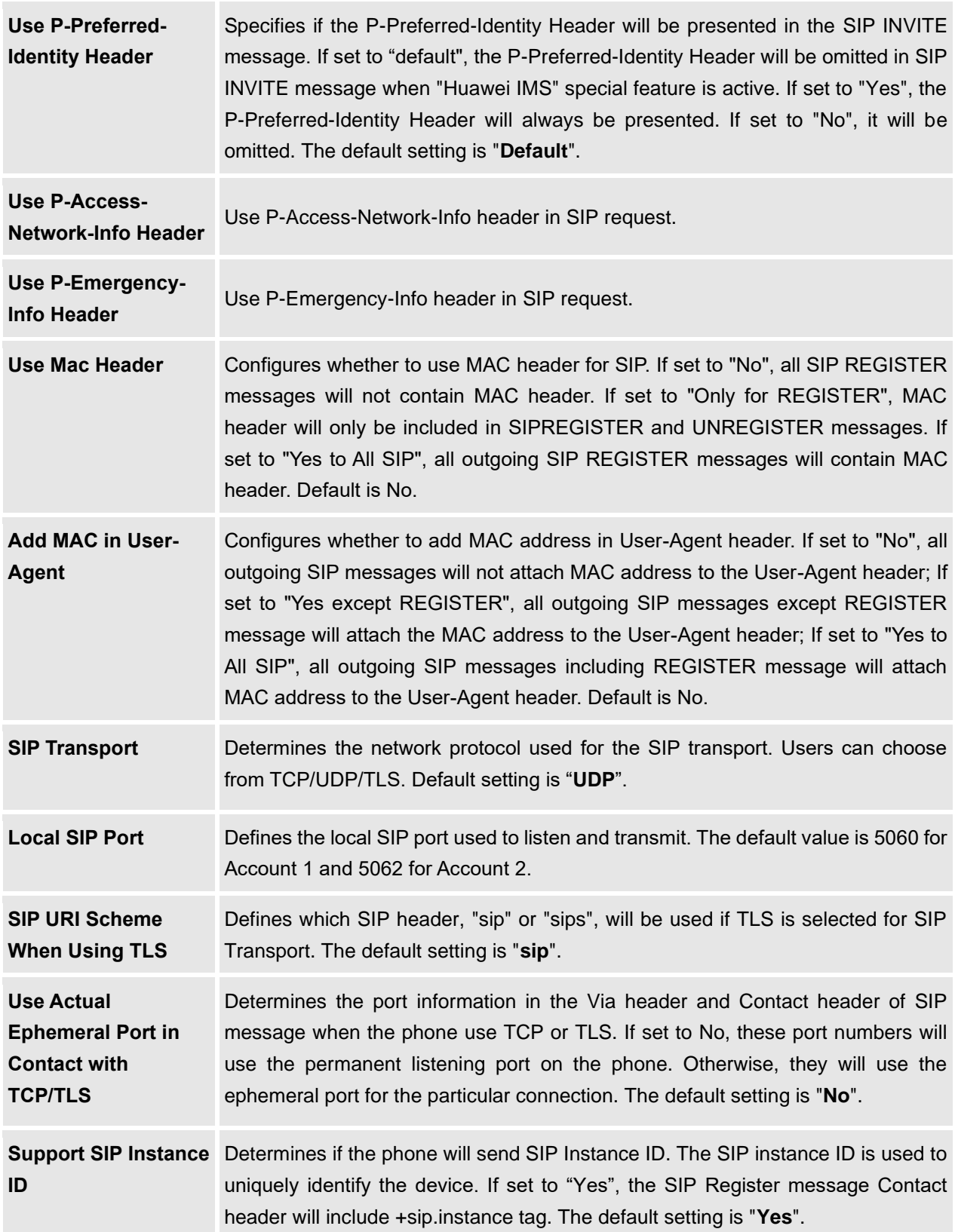

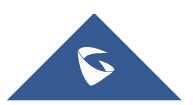

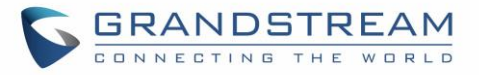

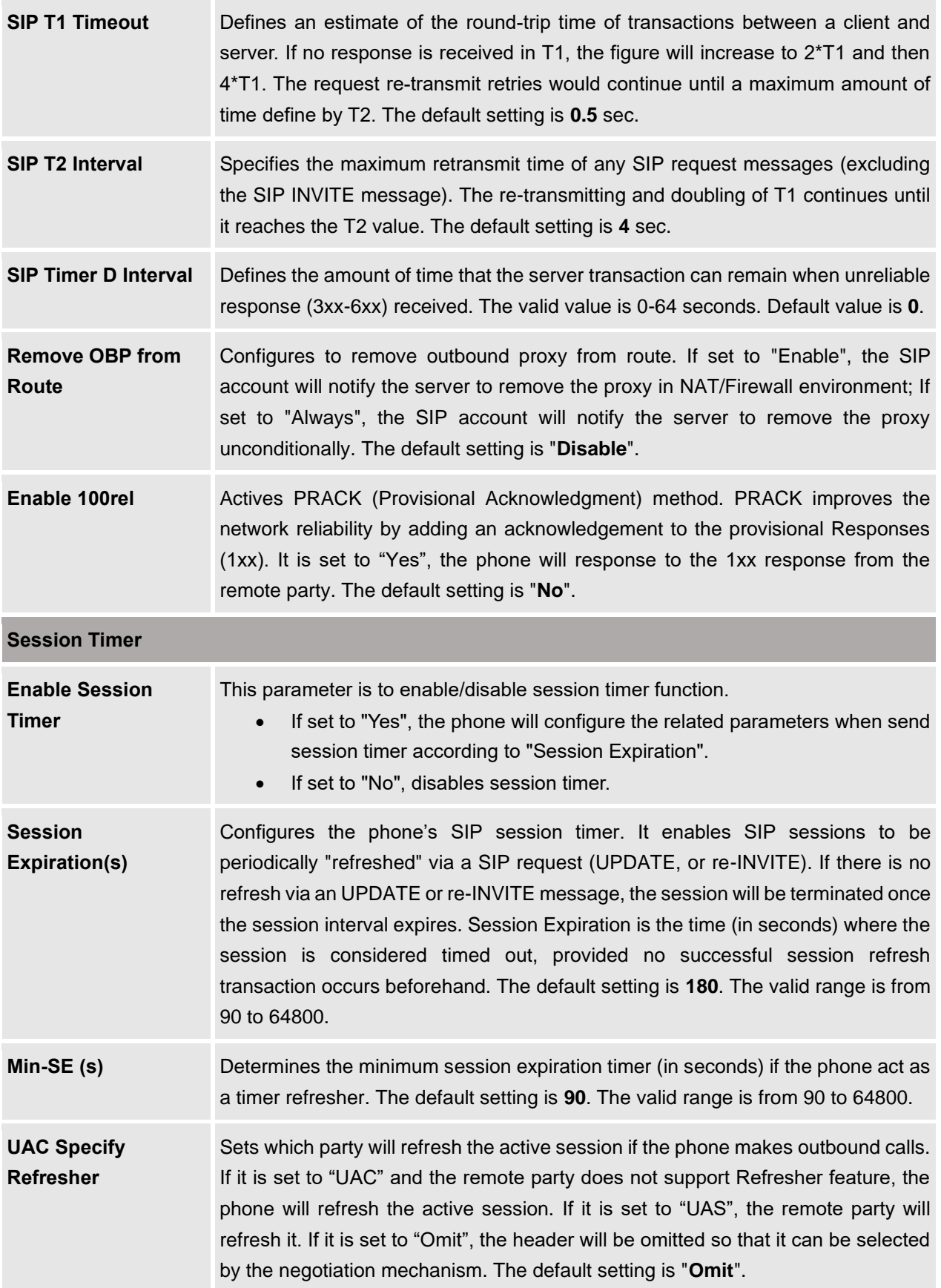

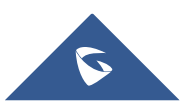

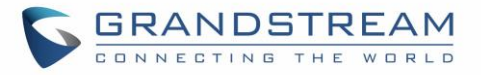

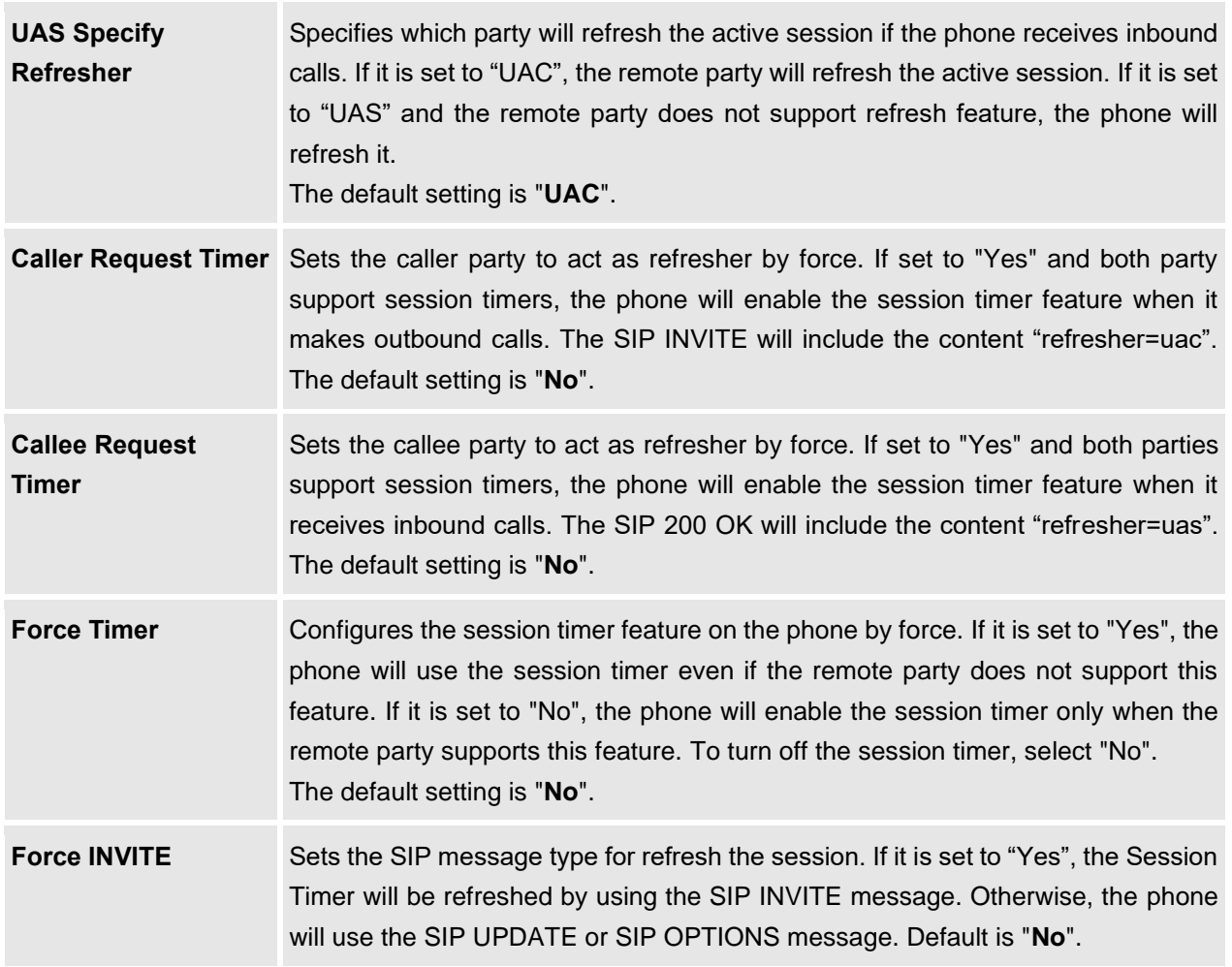

## **Status/System Info**

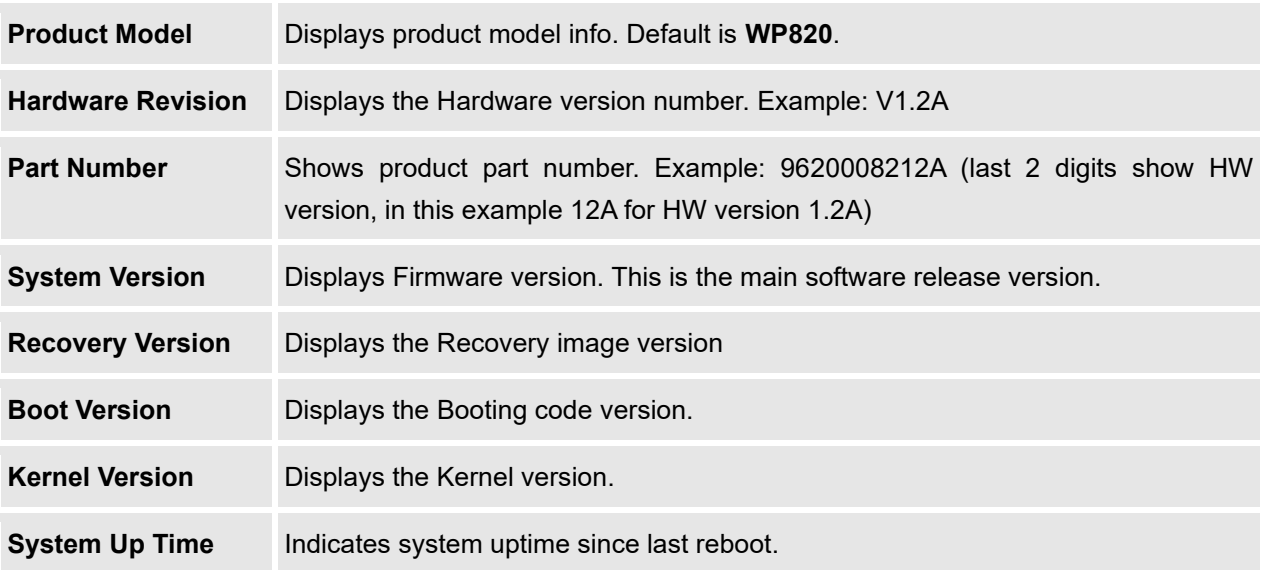

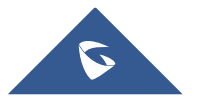

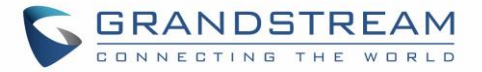

## **Account/Codec Settings**

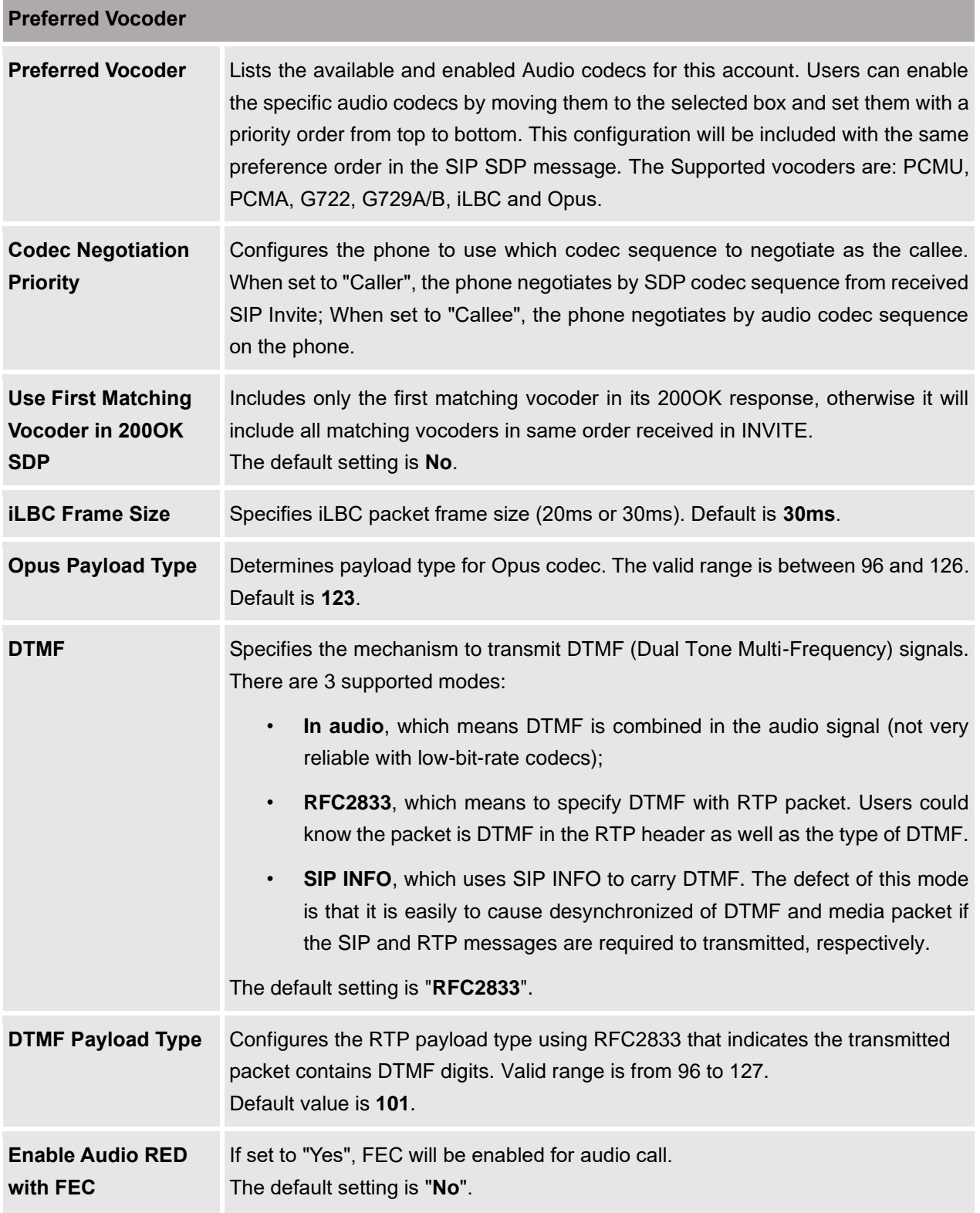

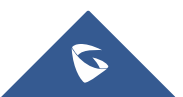

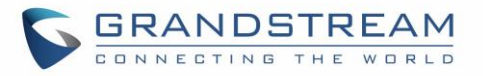

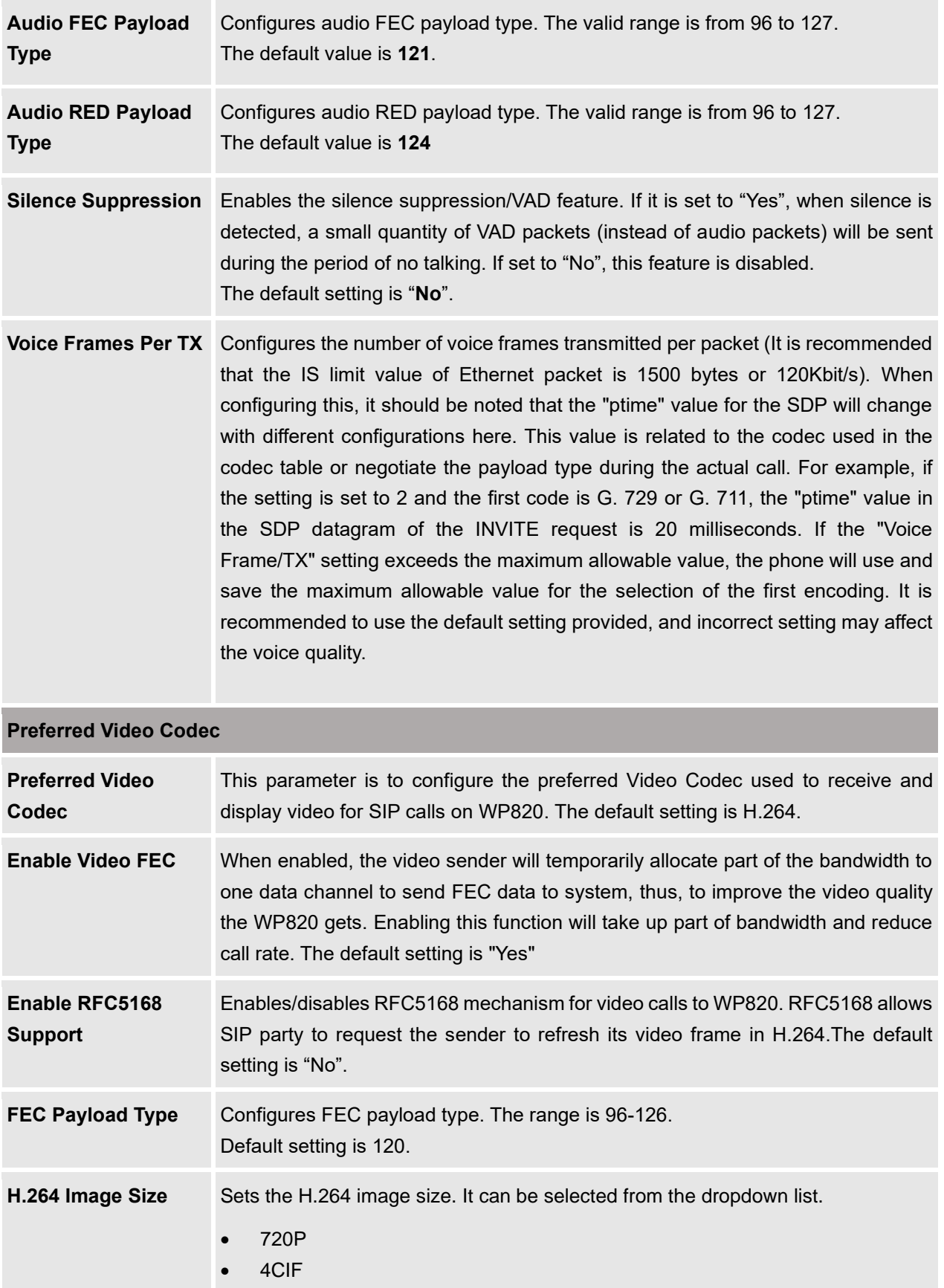

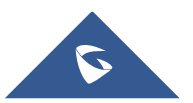

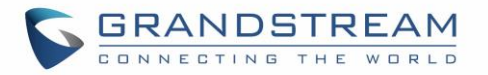

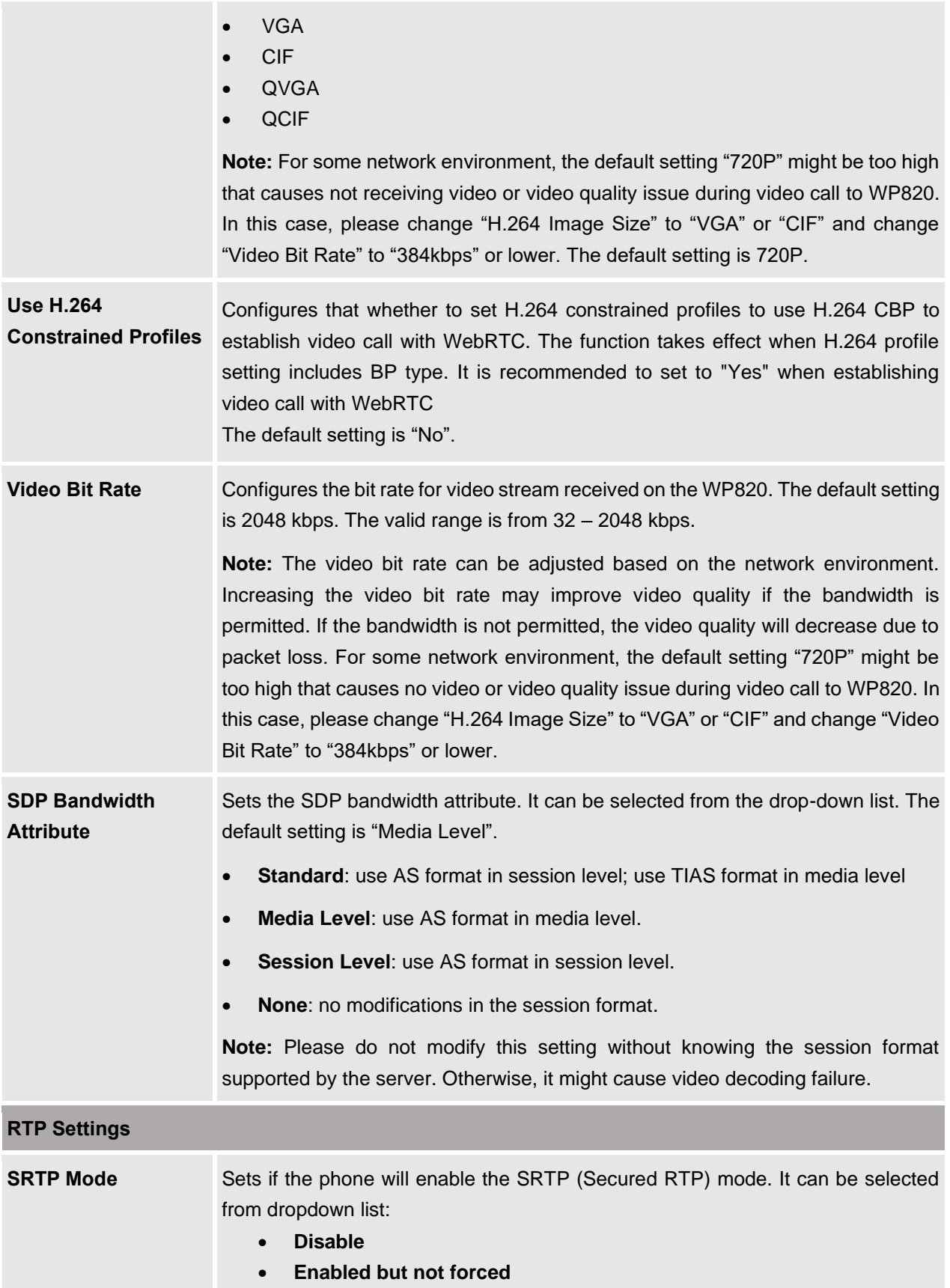

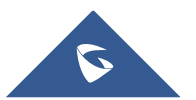

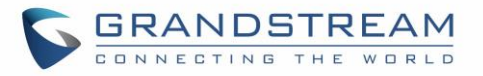

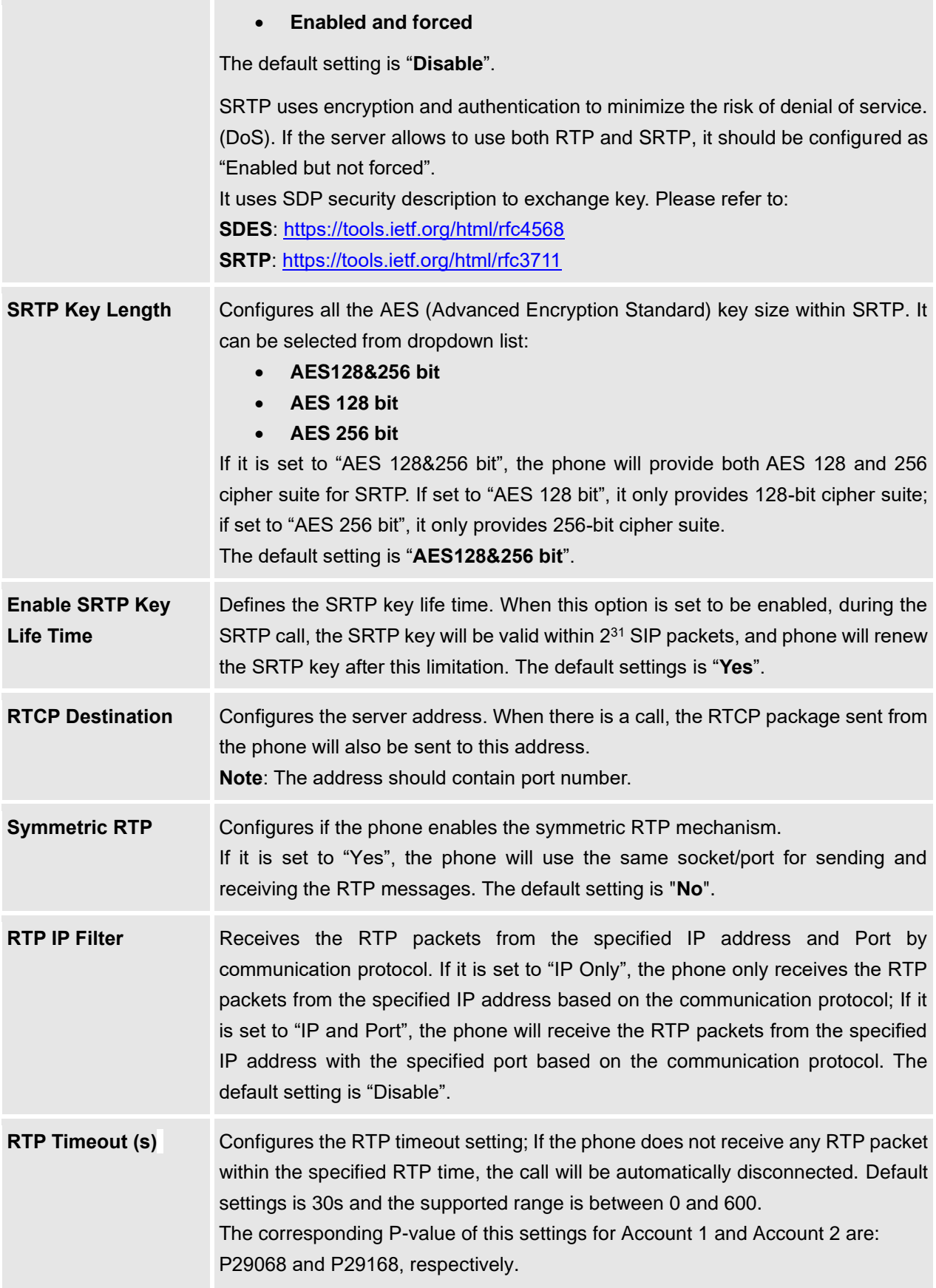

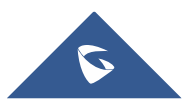

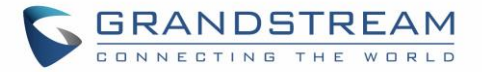

## **Account/Call Settings**

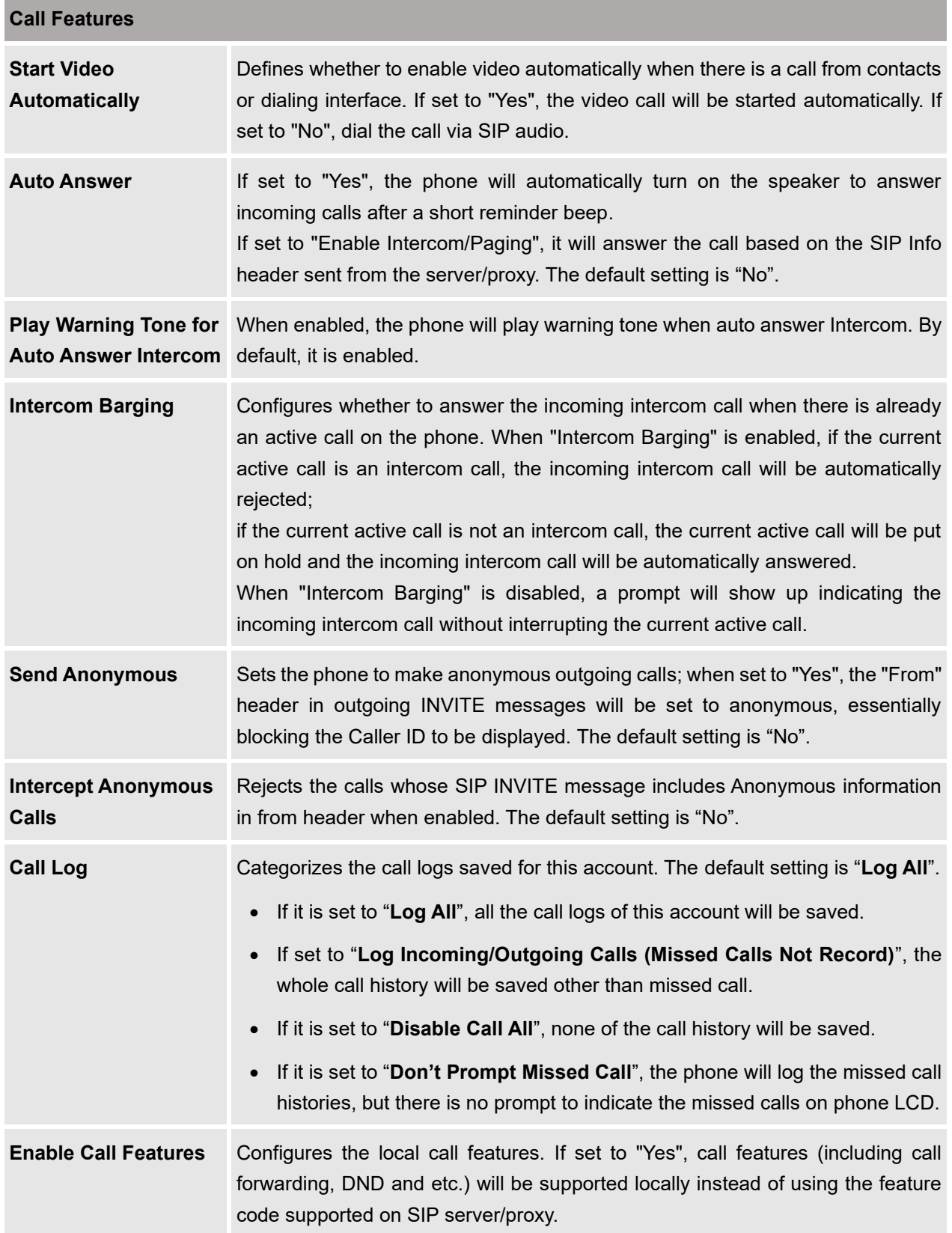

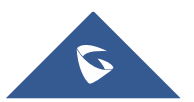

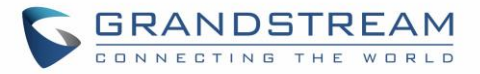

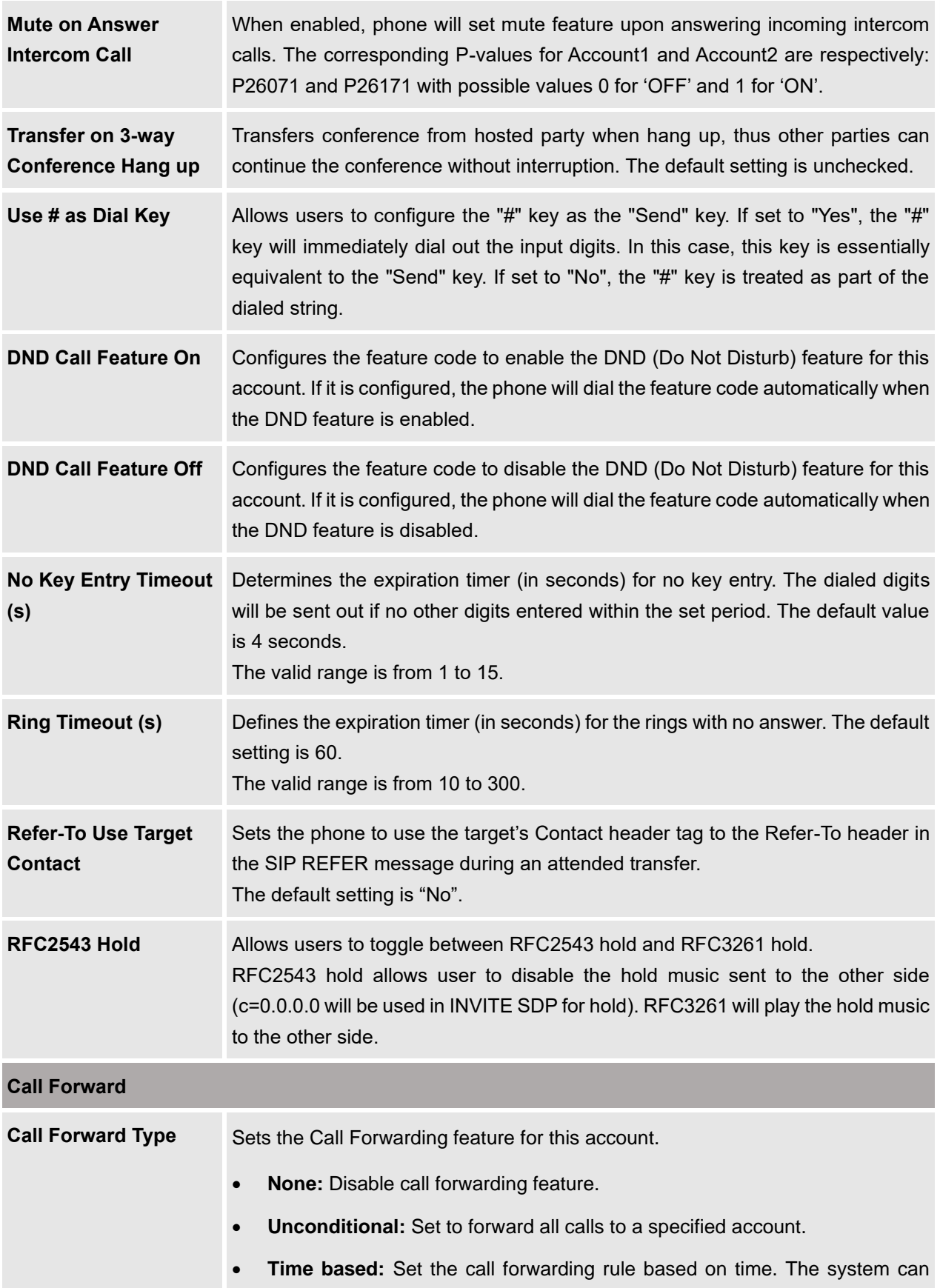

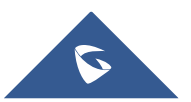

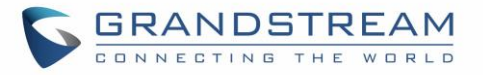

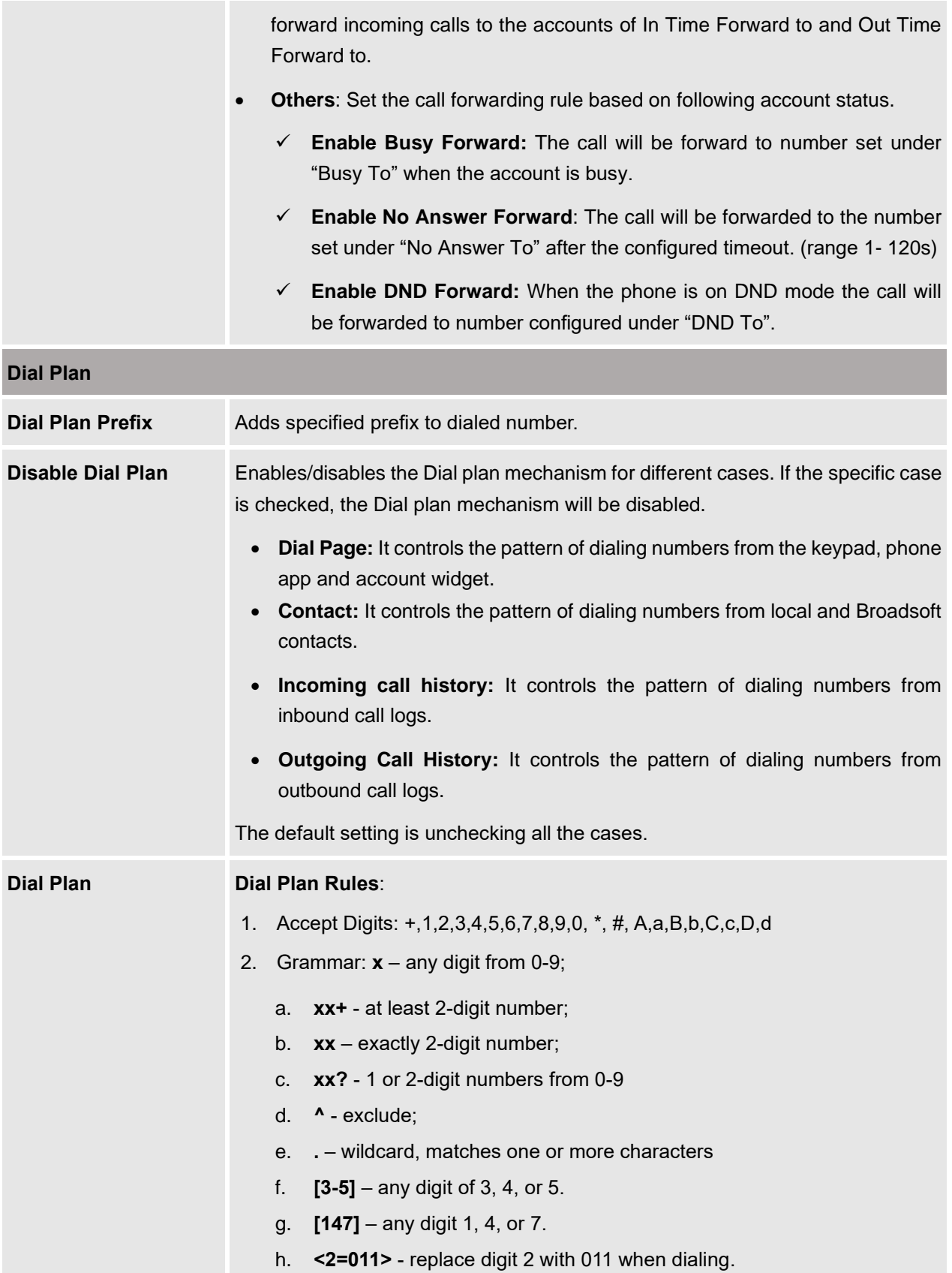

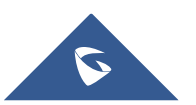

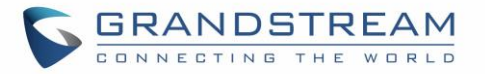

- i. **<=1>** add a 1 to dialed number.
- j. **<1=>** remove 1 from the number dialed.
- k. **|** or
- l. **\+**  + sign
- m. Flag T: when adding a "T" at the end of the dial plan, the phone will wait for 3 seconds before dialing out. This gives users more flexibility on their dial plan setup.

E.g. with dial plan 1XXT, phone will wait for 3 seconds to let user dial more than just 3 digits if needed.

Originally the phone will dial out immediately after dialing the third digit.

**Example 1:** {[369]11 | 1617xxxxxxx} -

Allow 311, 611, 911, and any 10-digit numbers of leading digits 1617

**Example 2:**  $\{^A$ 1900x+  $|$  <=1617>xxxxxxx } -

Block any number with leading digits 1900 and add prefix 1617 for any dialed 7-digit numbers

• **Example 3:**  $\{1xxx[2-9]xxxxxx | <22=011>x+\}$  –

Allow any length of number with leading digit 2 and 10 digitnumbers of leading digit 1 and leading exchange number between 2 and 9; If leading digit is 2, replace leading digit 2 with 011 before dialing.

- **Example 4:** Replace / Add / Remove digits:
	- Replace: {123<611=456>} - dial 123611 will be become 123611 {<611=456>789} – dial 611789 will be become 456789 {123<456=0>789} – dial 123456789 will become 1230789
	- Add: {<=1>x+} - dial 3000 will be become 13000 {<=611>555} **–** dial 555 will become 611555 {123<=907>456} **–** dial 123456 will become 123907456
	- Remove:

{<611=>555} **–** dial 611555 will become 555 {123<907=>456} **–** dial 123907456 will become 123456 {123<555=>} **-** dial 123555 will become 123

3. Default: Outgoing –

```
{ x+ | \+x+ | *x+ | *xx*x+ | x+*x+*x+*x+ | x+*x+*x+*x+#x+ }
```
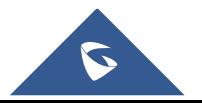

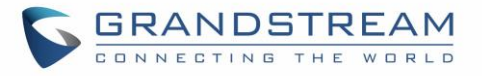

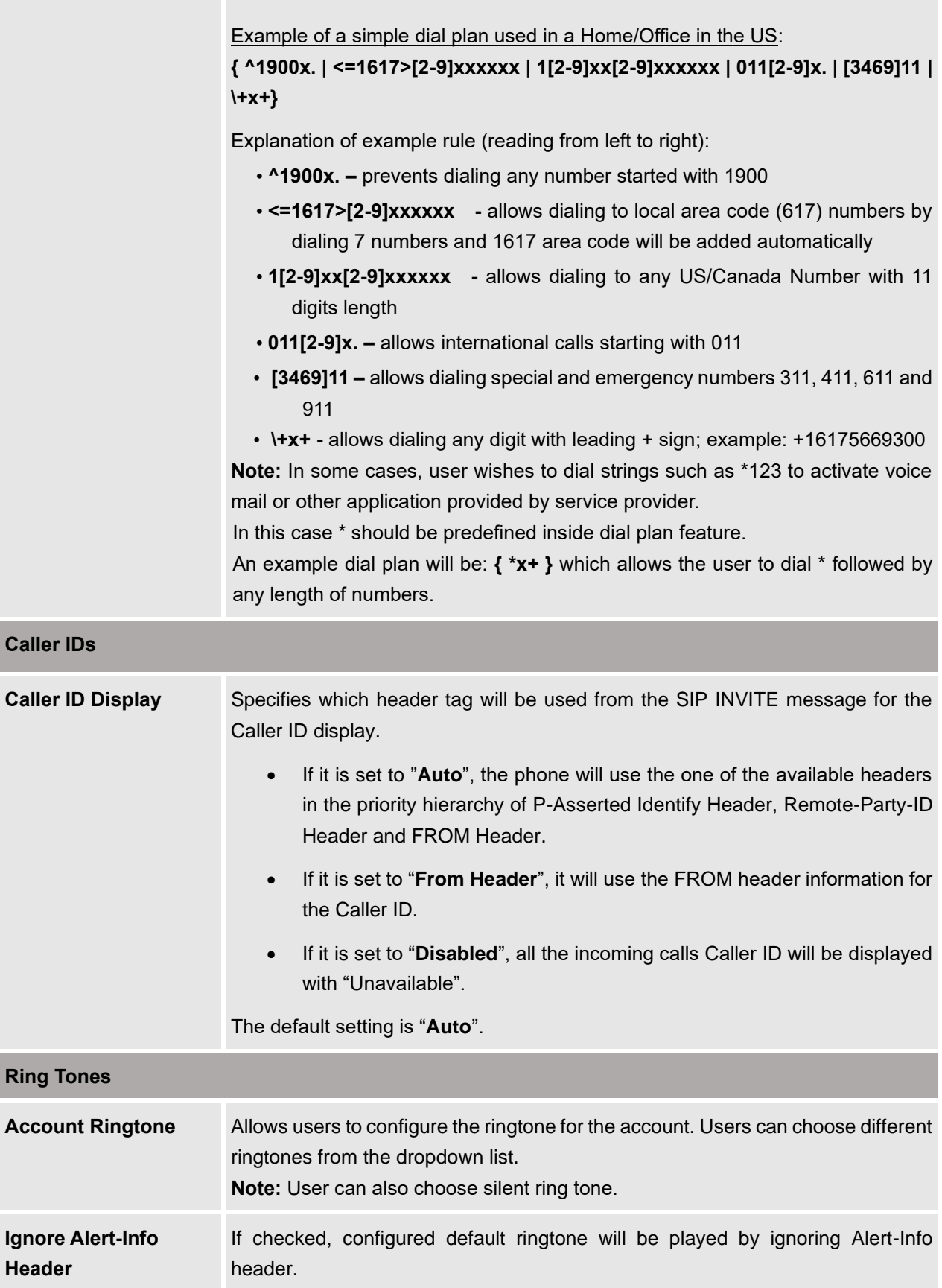

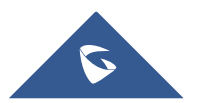

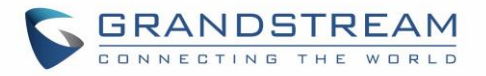

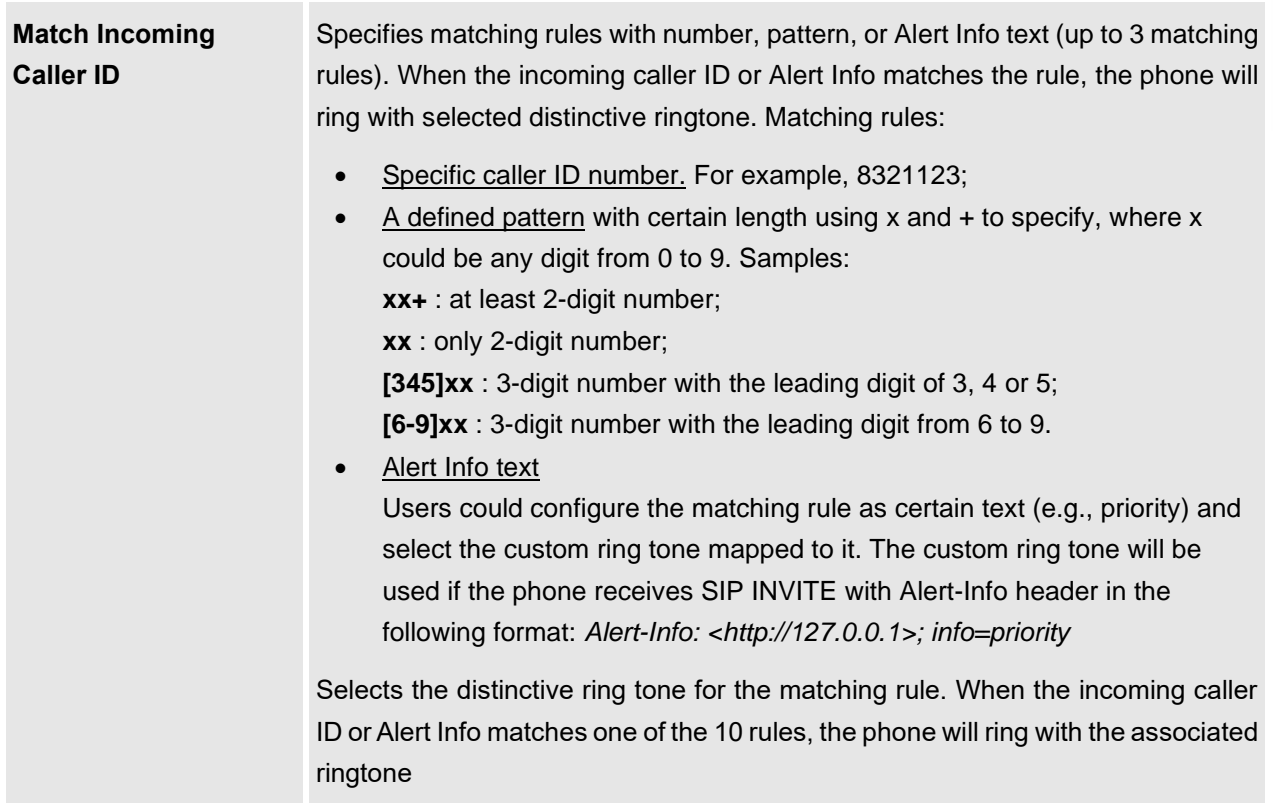

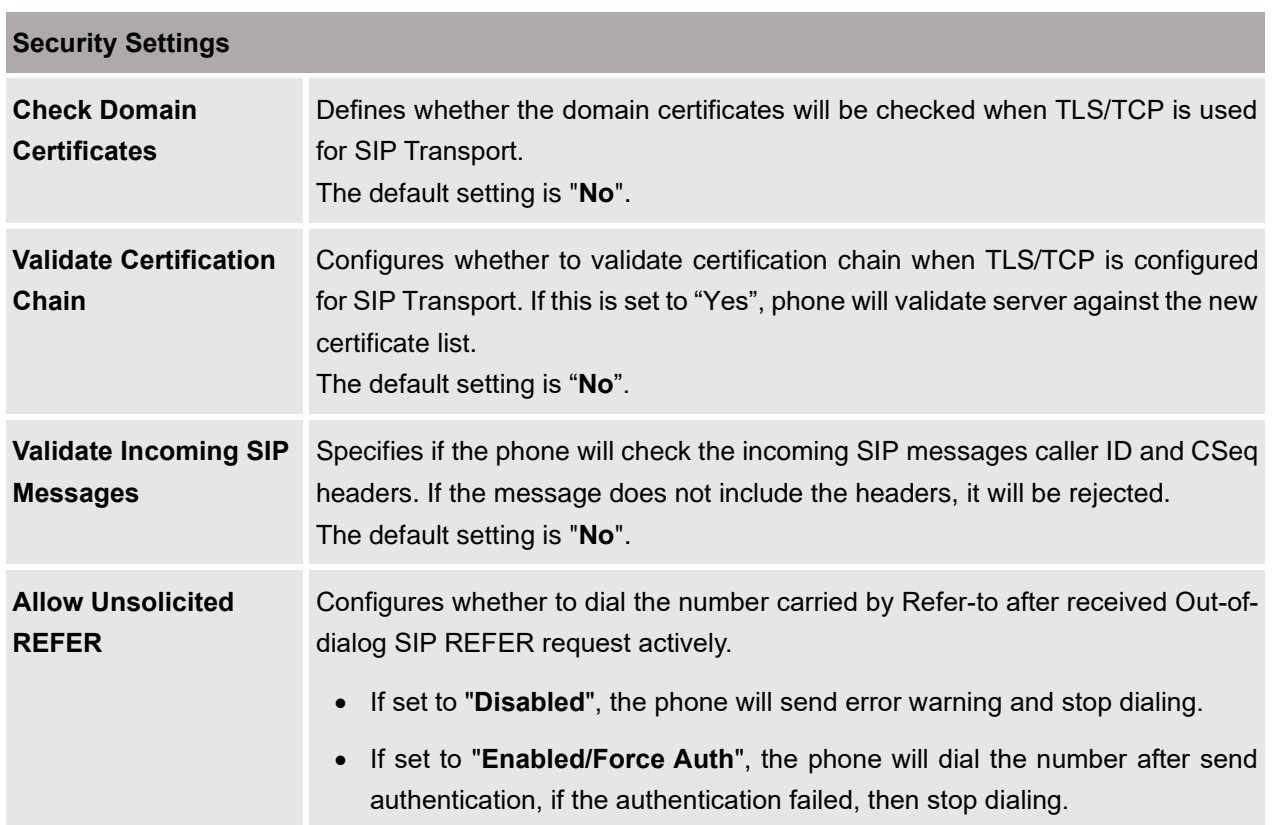

## **Account/Advanced Settings**

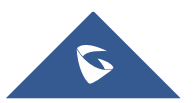

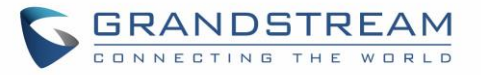

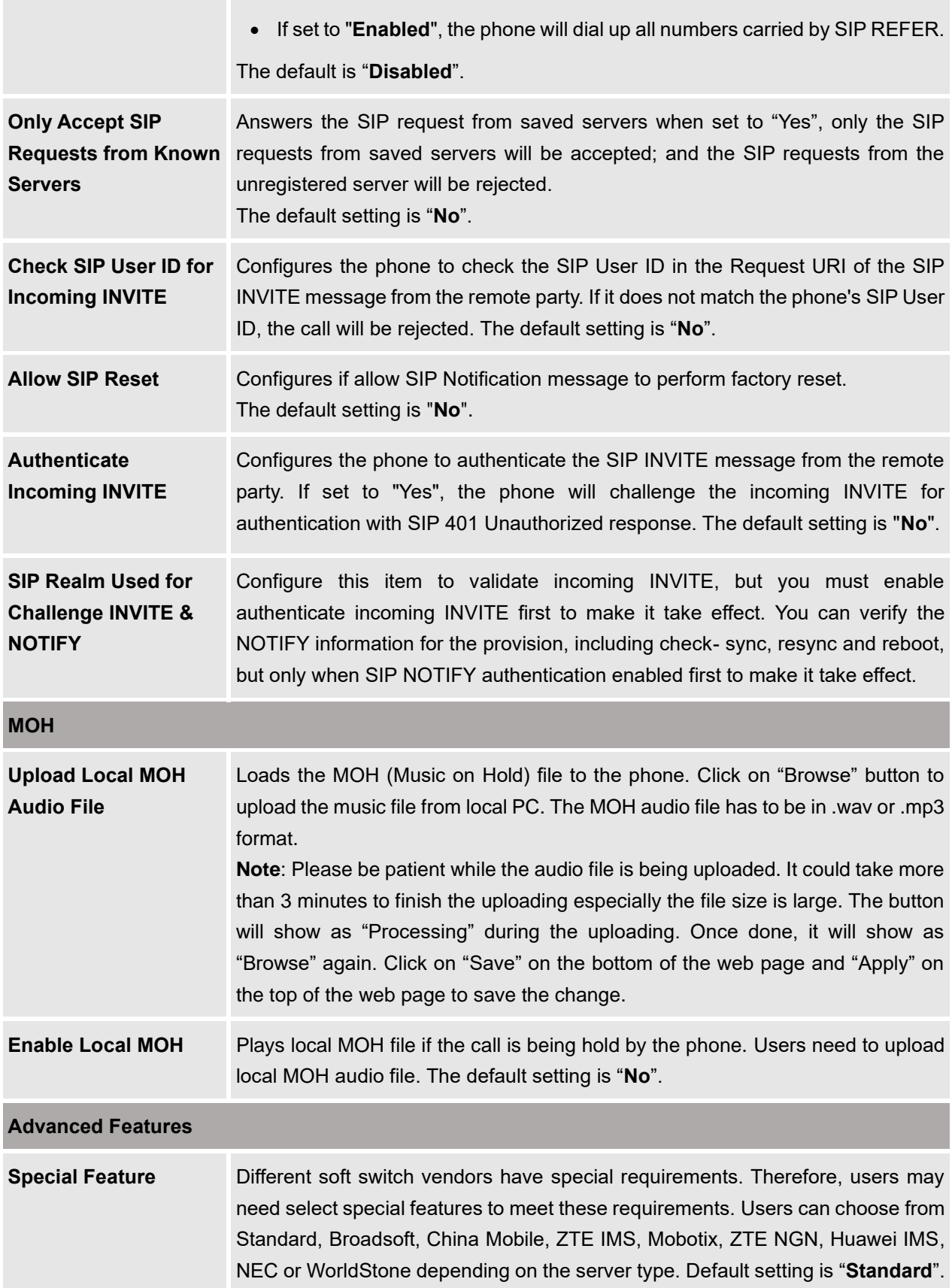

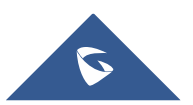

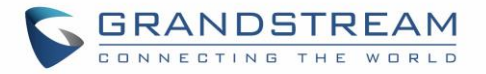

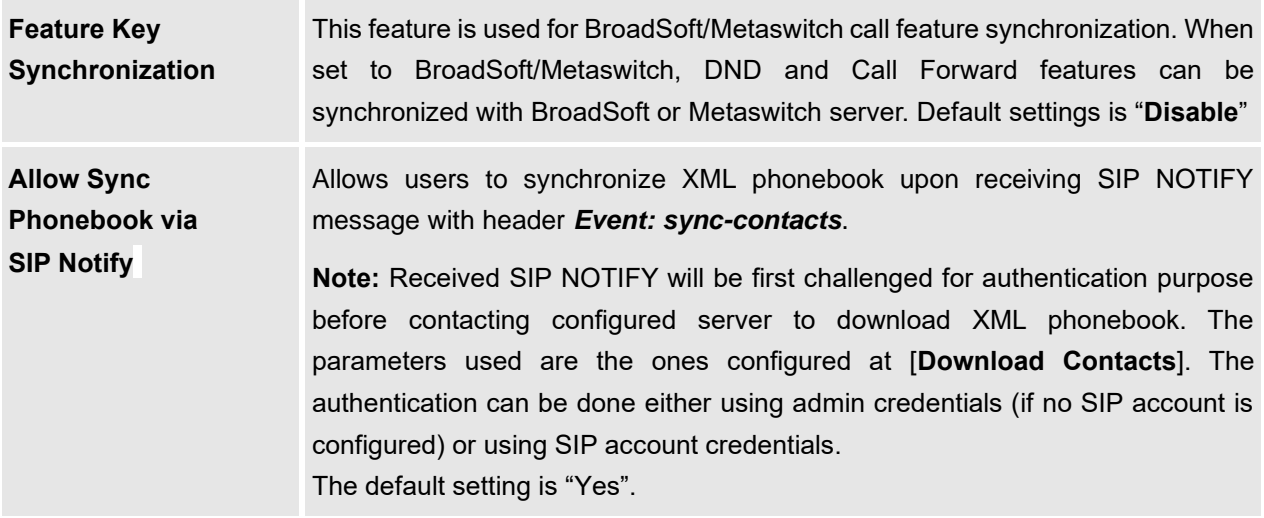

# **Phone Settings Page Definitions**

## **Phone Settings/General Settings**

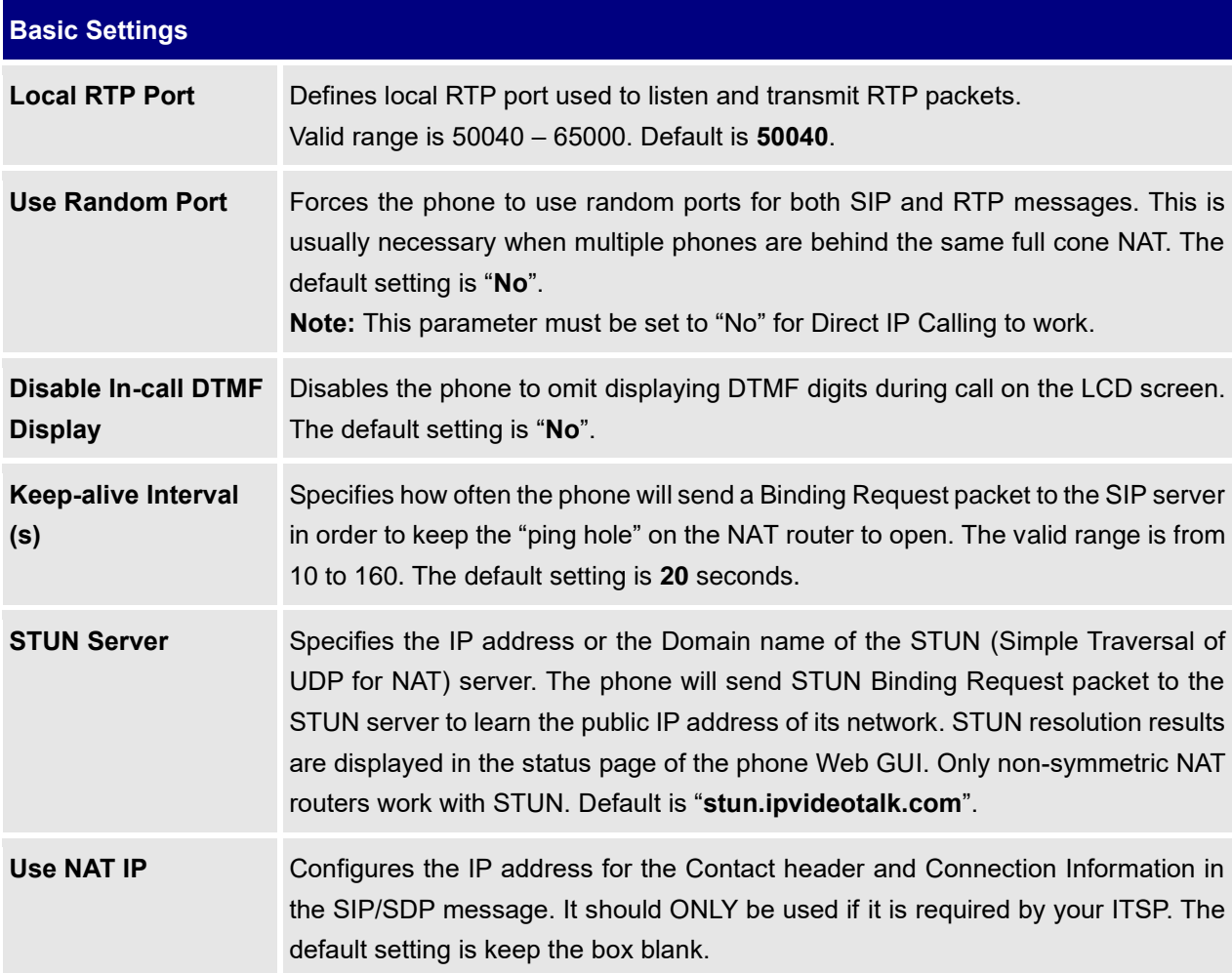

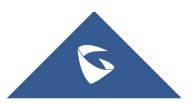

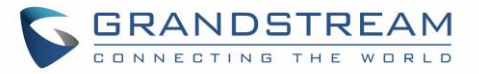

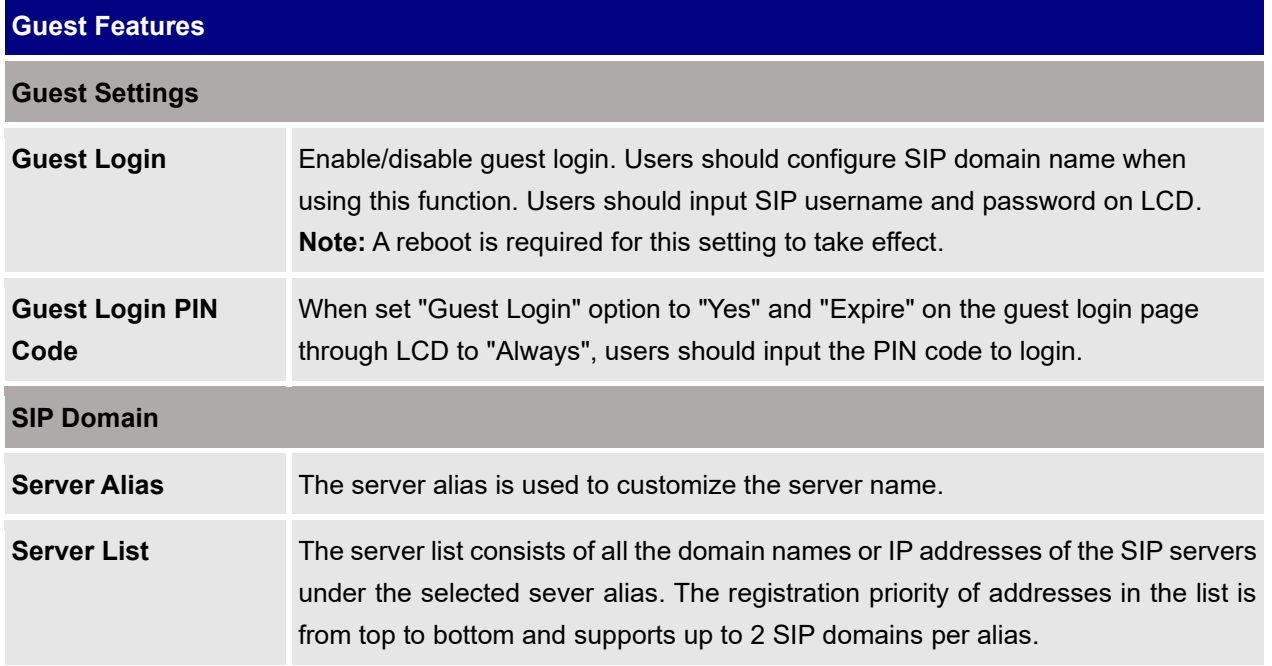

## **Phone Settings/Call Settings**

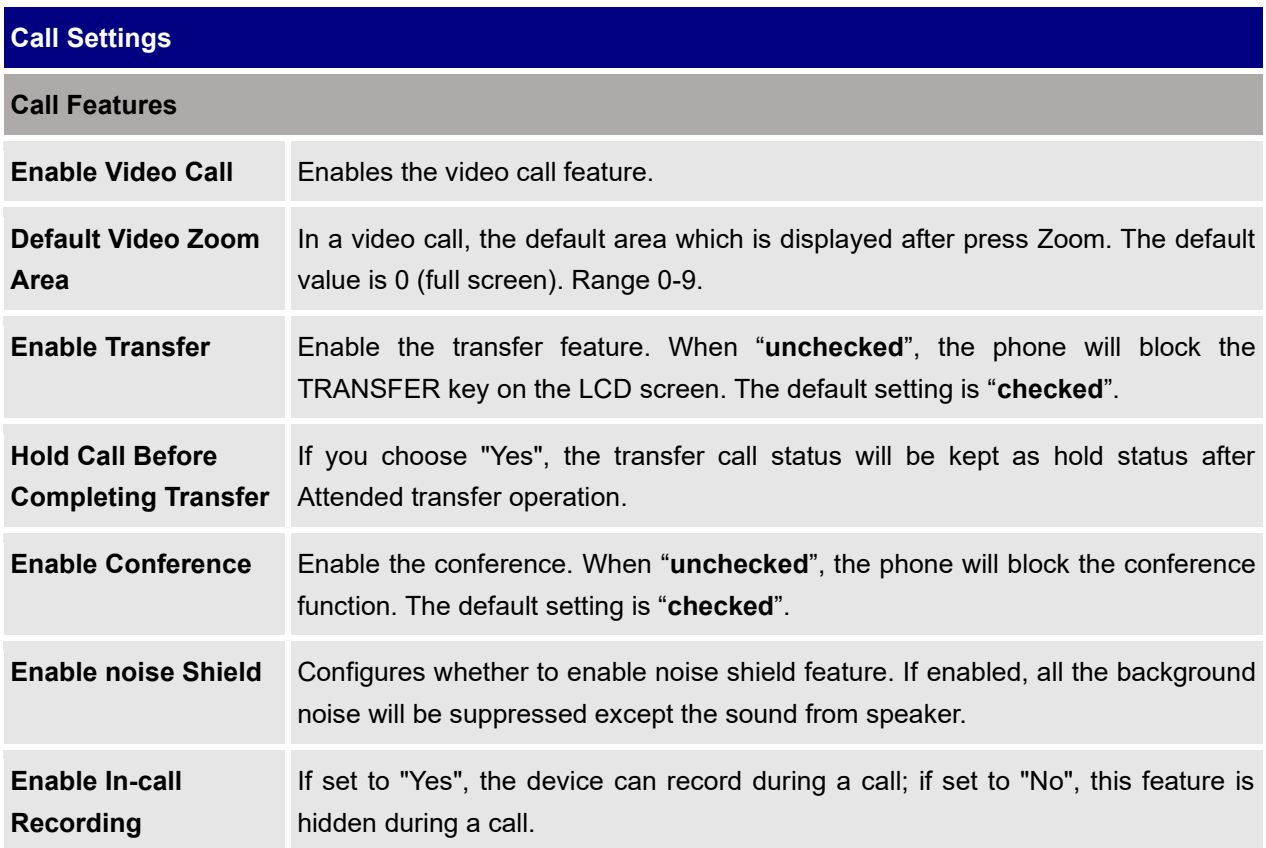

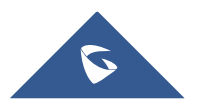

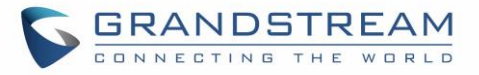

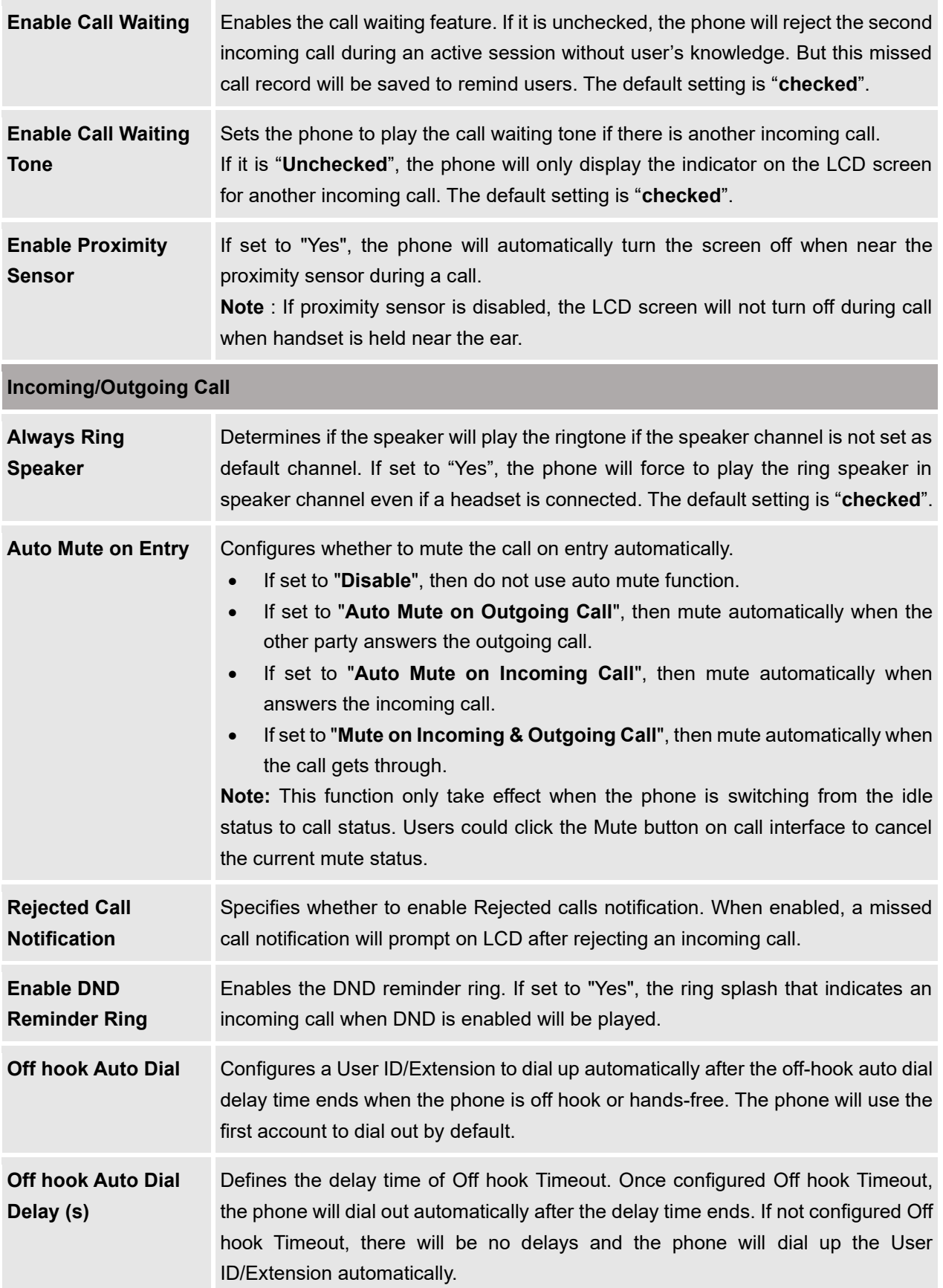

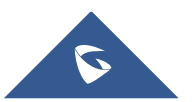

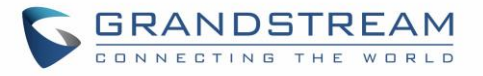

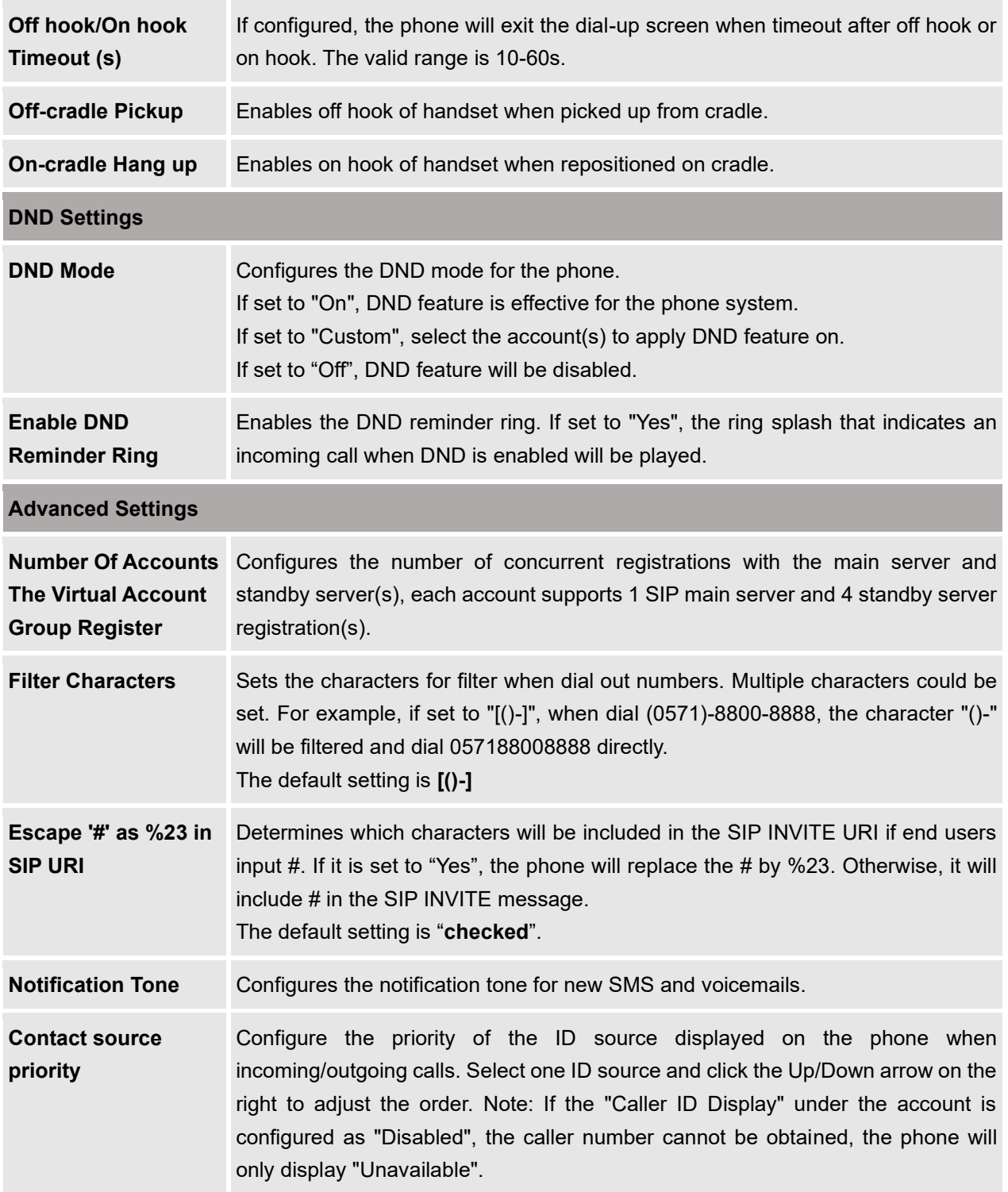

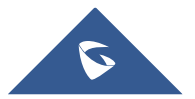

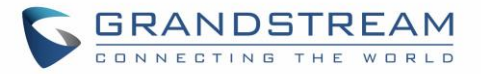

## **Phone Settings/Ring Tone**

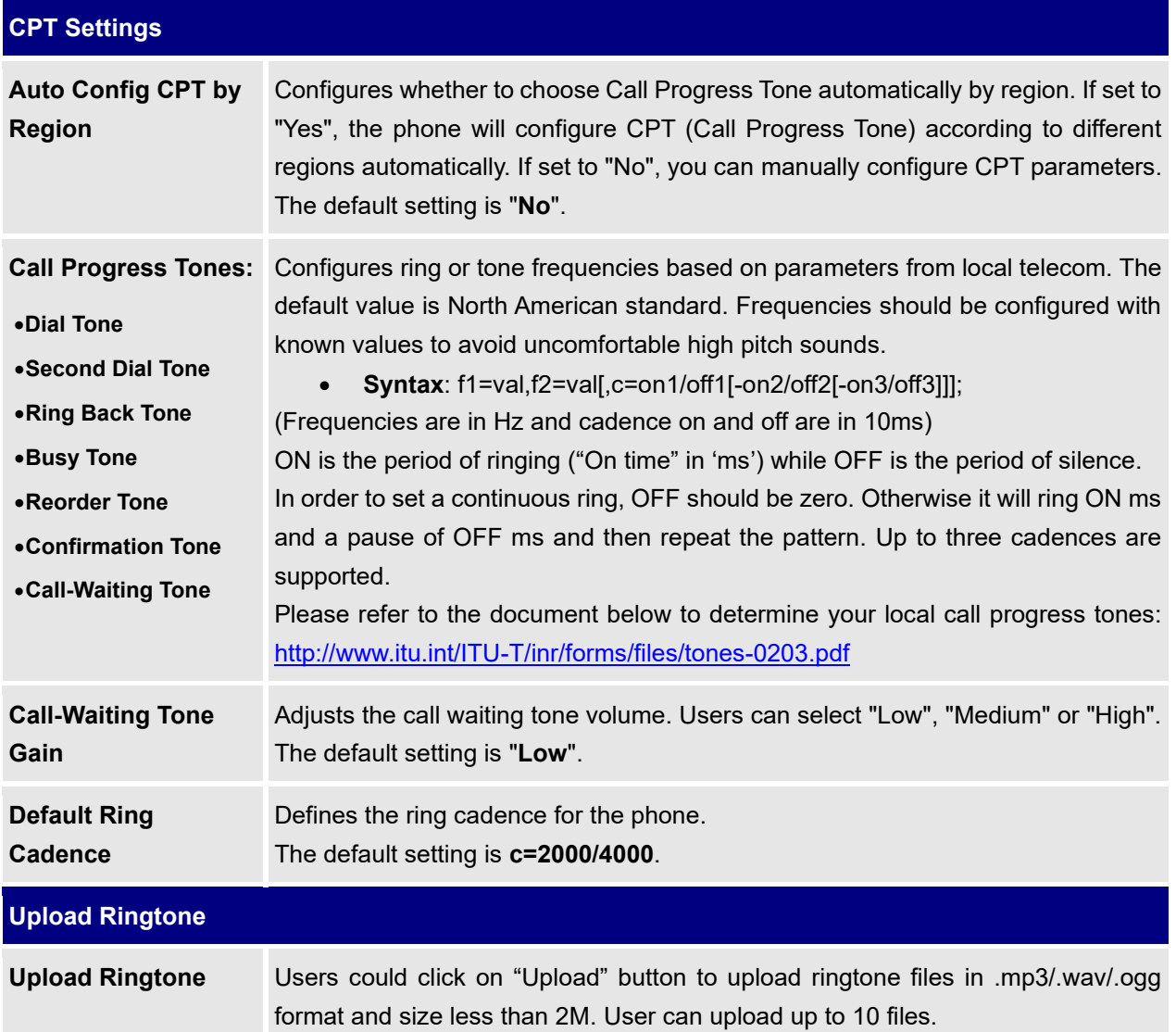

## **Phone Settings/Video Settings**

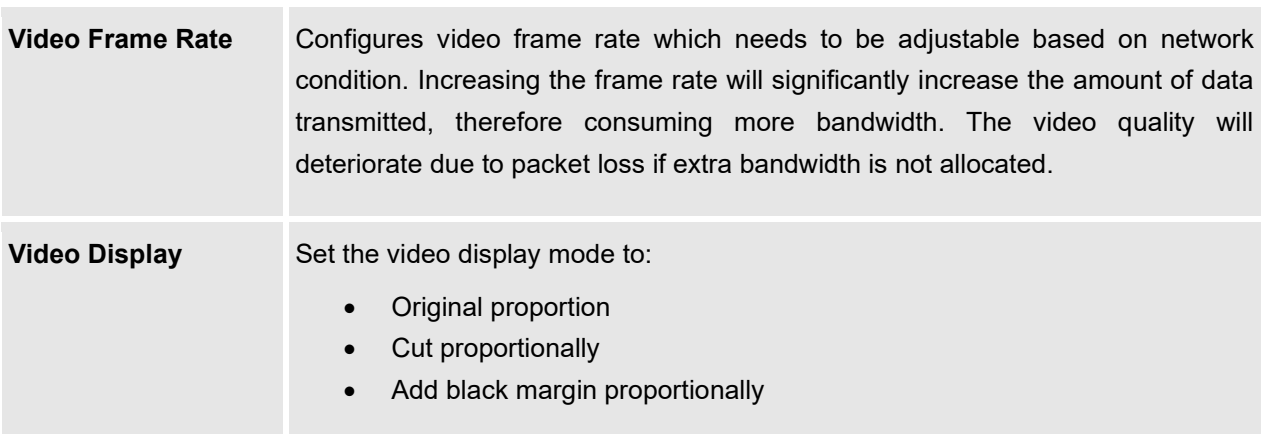

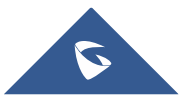

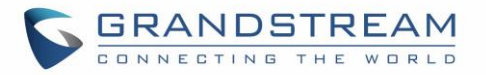

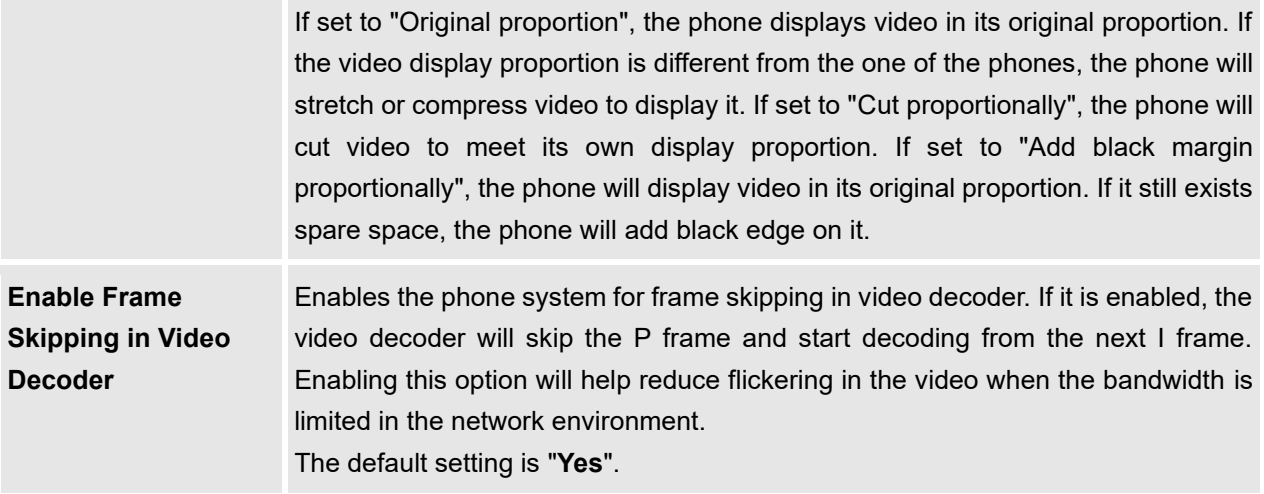

## **Phone Settings/PTT/Multicast Settings**

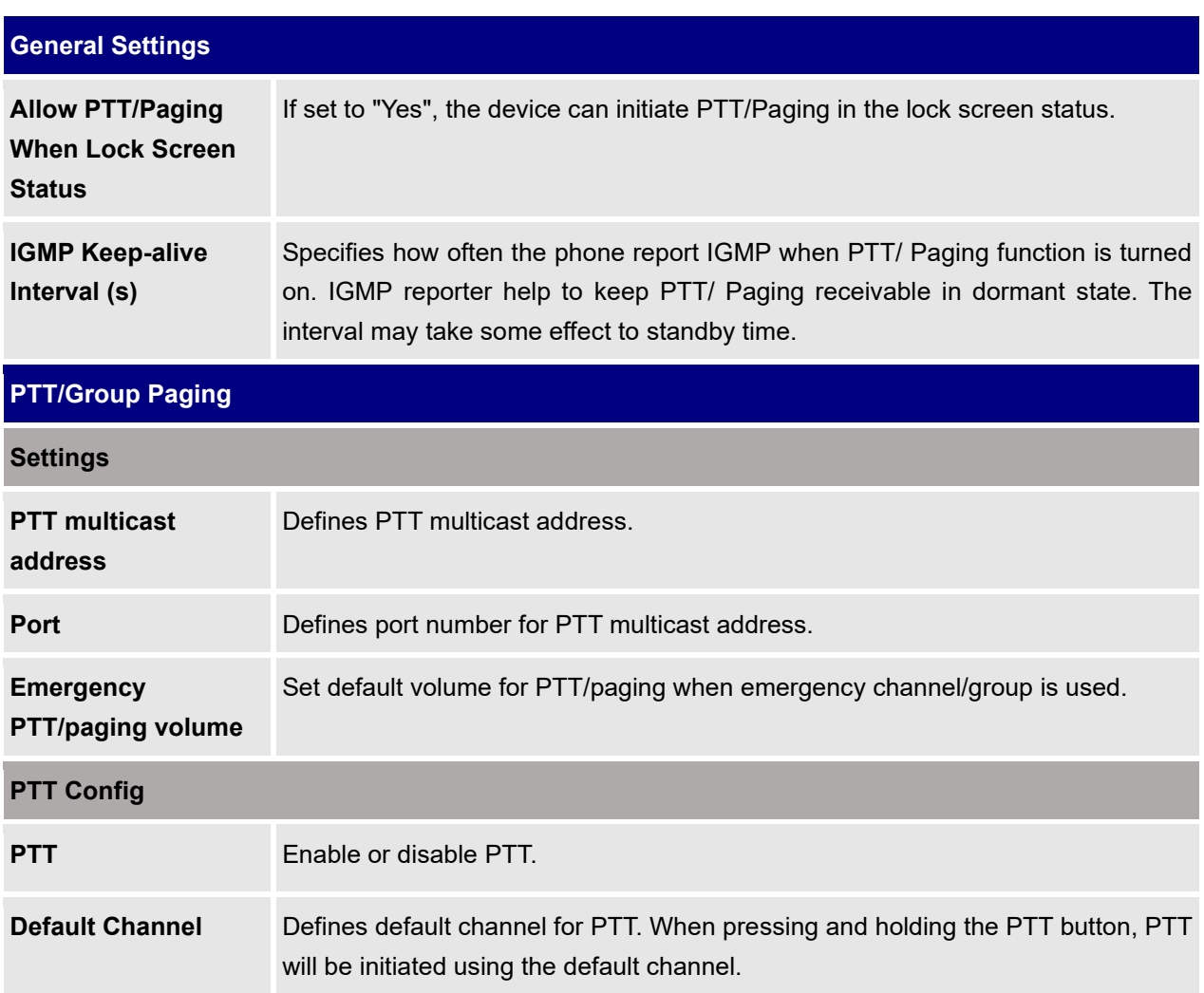

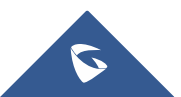

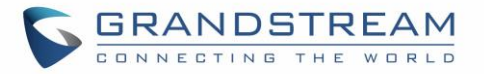

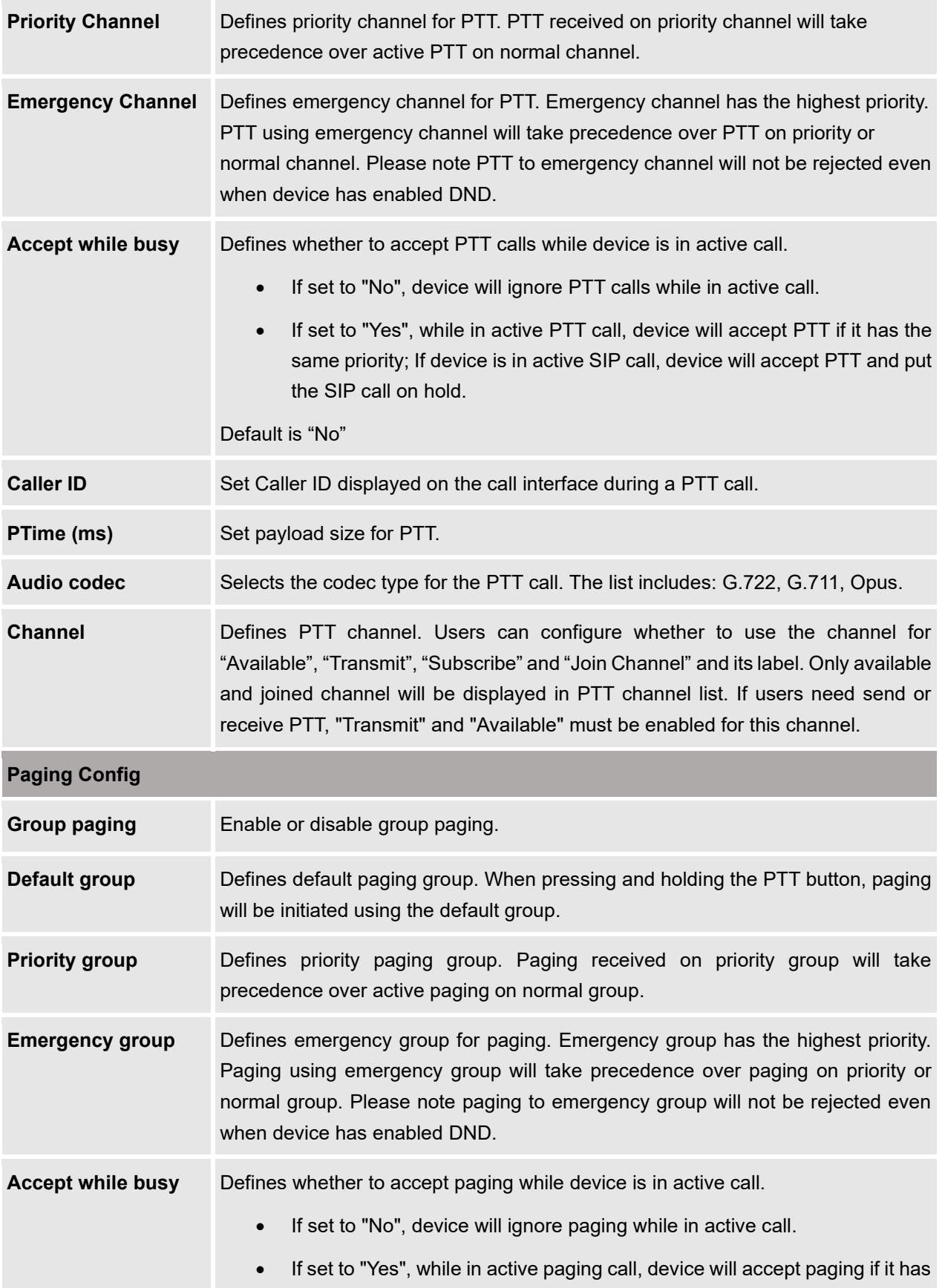

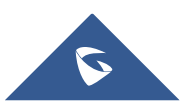

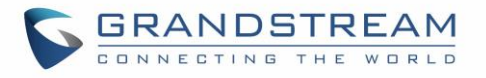

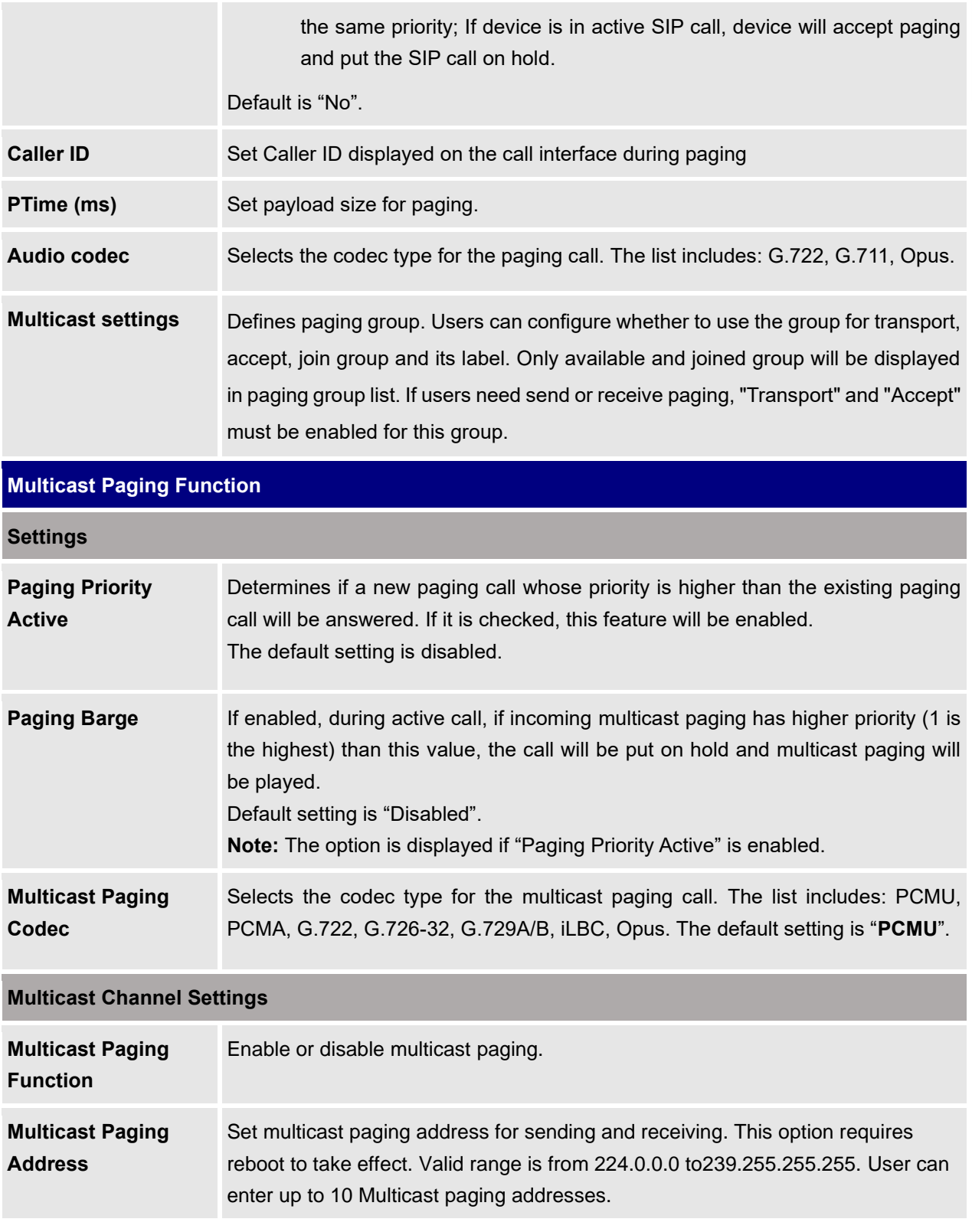

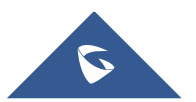

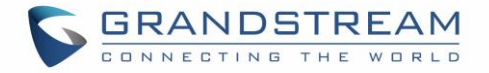

### **Phone Settings/Wallpaper Setting**

WP820 wallpaper is customizable through web GUI and the user can upload up to 10 wallpapers.

#### **Note:**

WP820 support JPG, PNG, BMP format, size ≤ 2MB (Best Pixel: 240 \* 320px)

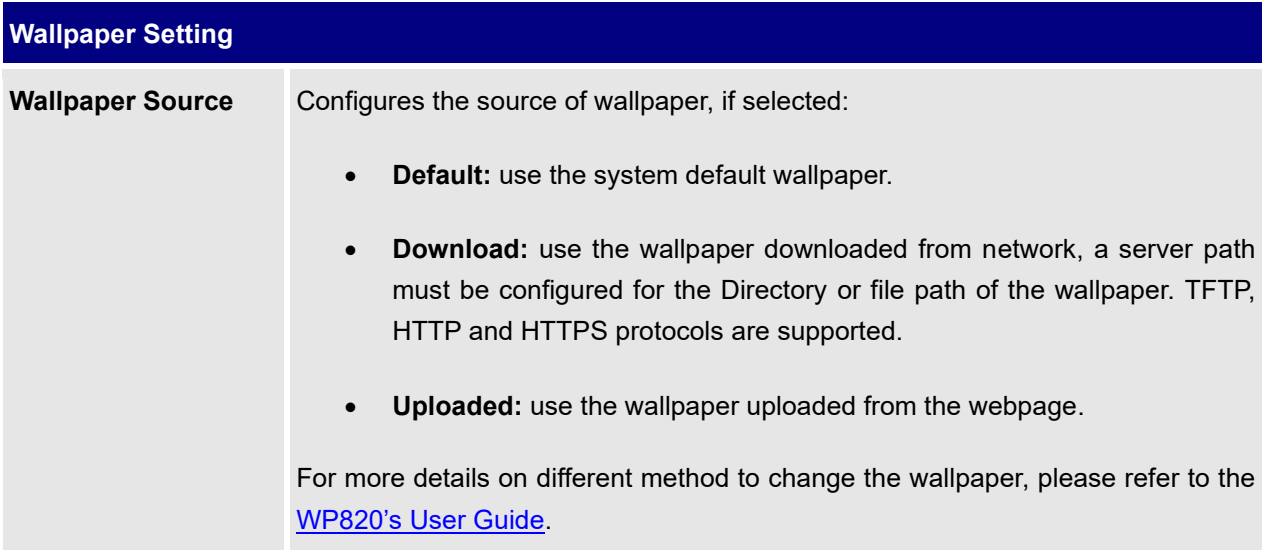

## **Network Settings Page Definitions**

#### **Network Settings/Bluetooth**

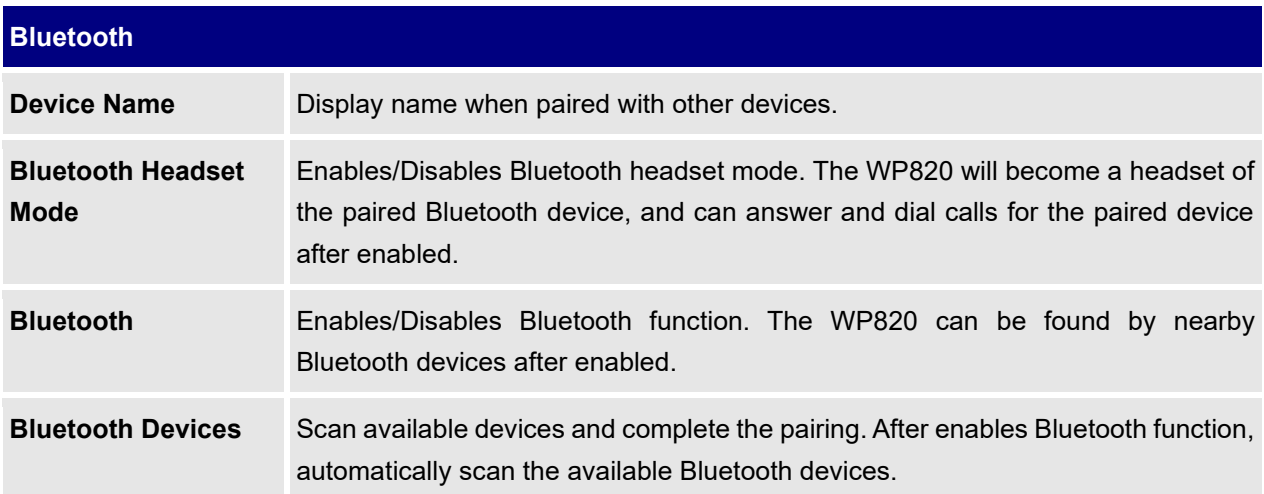

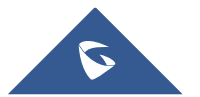

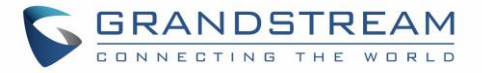

## **Network Settings/Wi-Fi Settings**

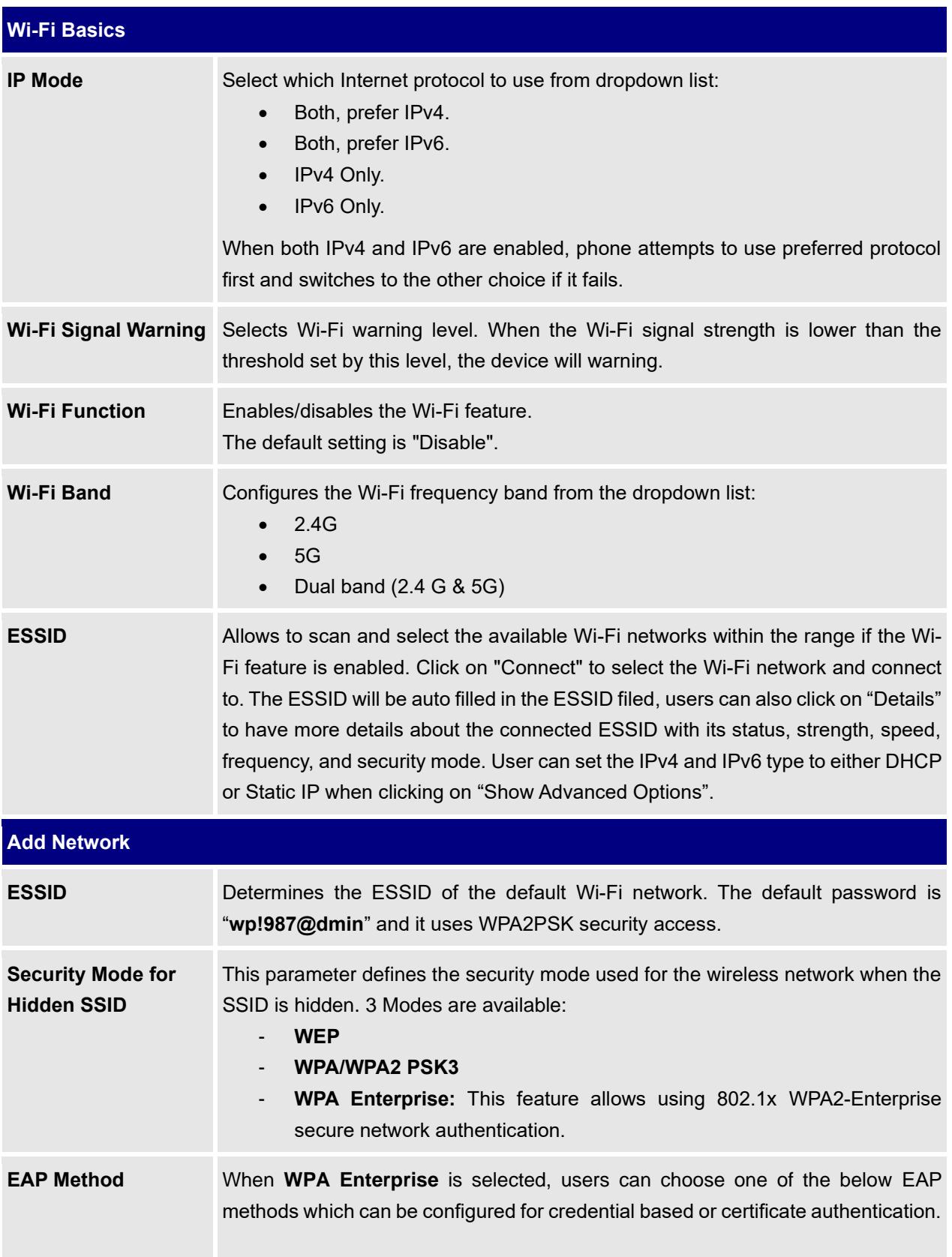

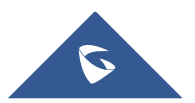

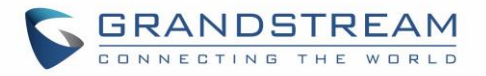

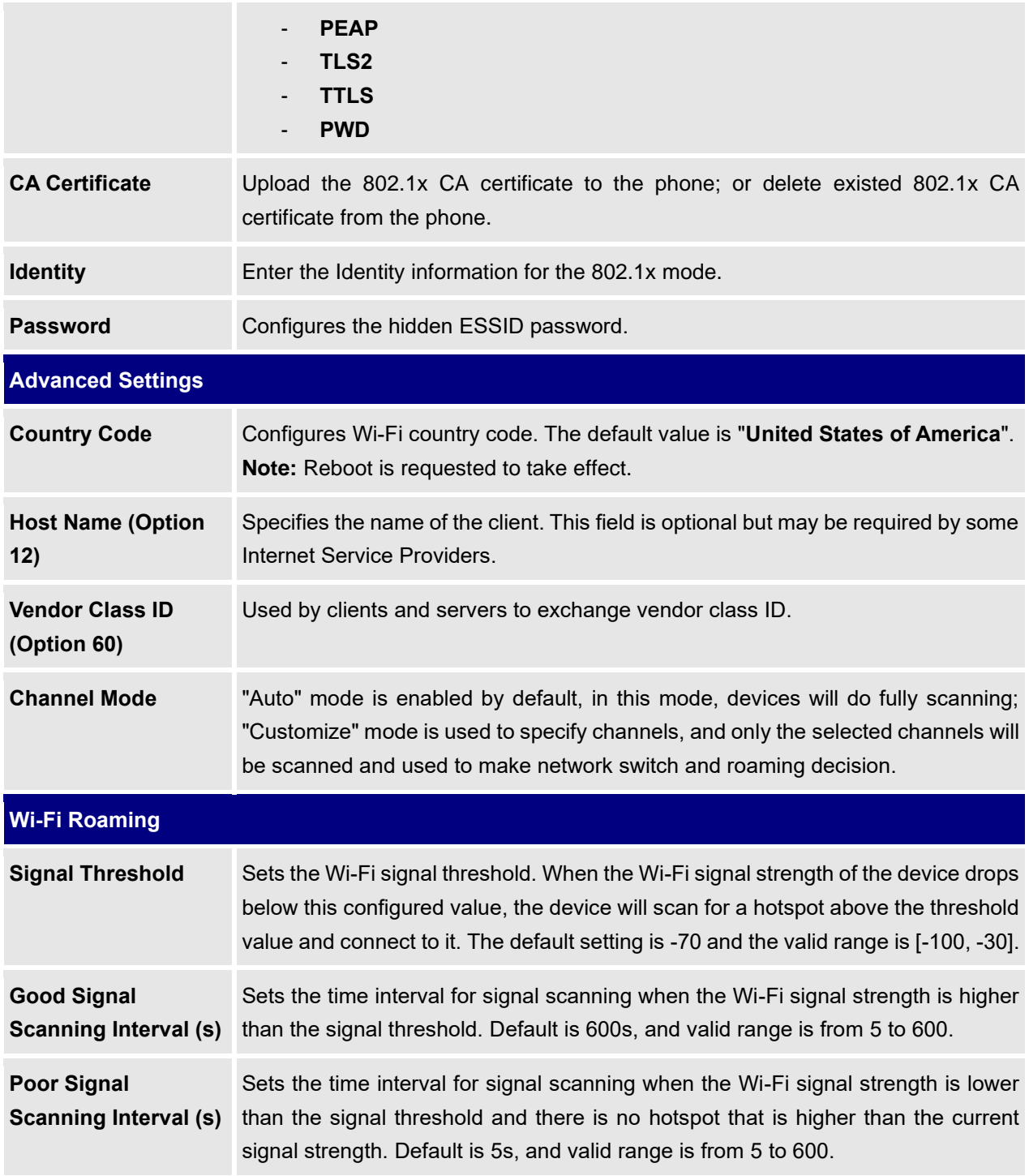

## **Network Settings/OpenVPN® Settings**

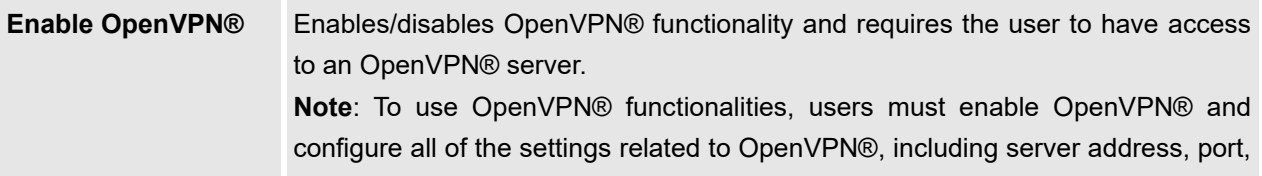

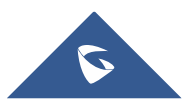

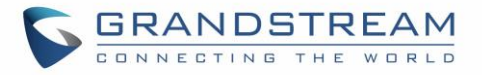

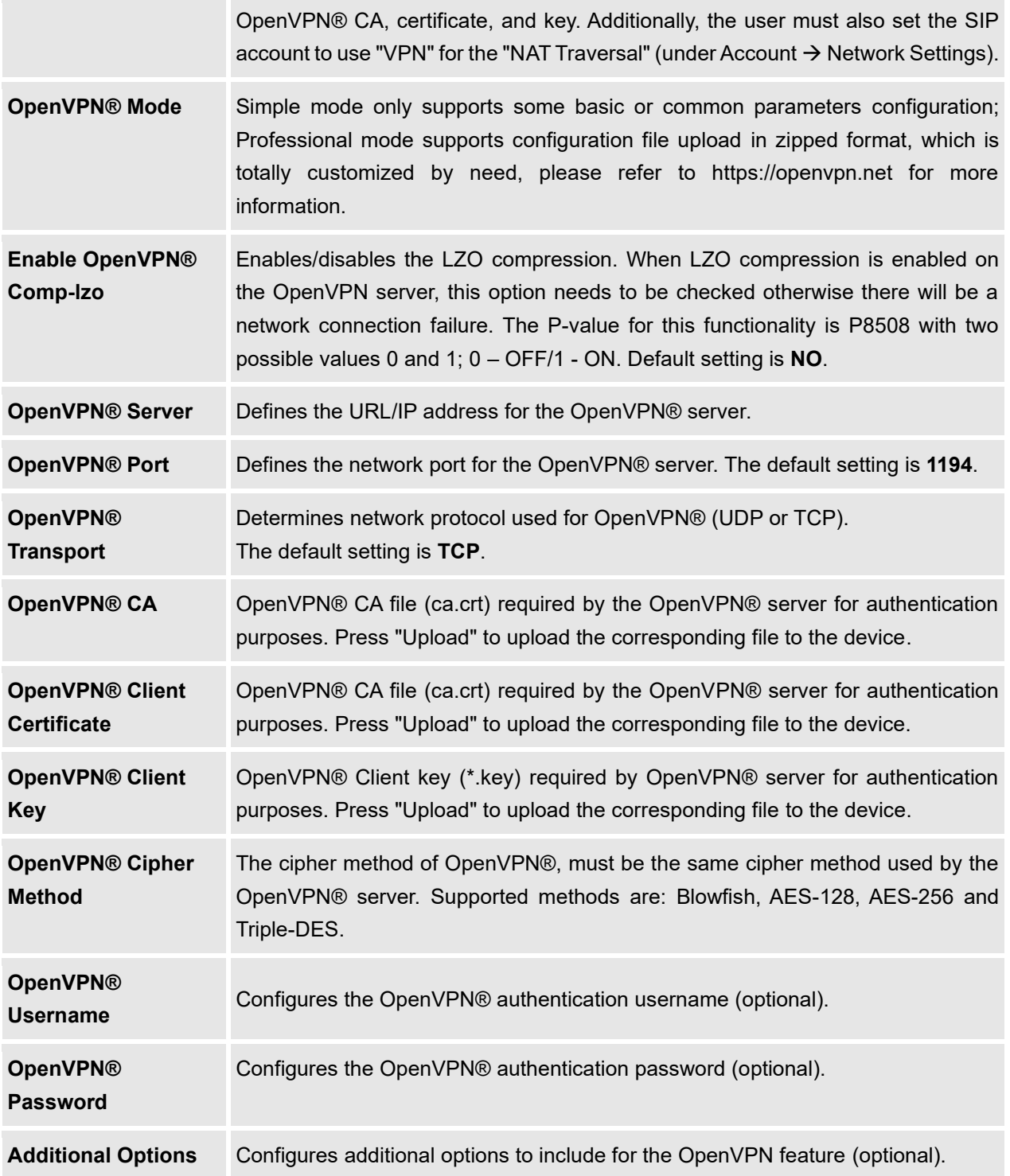

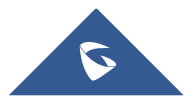

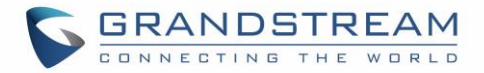

## **Network Settings/Advanced Network Settings**

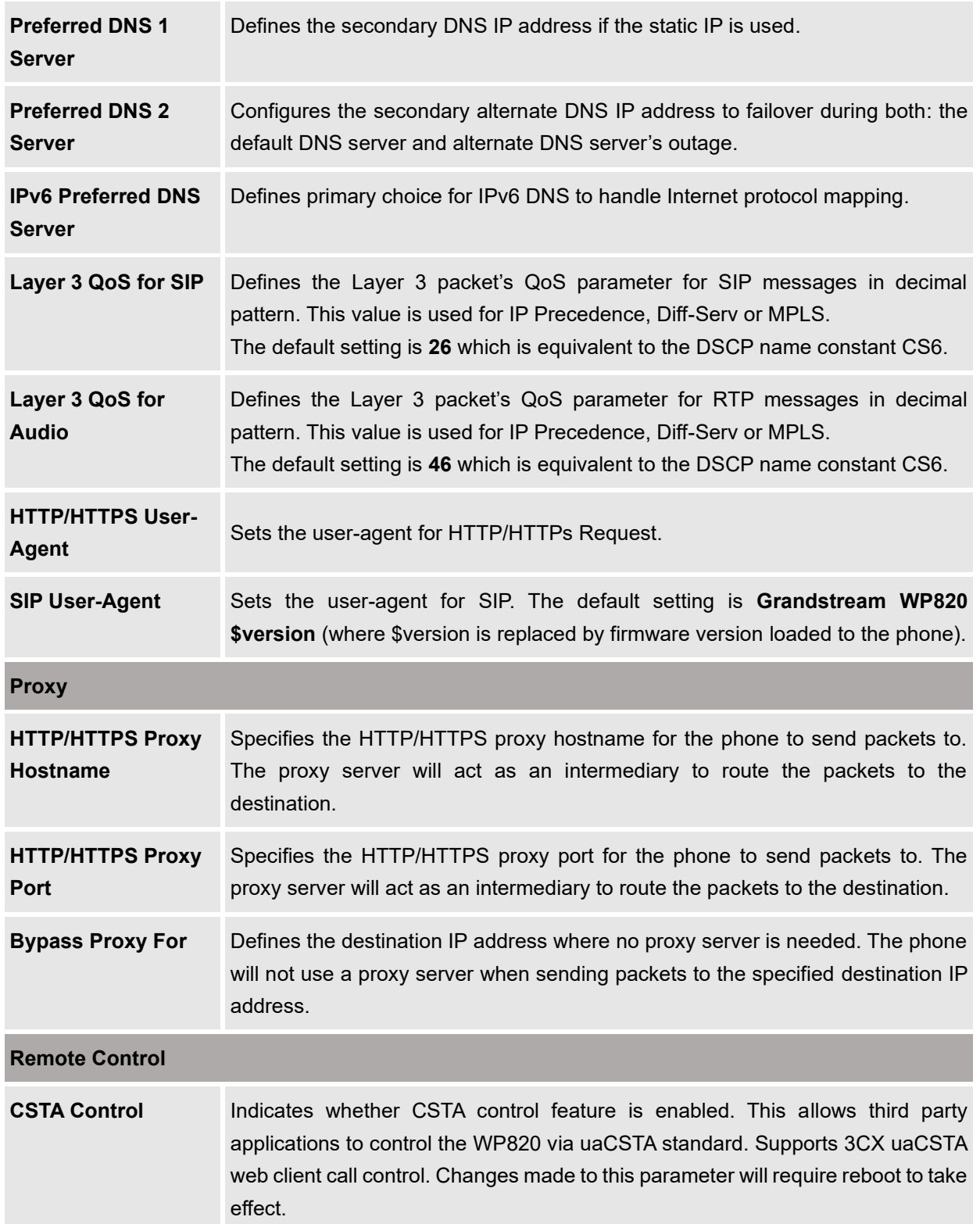

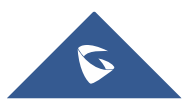

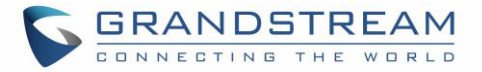

# **System Settings Page Definitions**

### **System Settings/Time and Language**

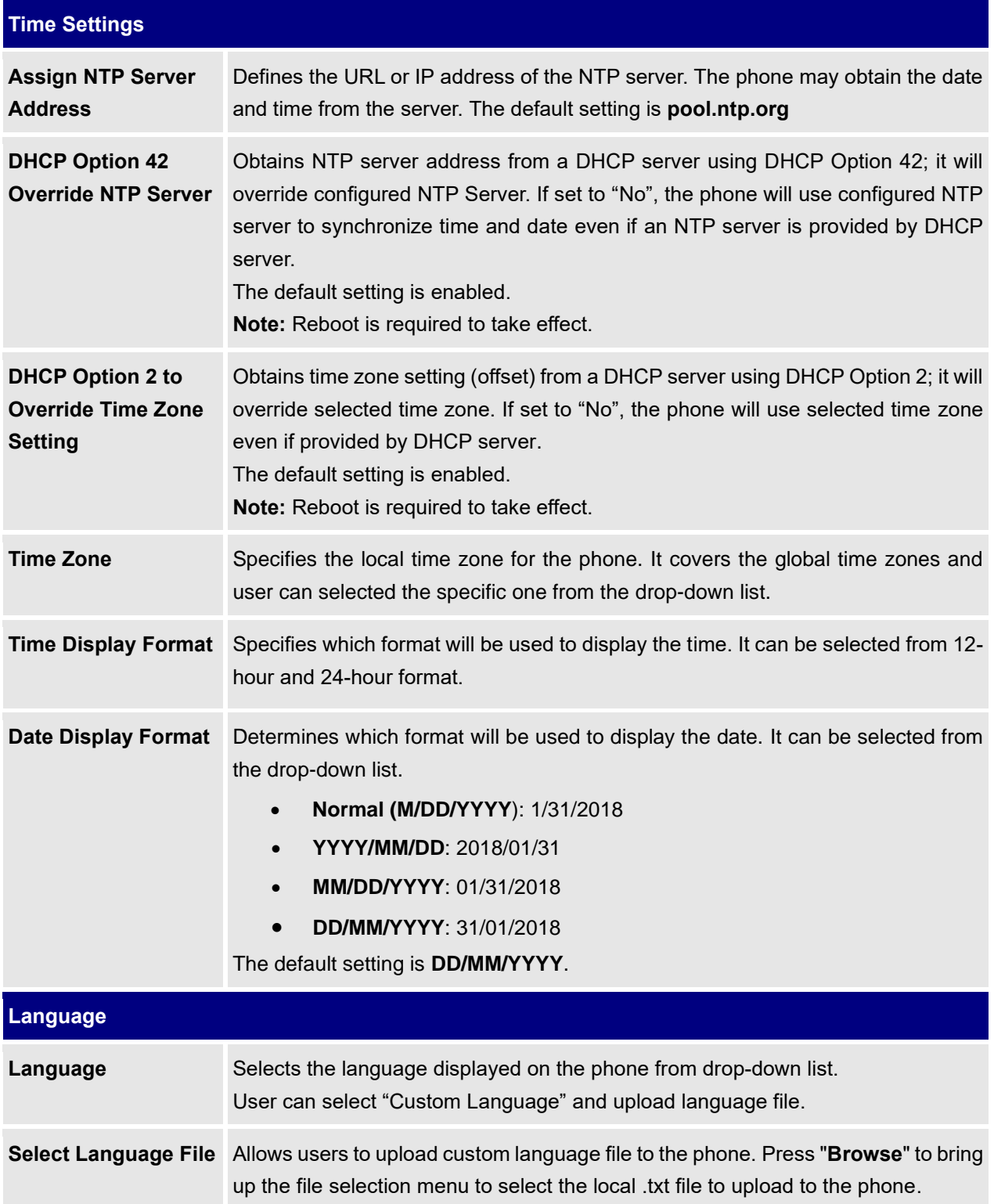

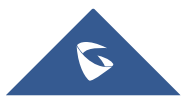

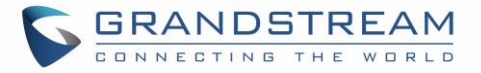

## **System Settings/Security Settings**

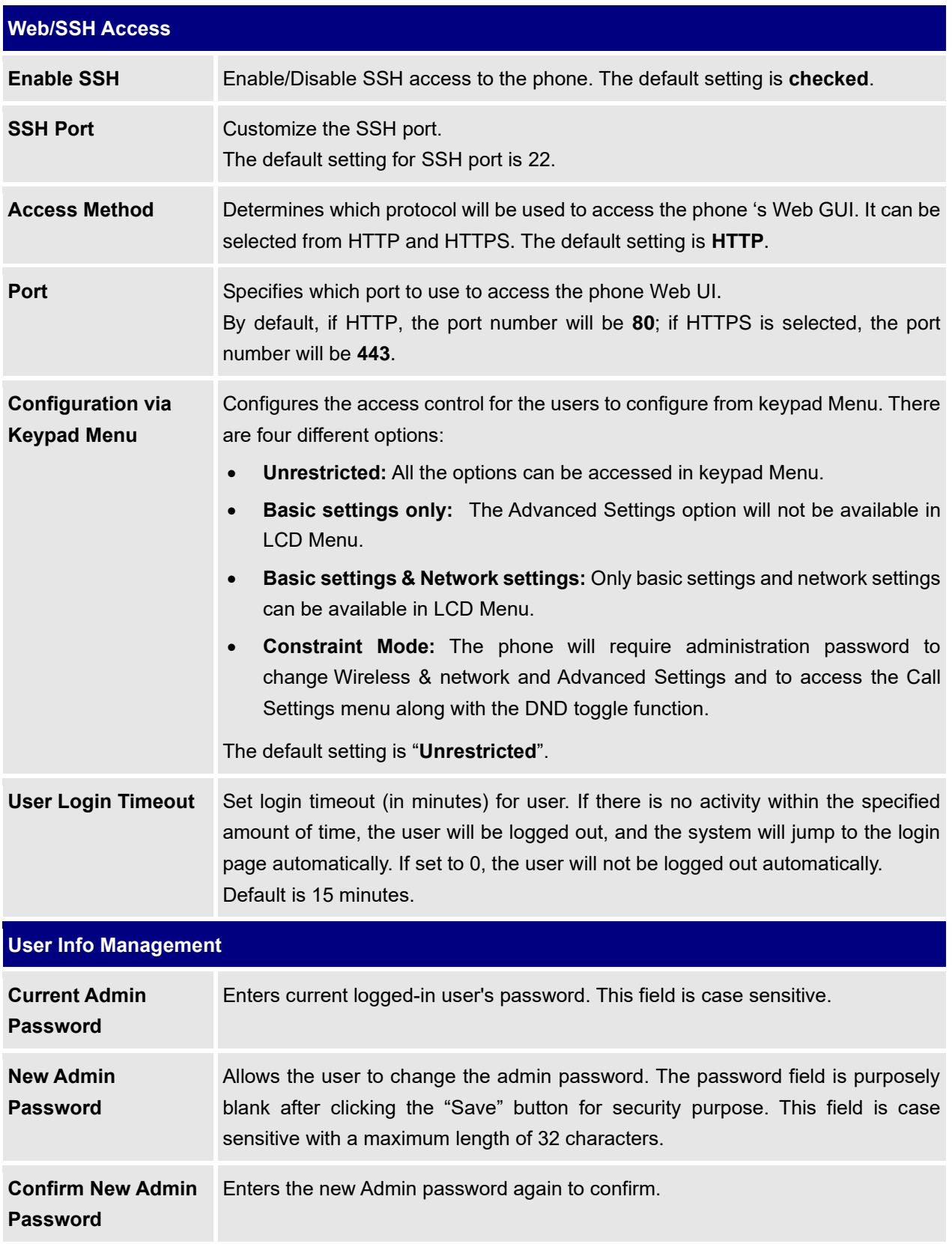

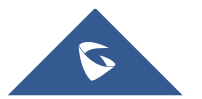

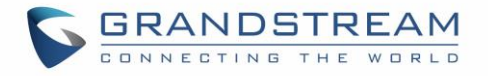

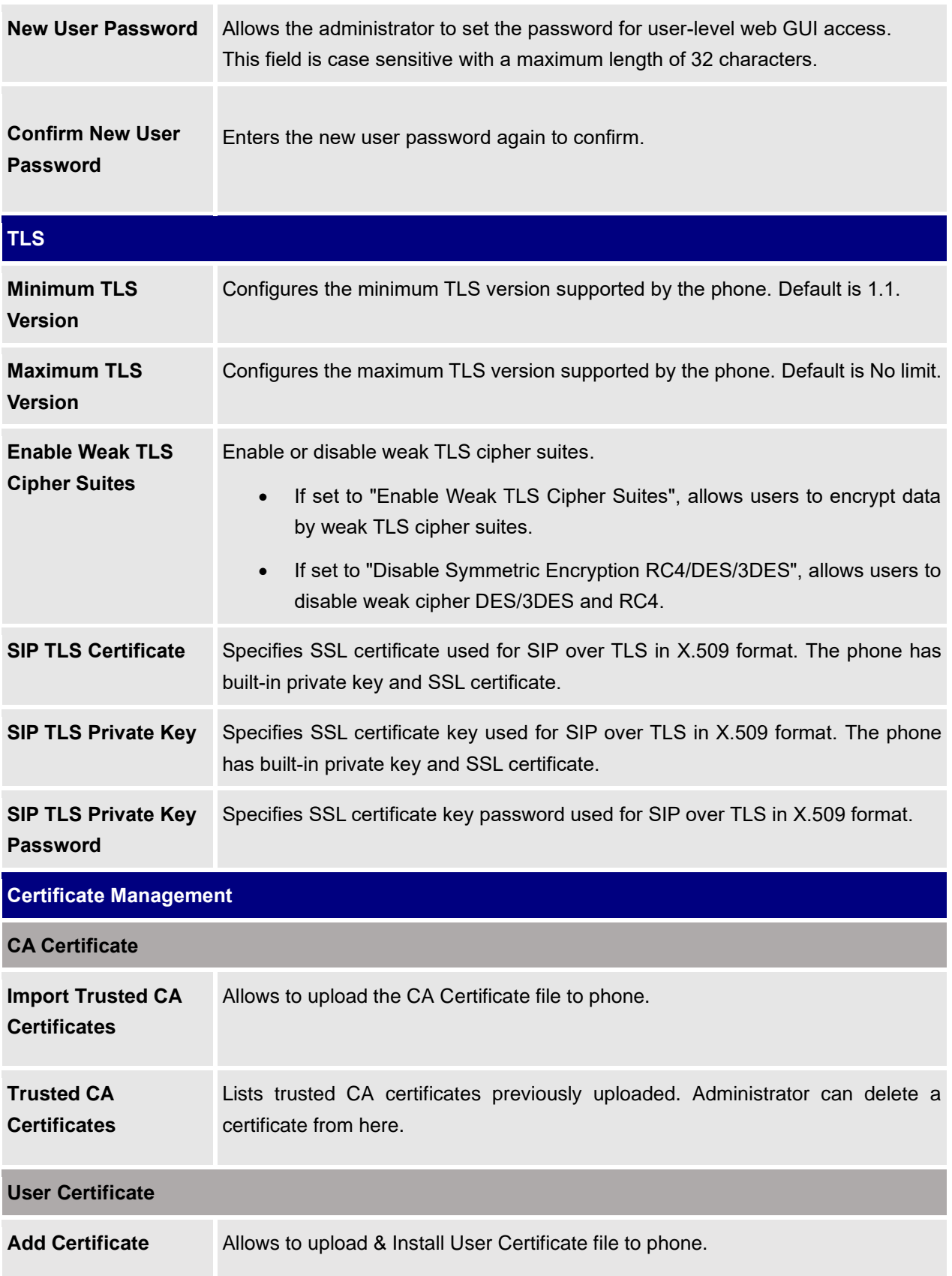

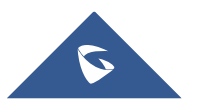

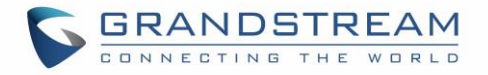

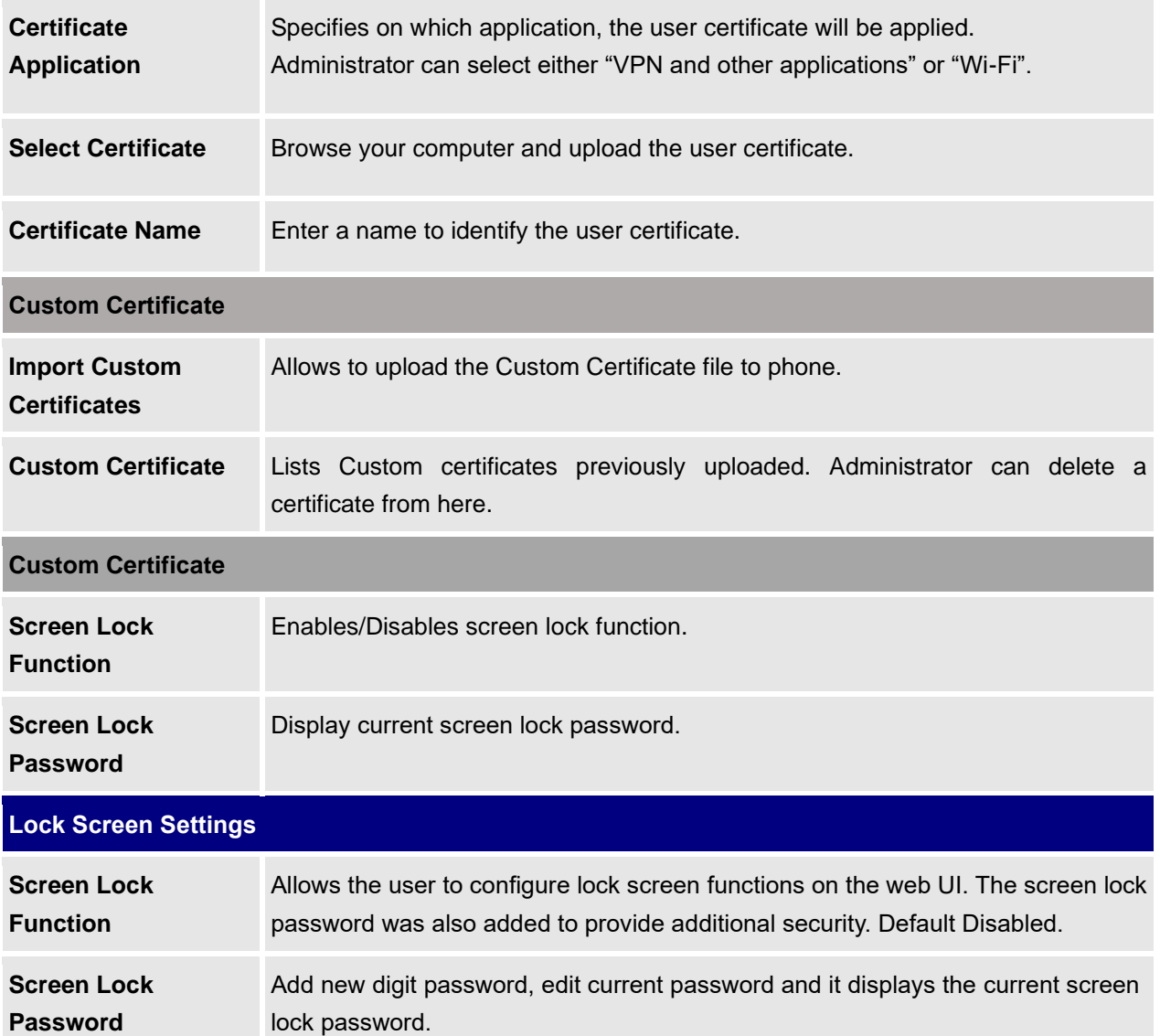

## **System Settings/Preferences**

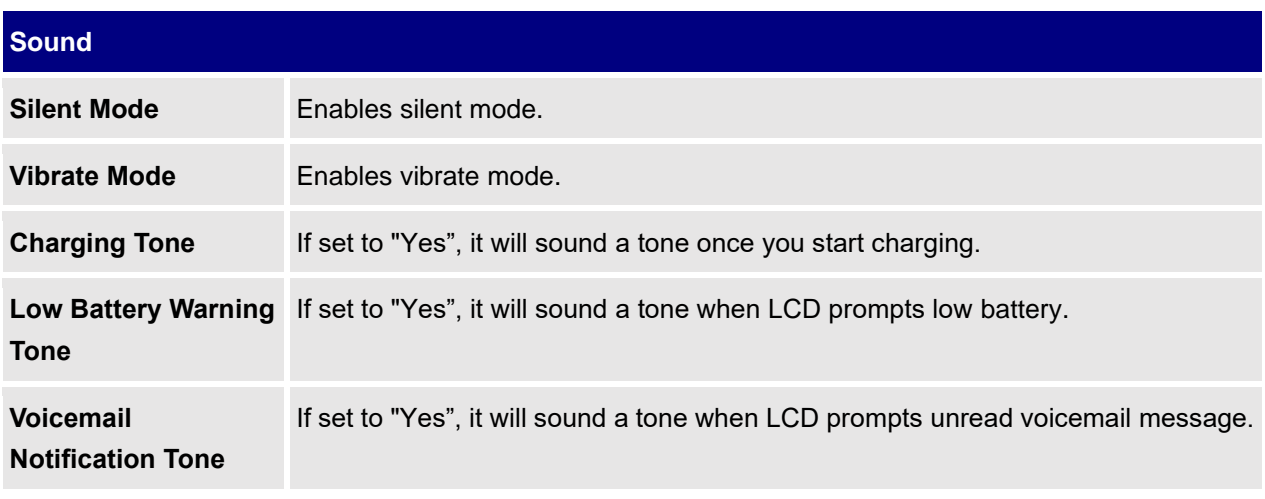

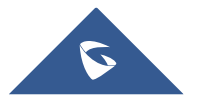

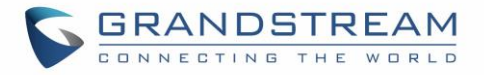

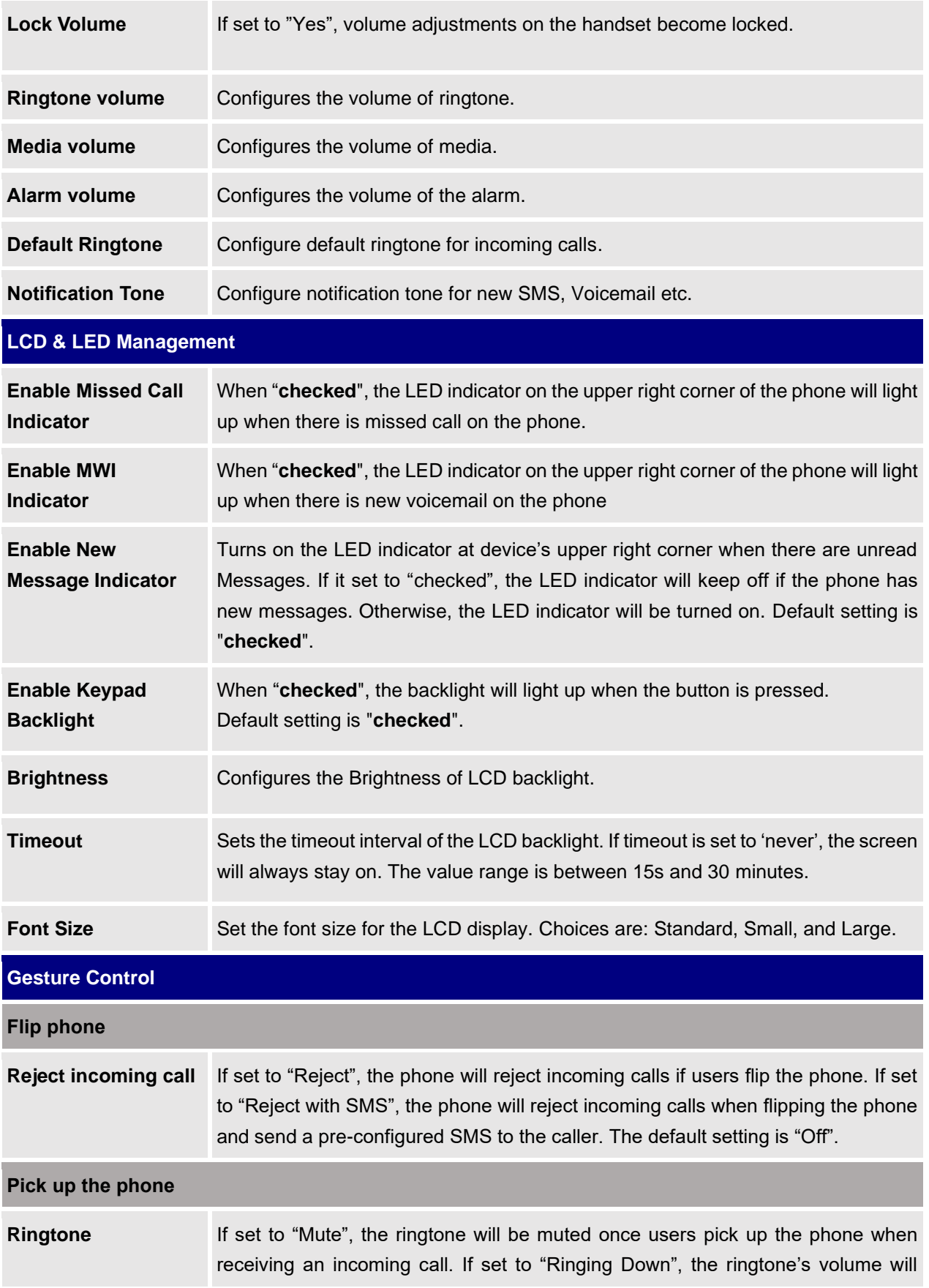

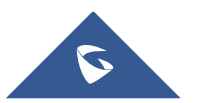

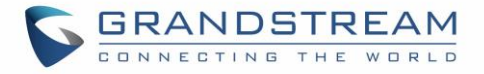

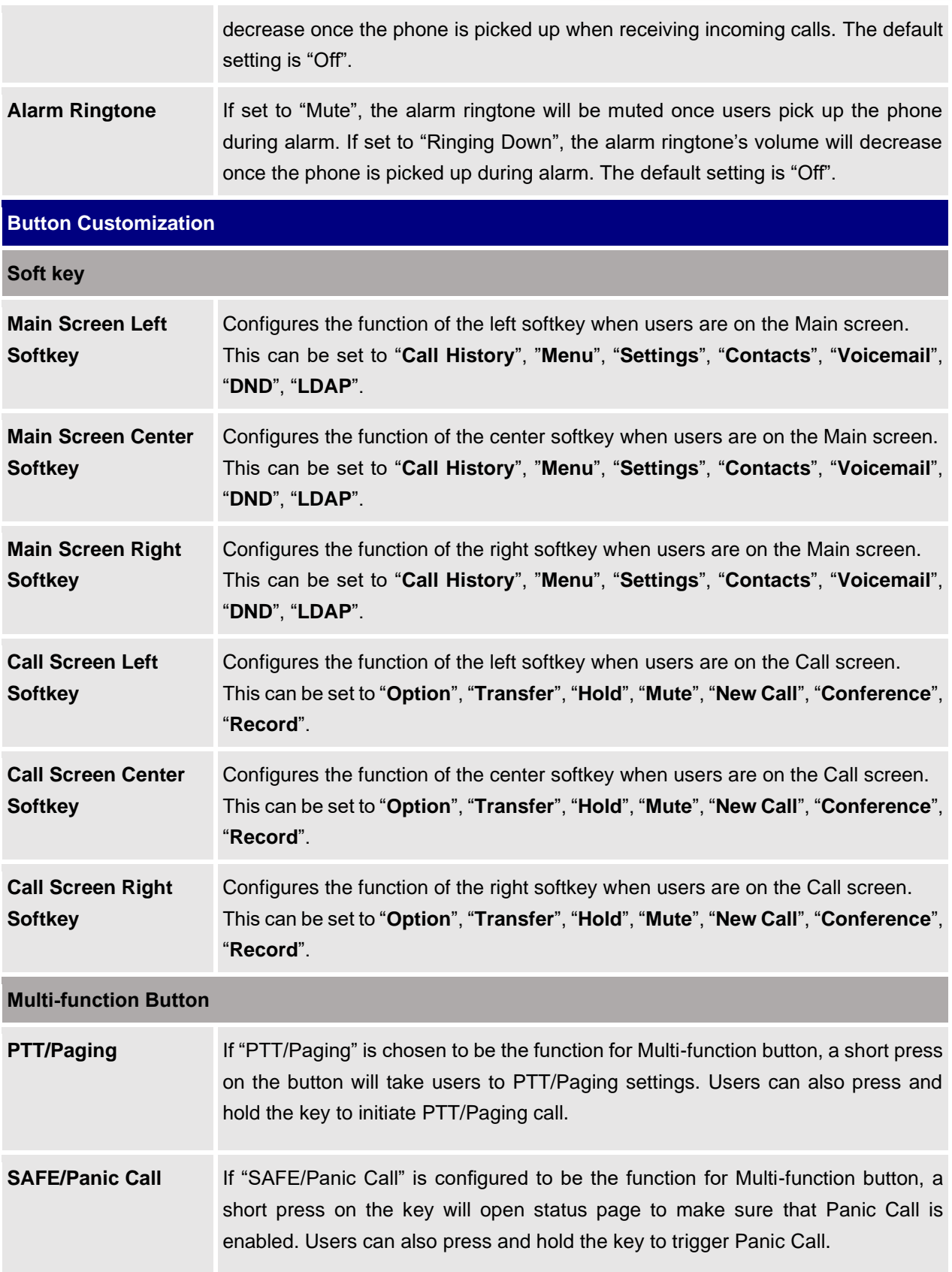

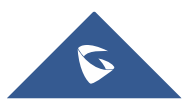
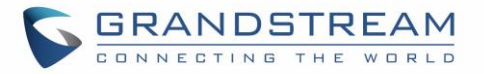

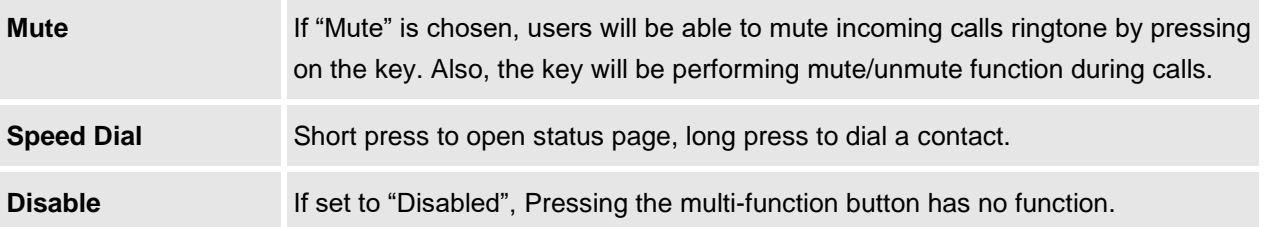

### **System Settings/TR-069**

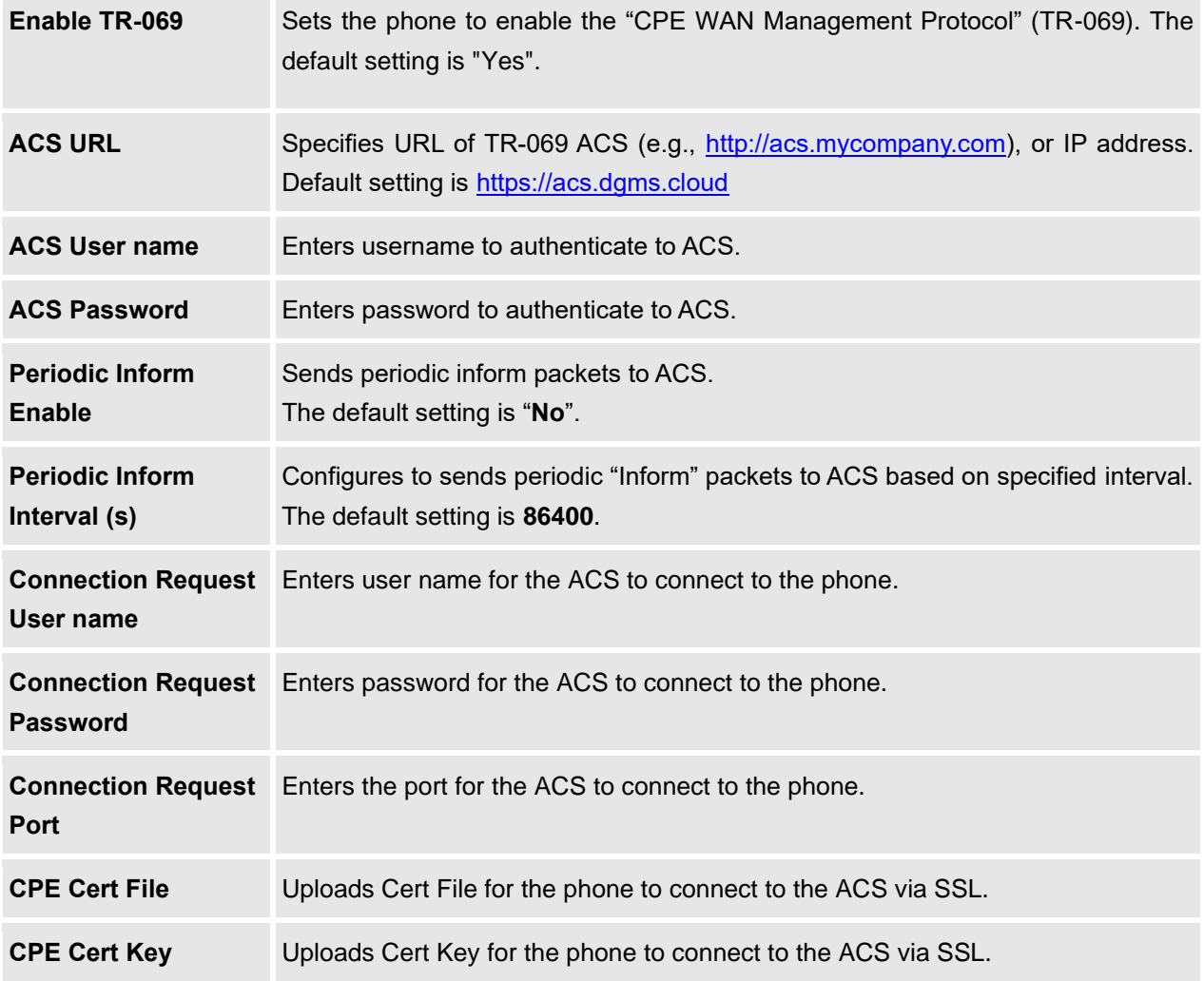

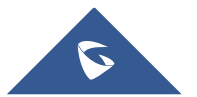

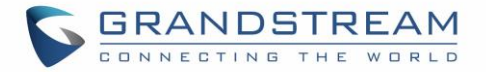

## **Maintenance Page Definitions**

### **Maintenance/Upgrade**

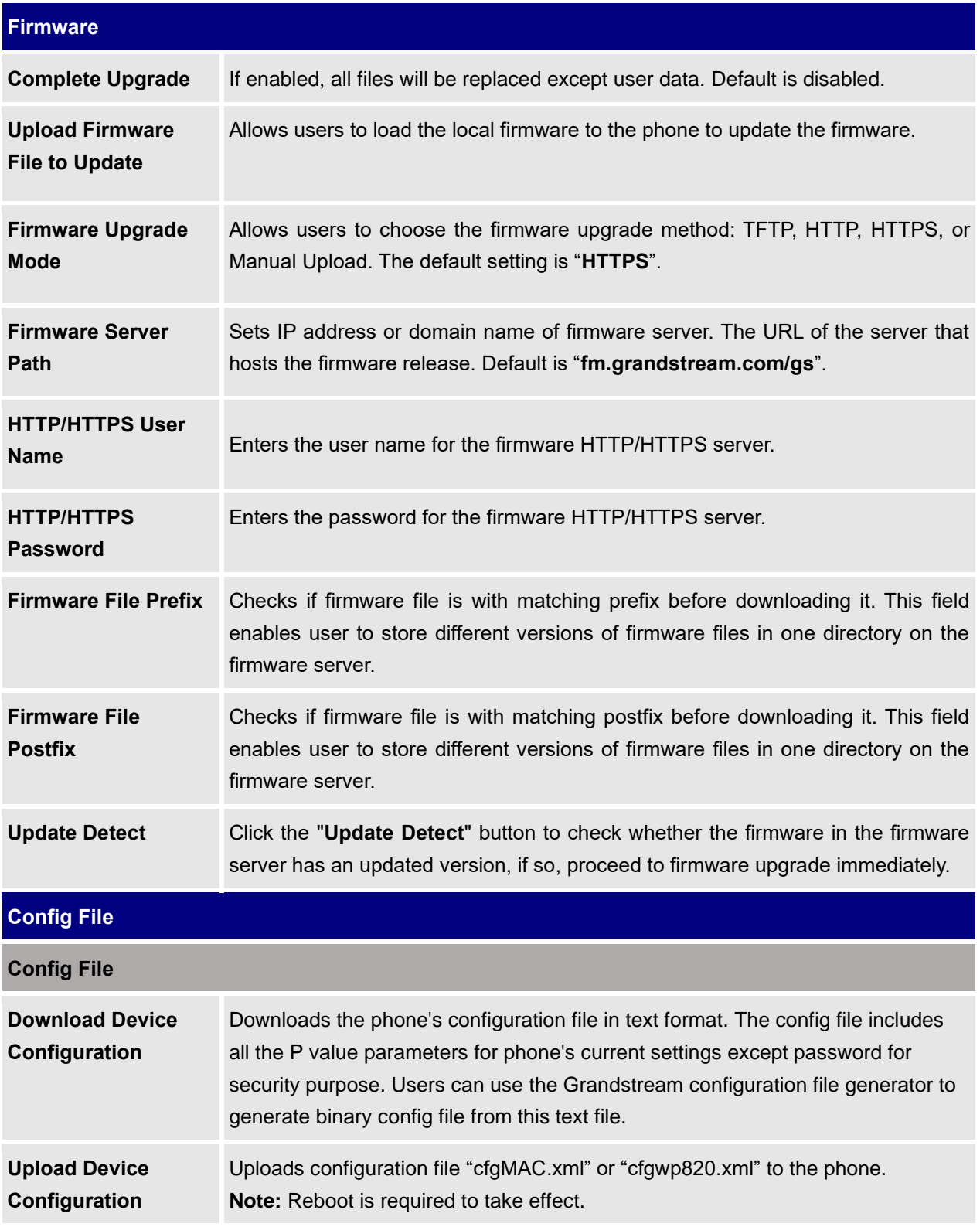

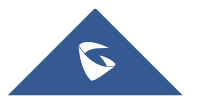

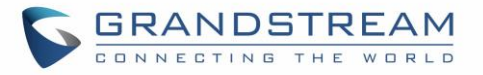

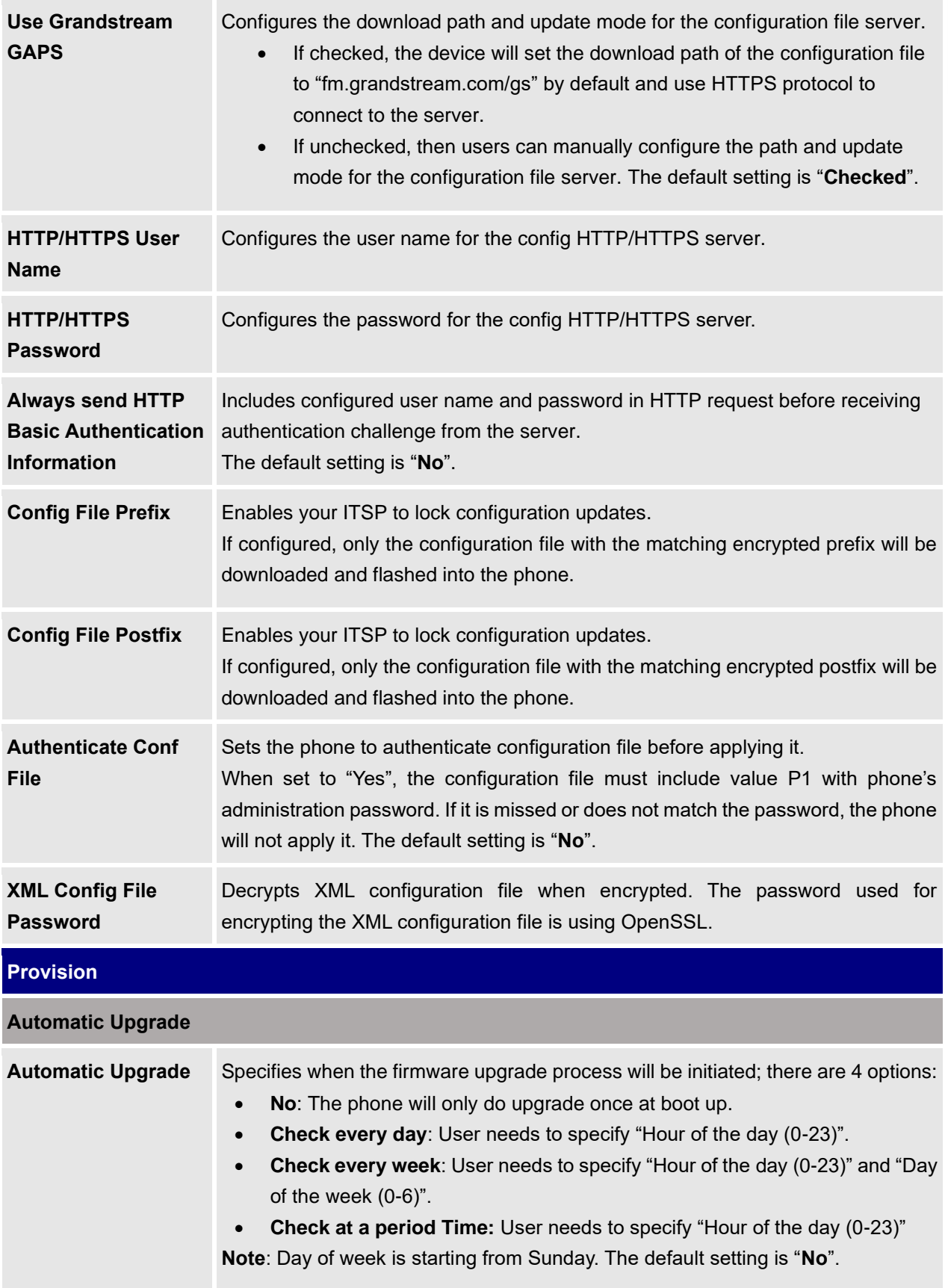

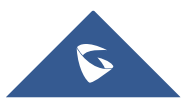

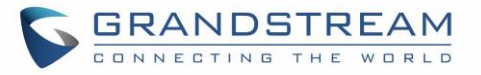

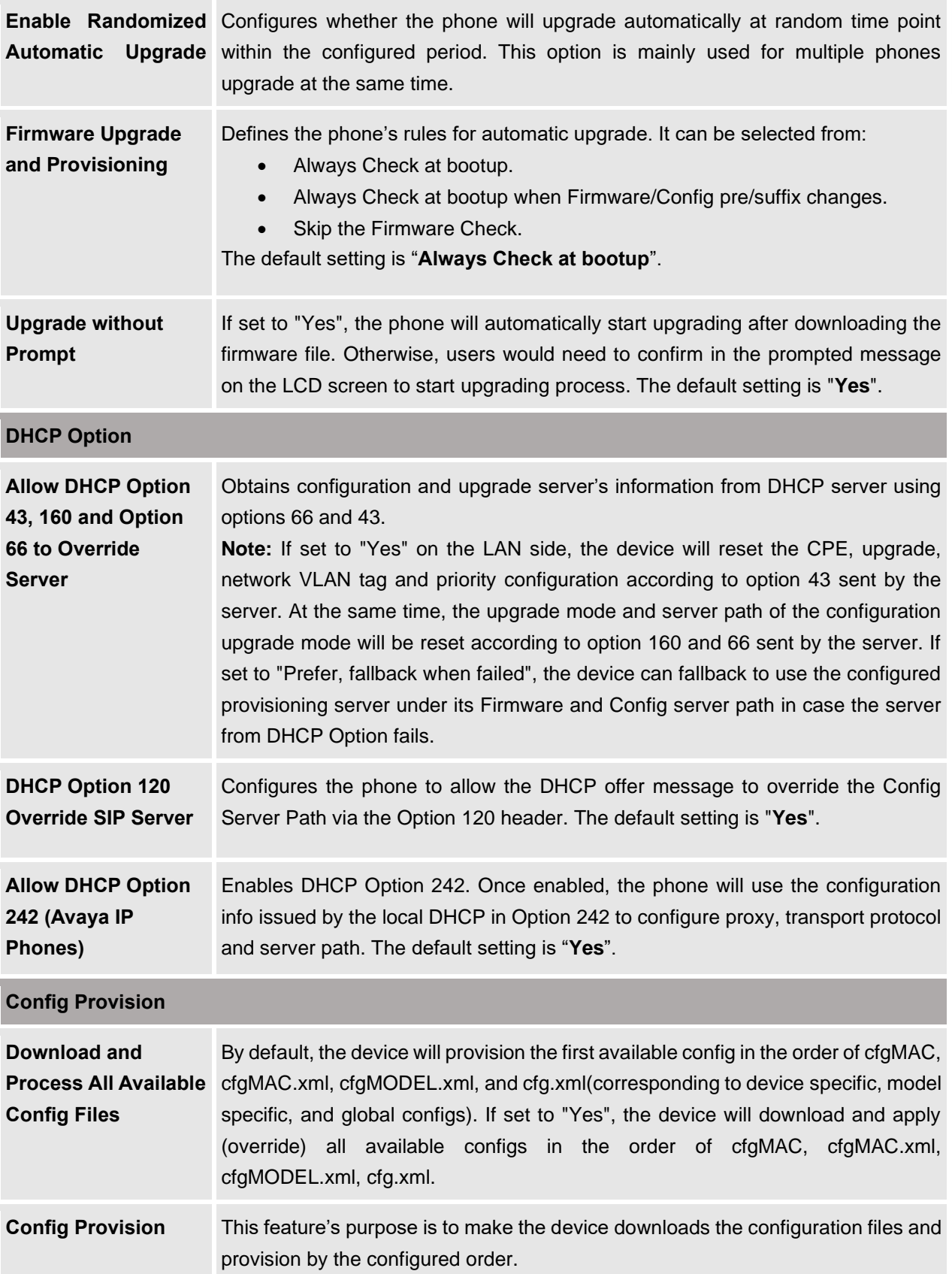

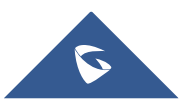

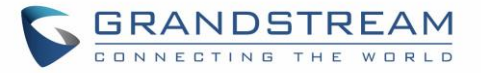

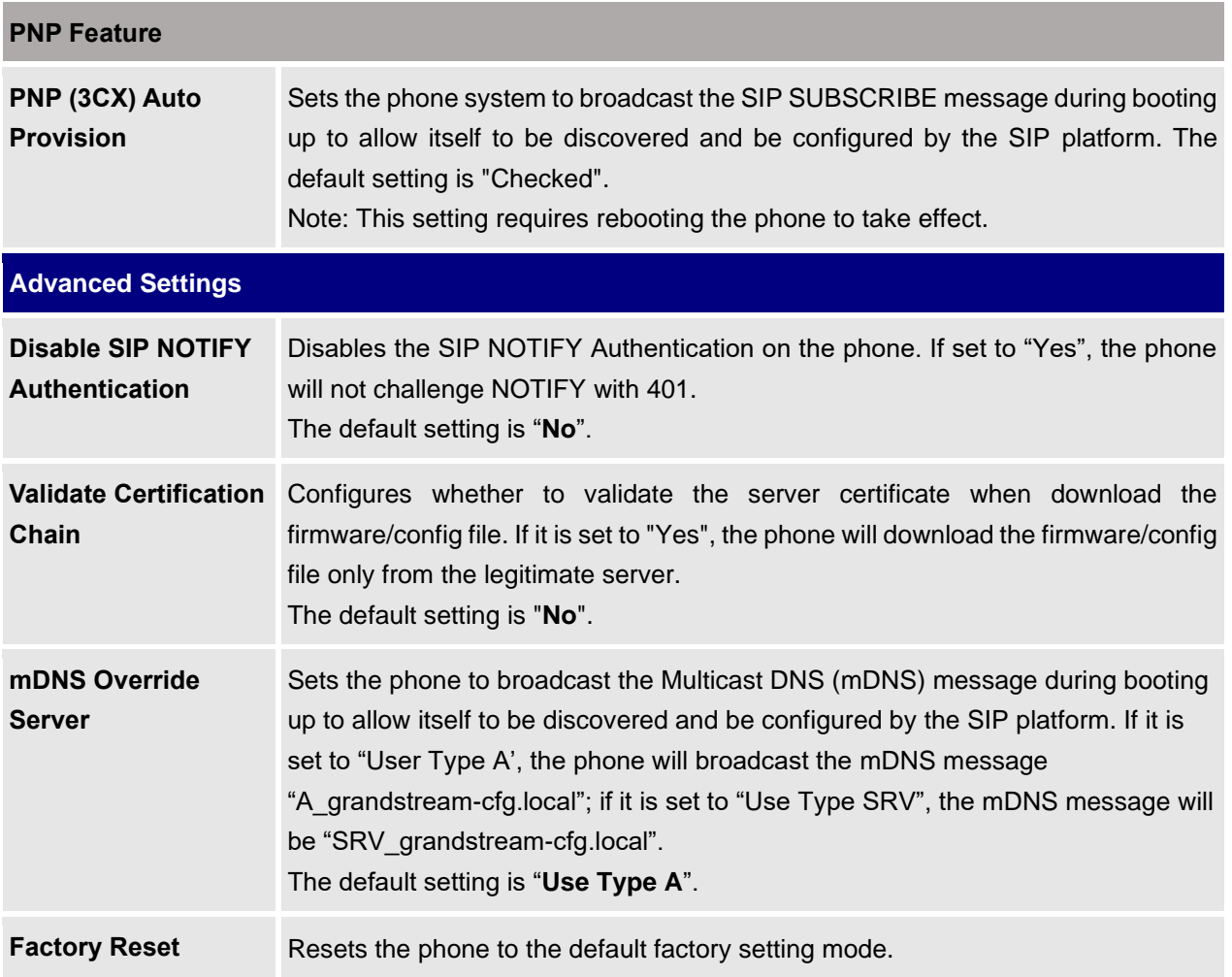

### **Maintenance/System Diagnosis**

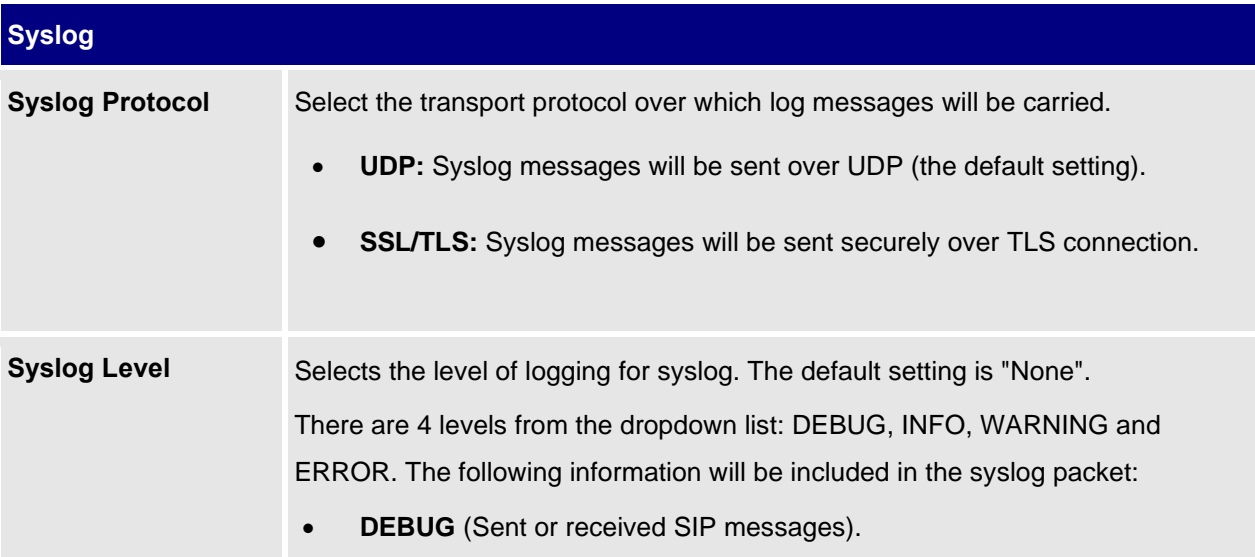

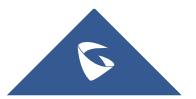

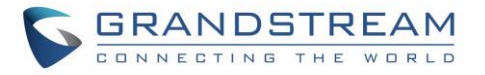

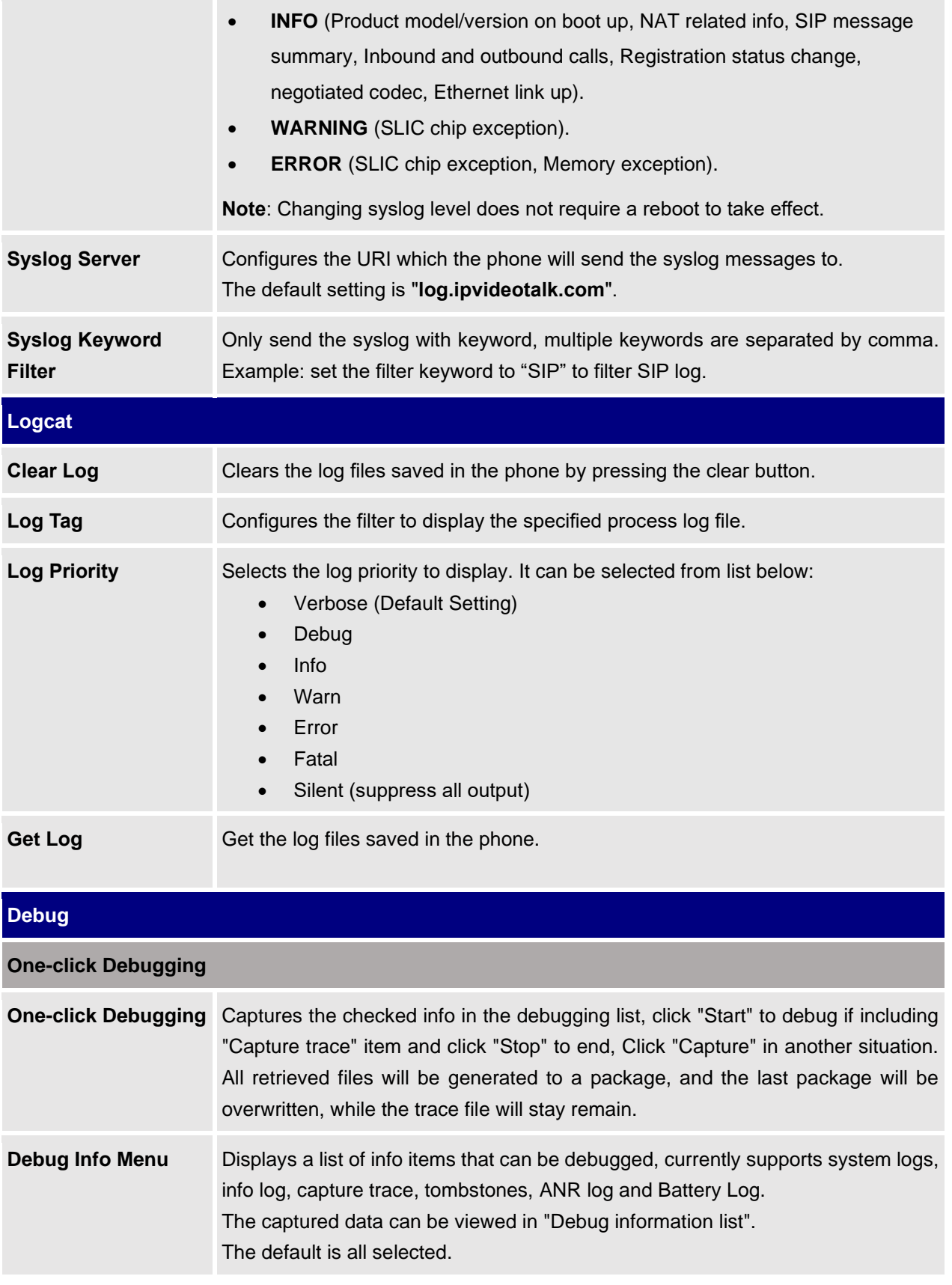

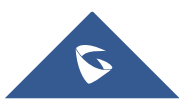

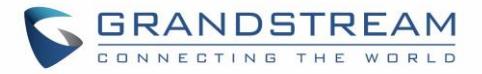

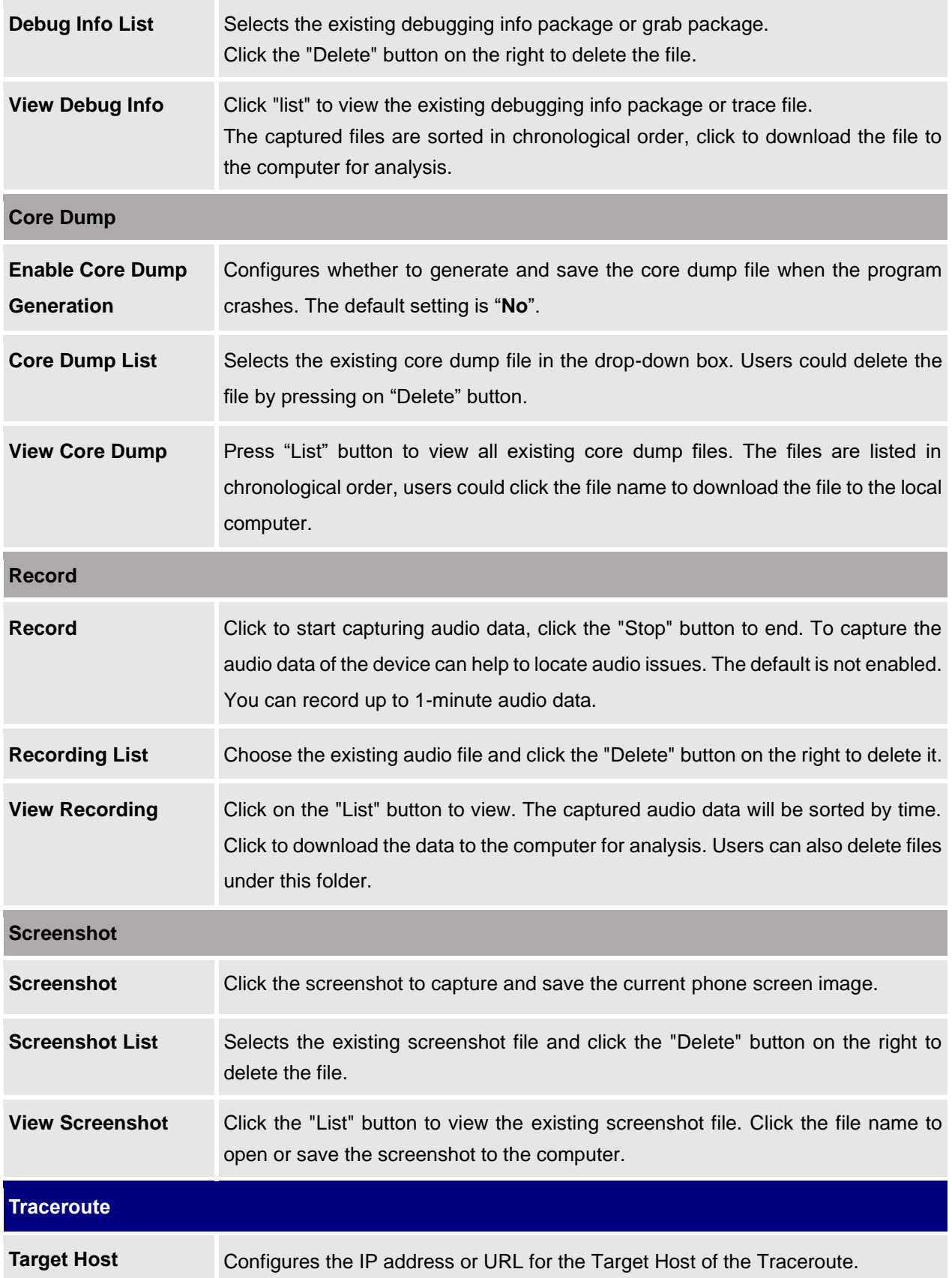

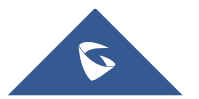

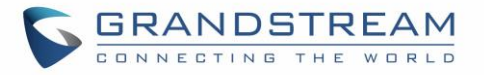

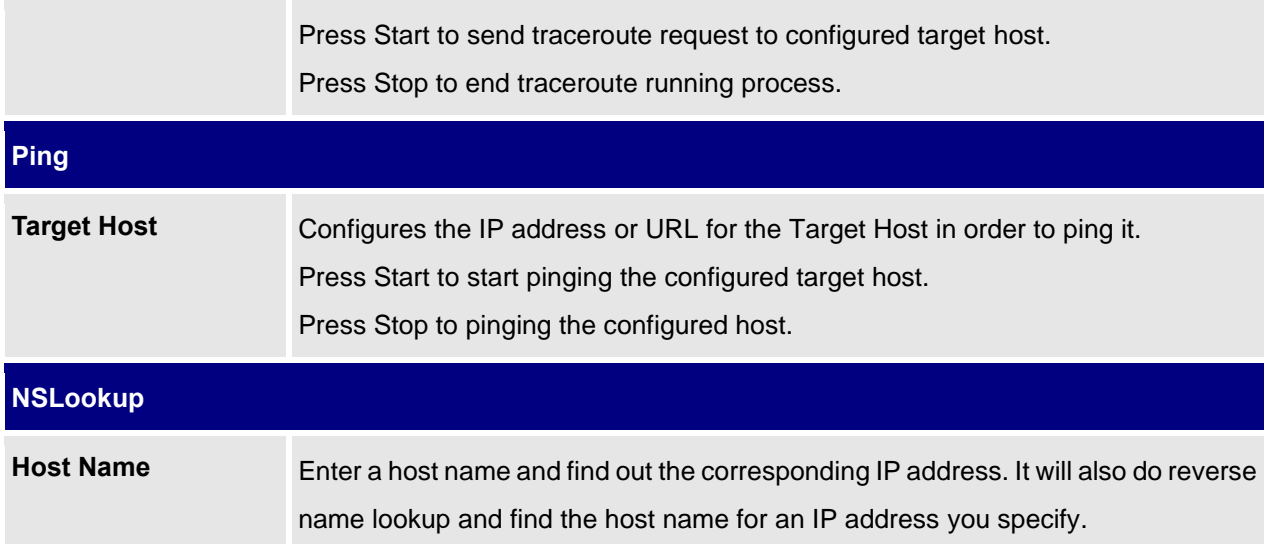

#### **Maintenance/Event Notification**

Set the URL for events on phone web GUI, and when the corresponding event occurs on the phone, the phone will send the configured URL (including variables) to destination. The dynamic variables in the URL will be replaced by the actual values of the phone before sending to destination, in order to achieve the purpose of events notification. Here are the standards:

- 1. The IP address of the destination server needs to be added at the beginning. The server address and dynamic variables needs to be separated with a "/".
- 2. The dynamic variables need to have a "\$" at the beginning. For example : *local=\$local*
- 3. If users need to add multiple dynamic variables in the same event, users could use "&" to connect with different dynamic variables.

#### For example: *192.168.40.207/mac=\$mac&local=\$local*

When the corresponding event occurs on the phone, the phone will send the MAC address and phone number to server address 192.168.40.207.

Here below the supported events by the phone:

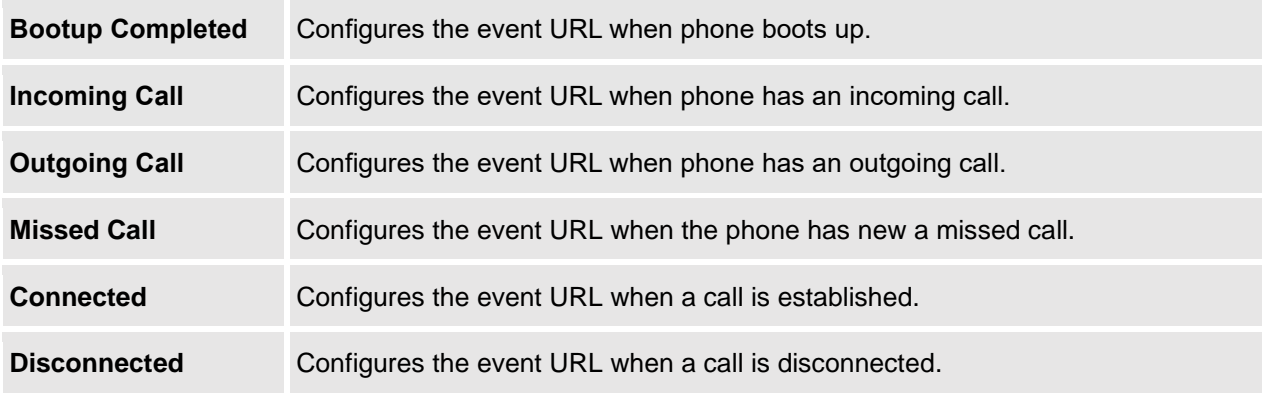

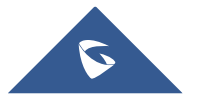

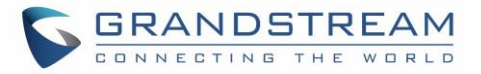

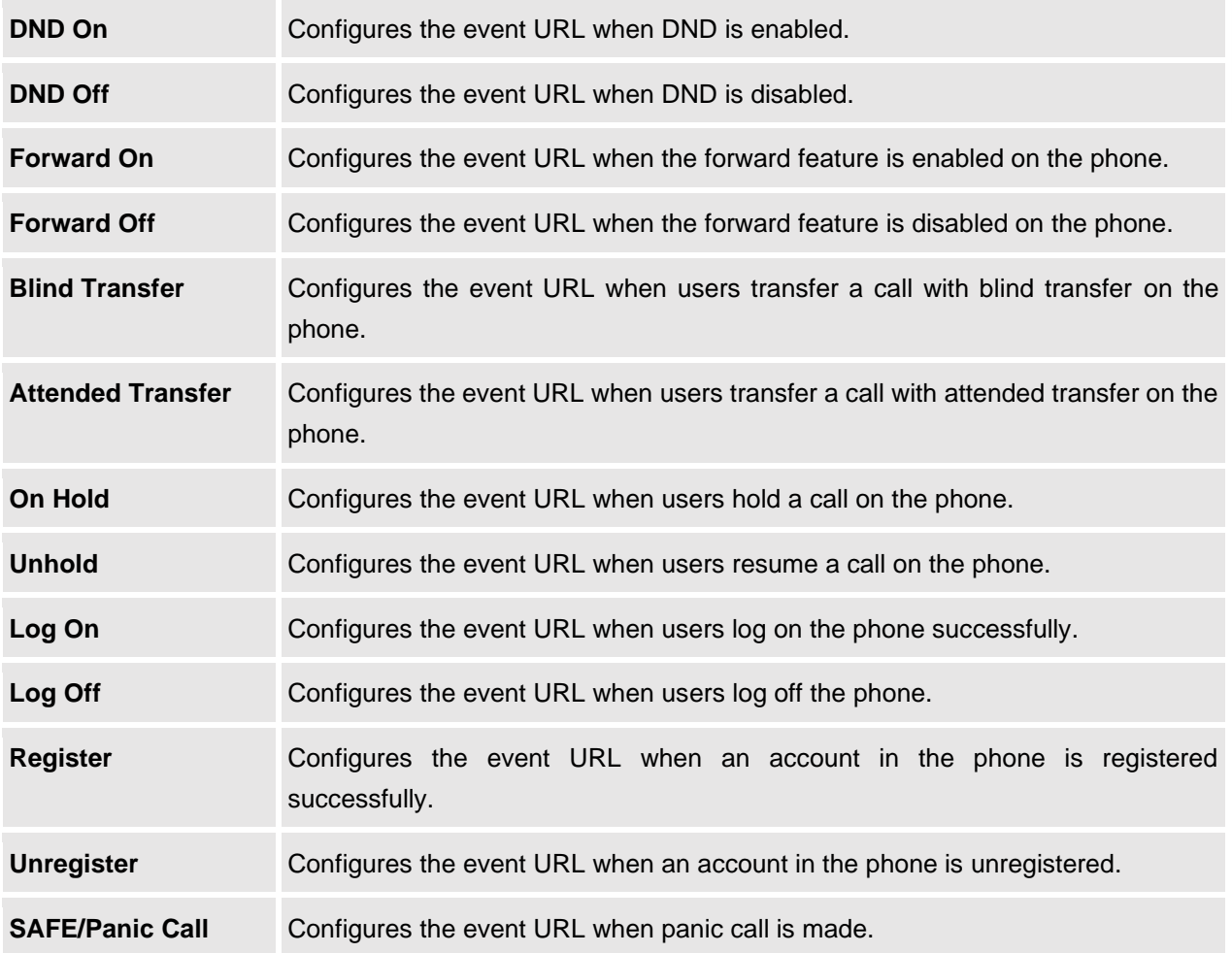

Here below list of supported dynamic variables:

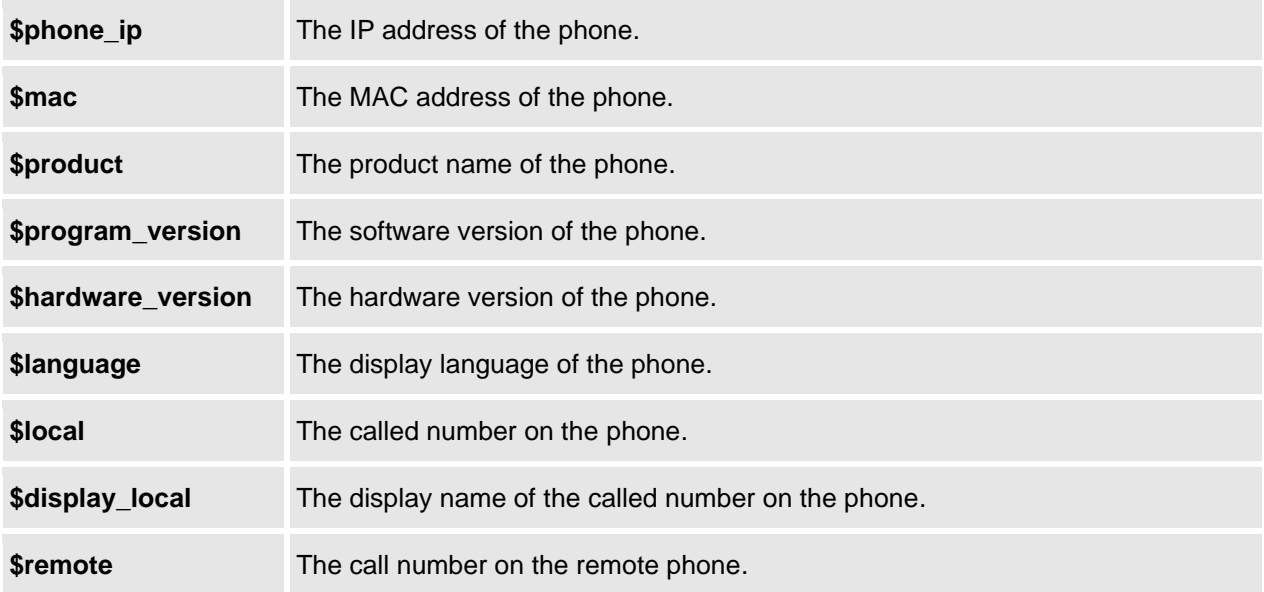

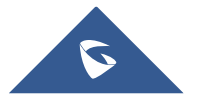

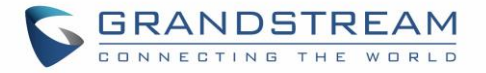

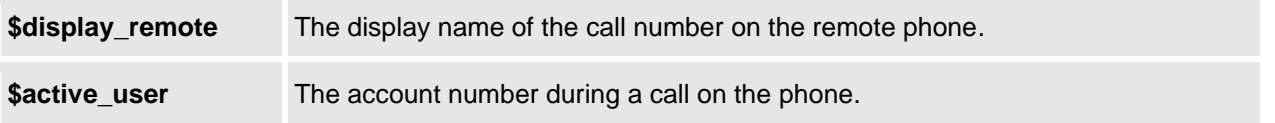

## **Application Page Definitions**

## **Application/Contacts**

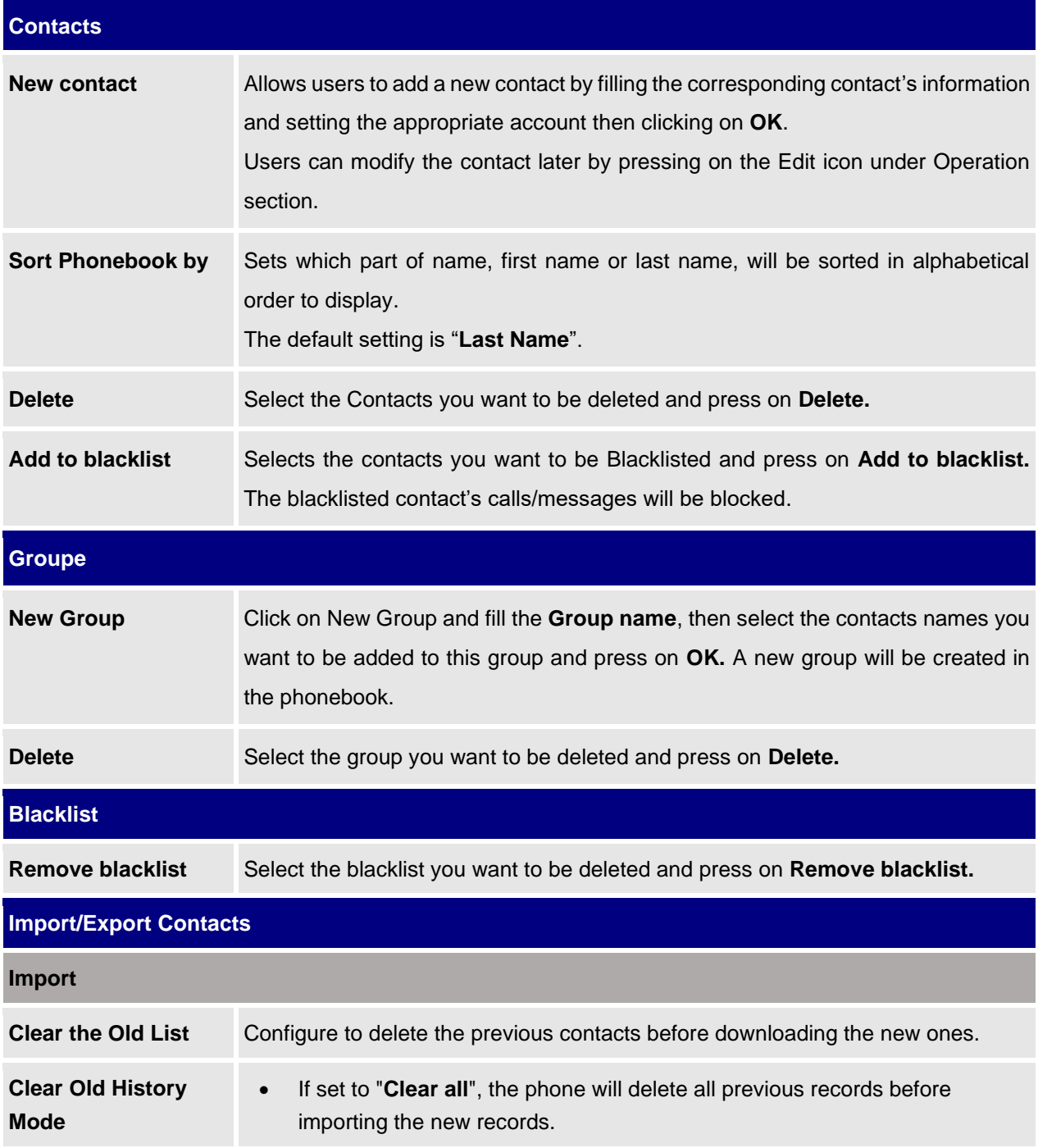

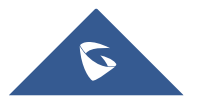

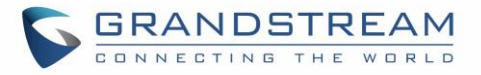

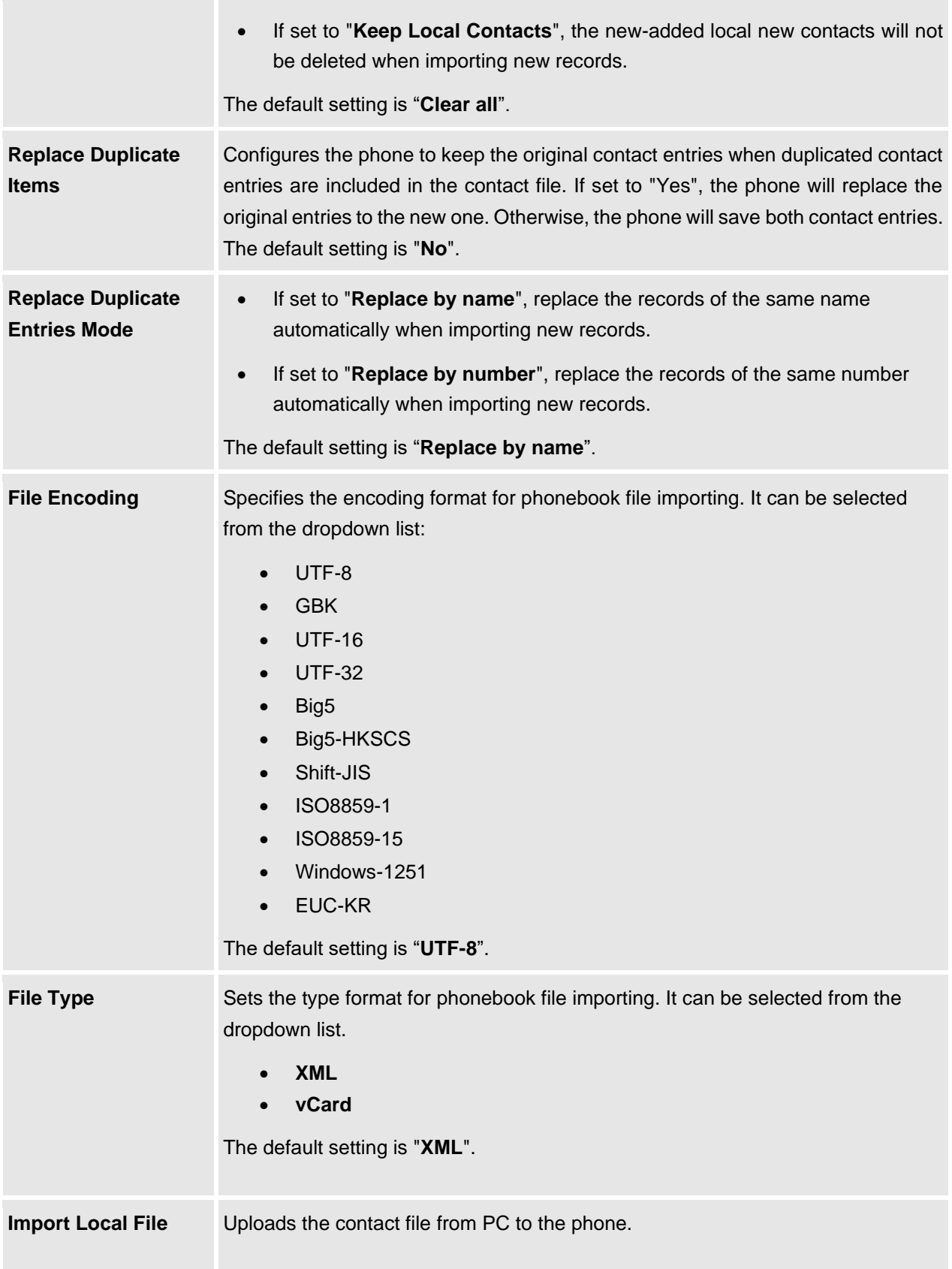

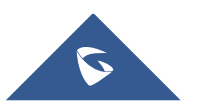

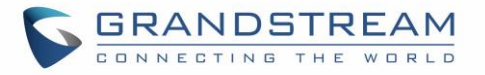

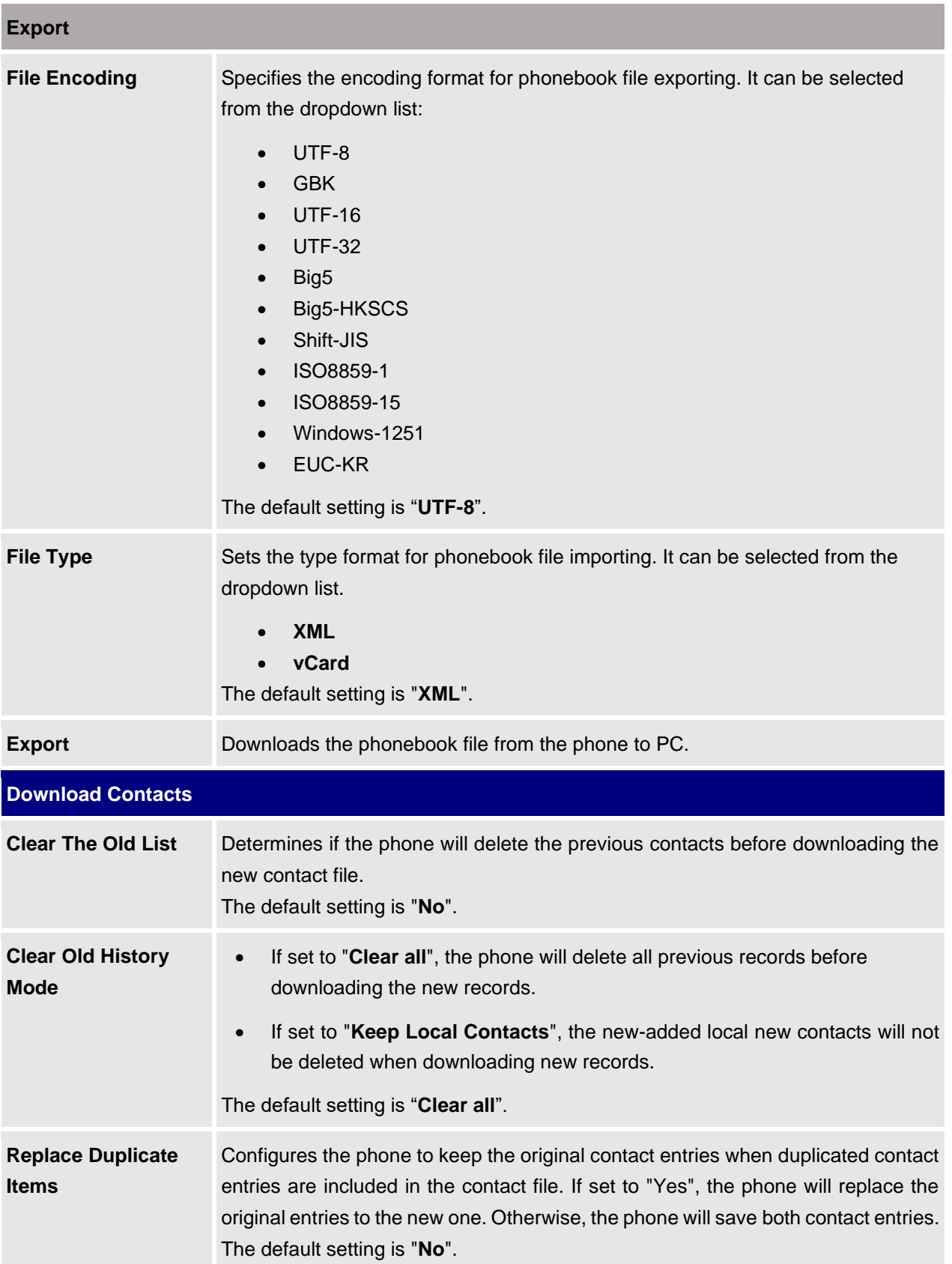

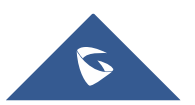

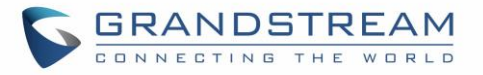

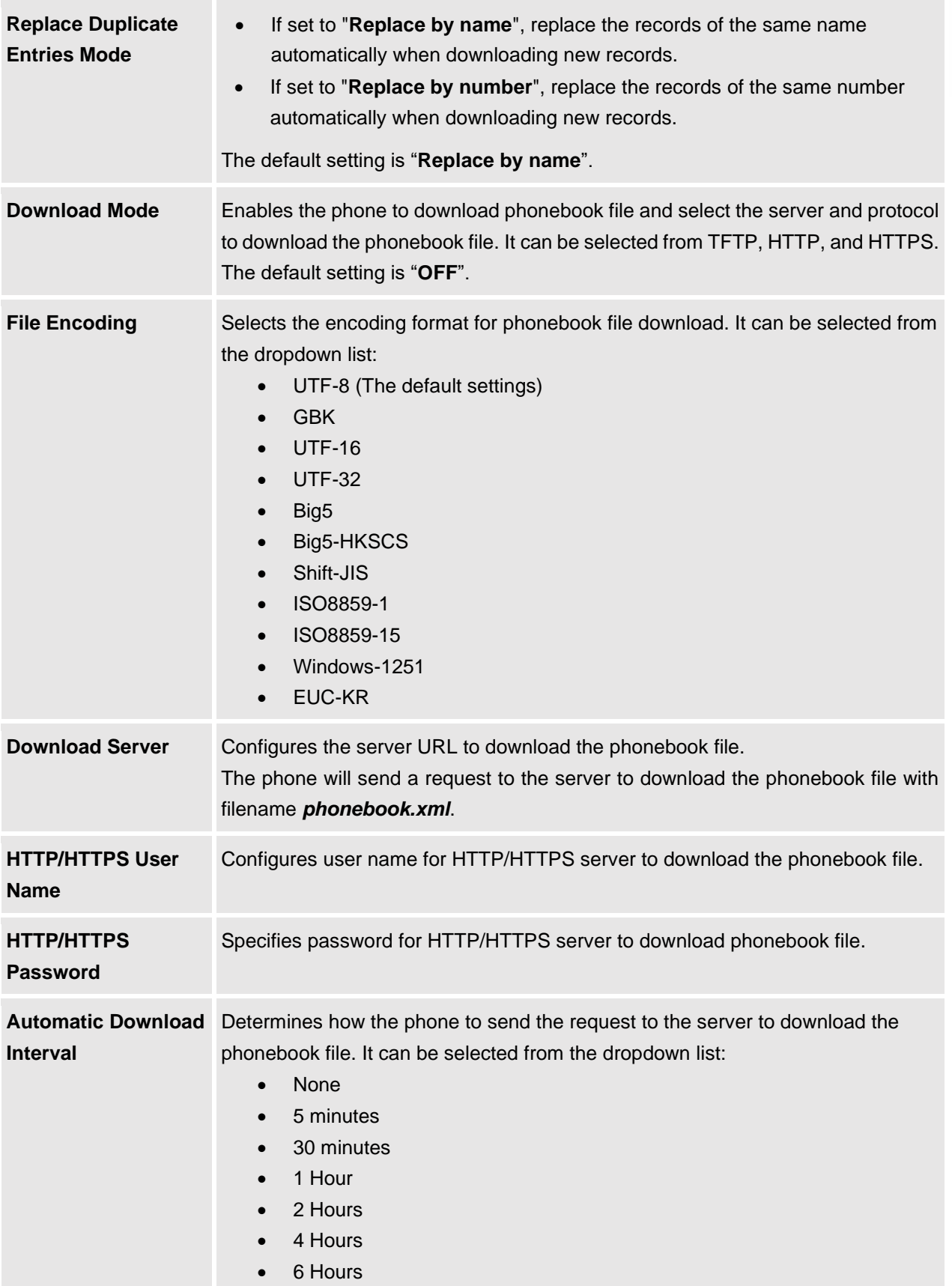

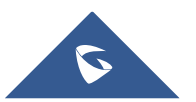

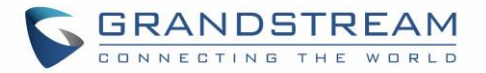

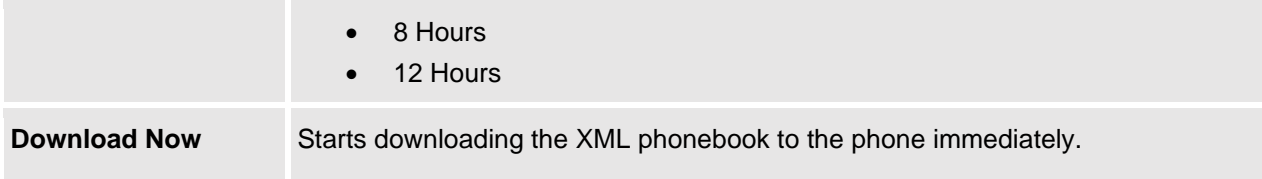

### **Application/LDAP Book**

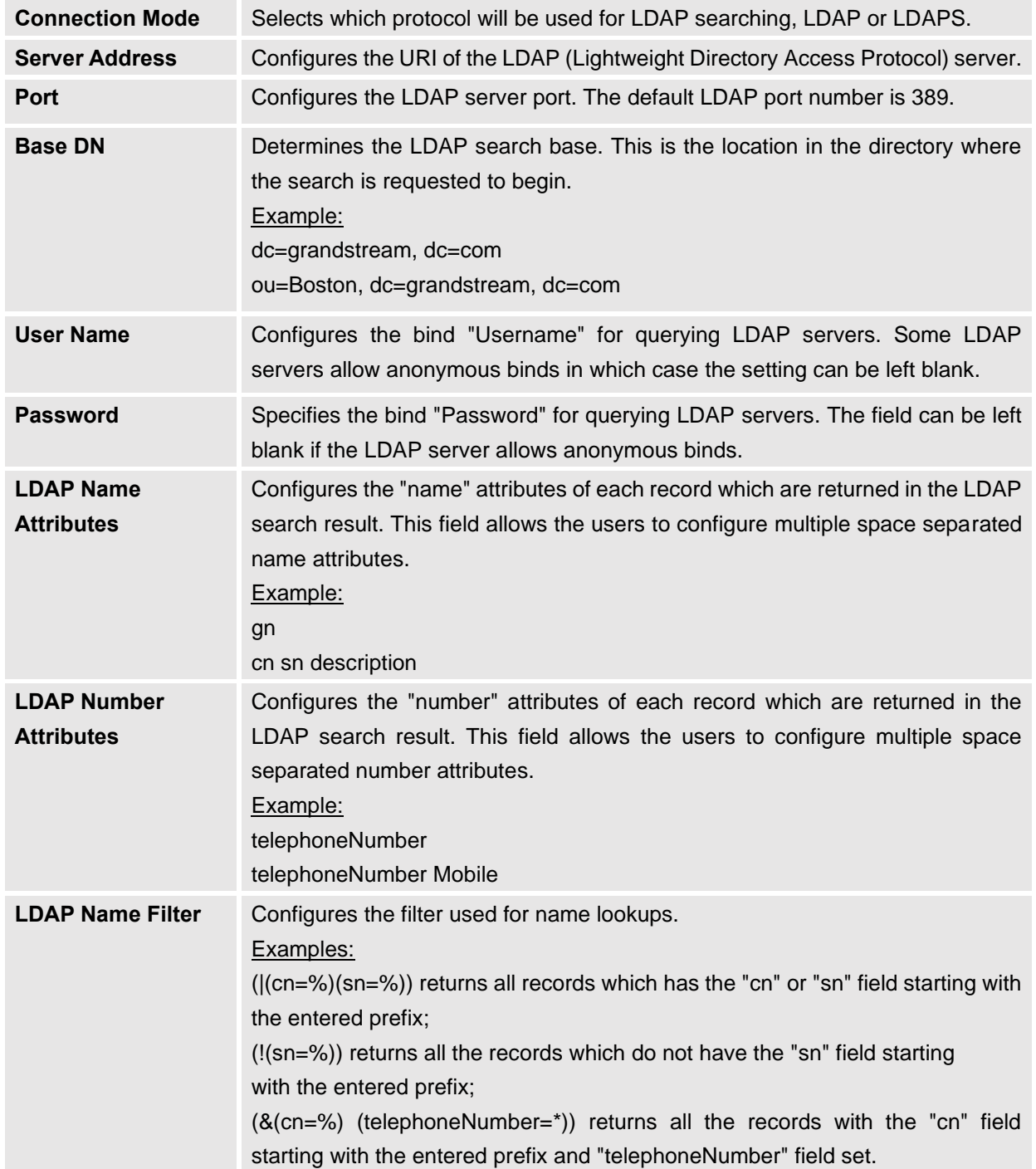

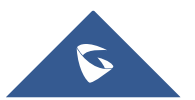

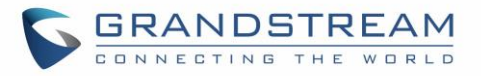

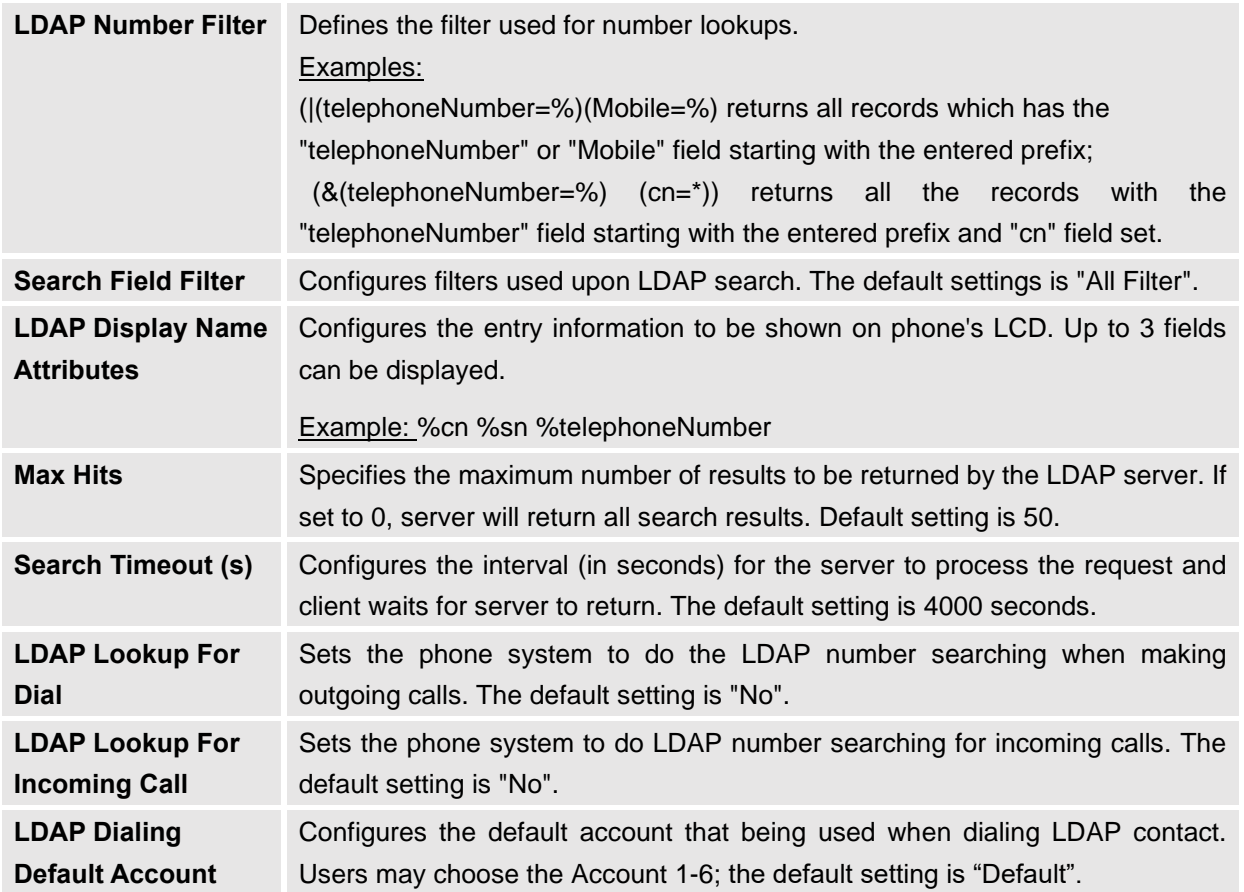

## **Application/Recording**

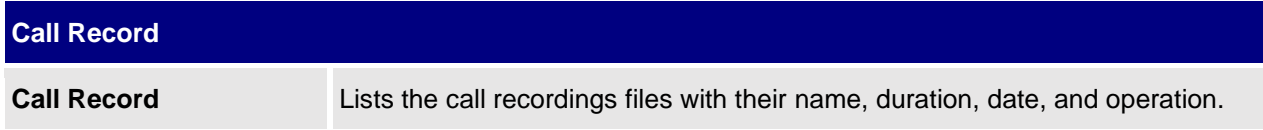

## **Application/Call History**

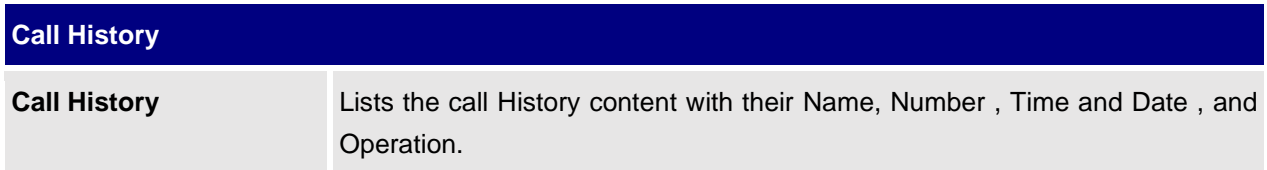

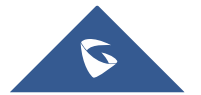

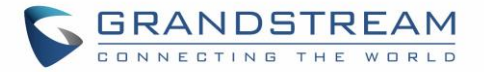

## **Value-added Service Page Definitions**

### **Door System**

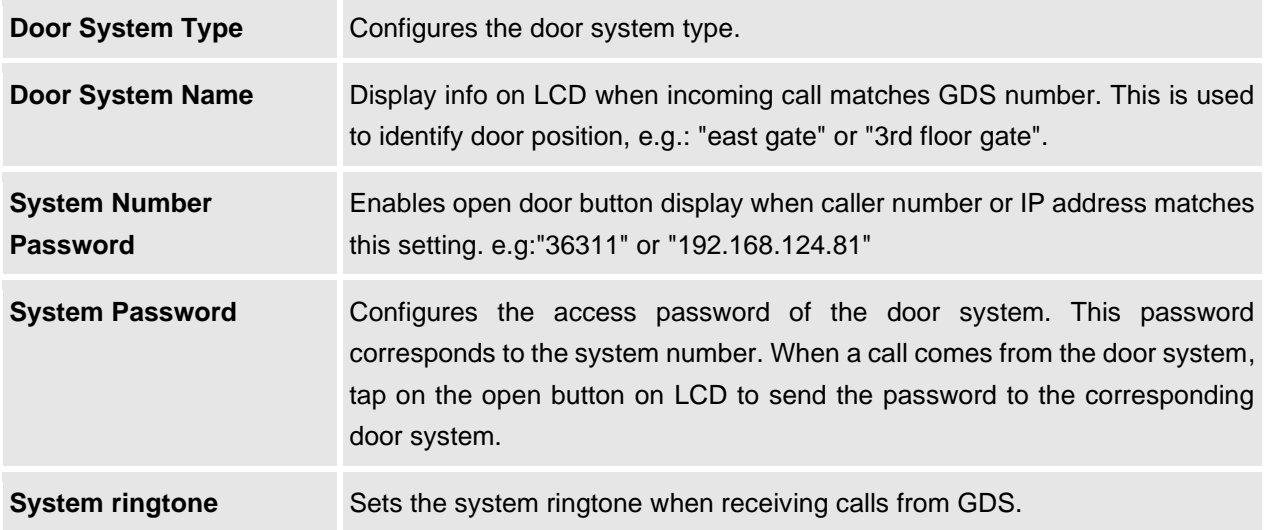

#### **BroadSoft Directories**

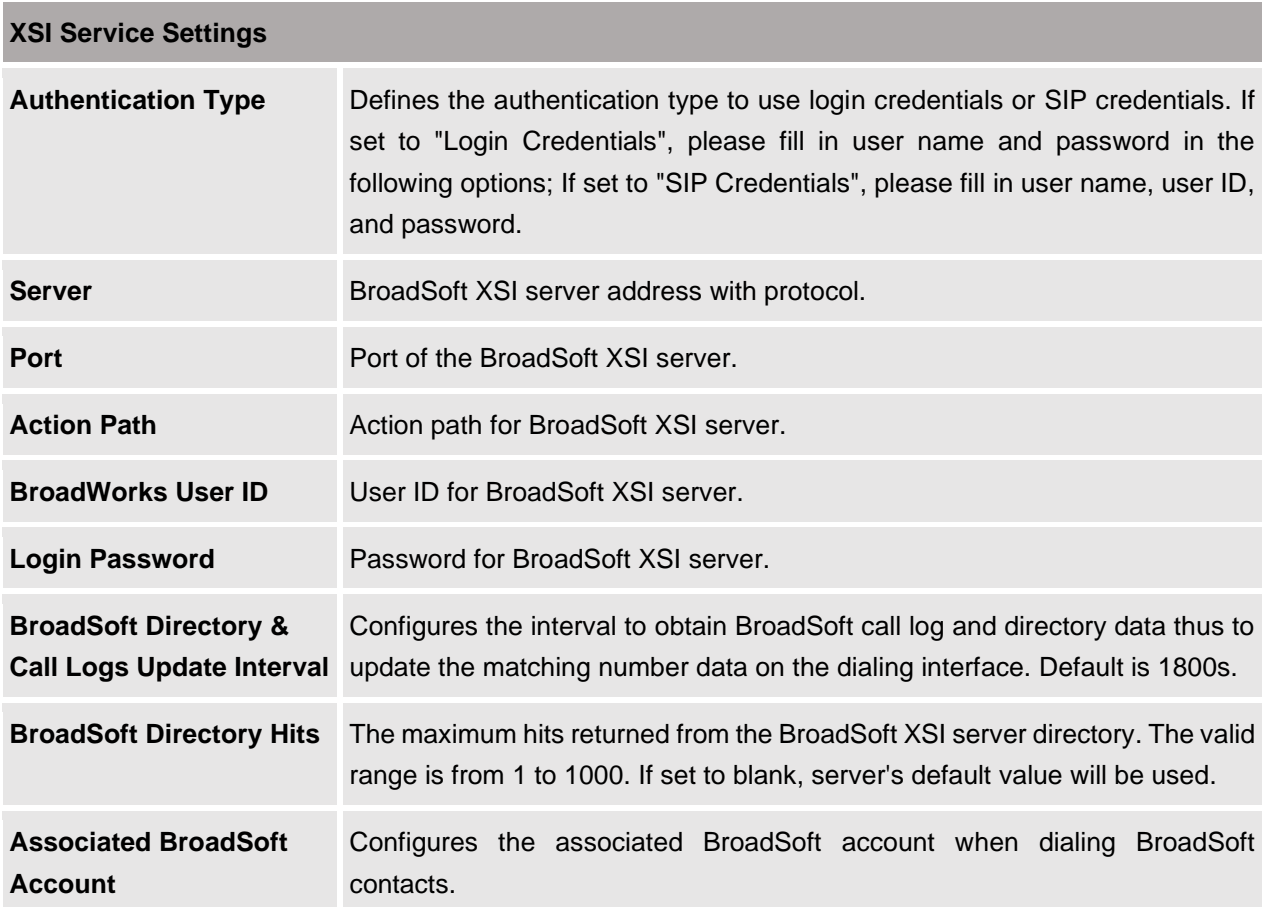

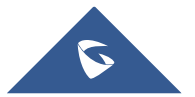

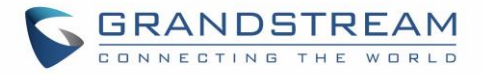

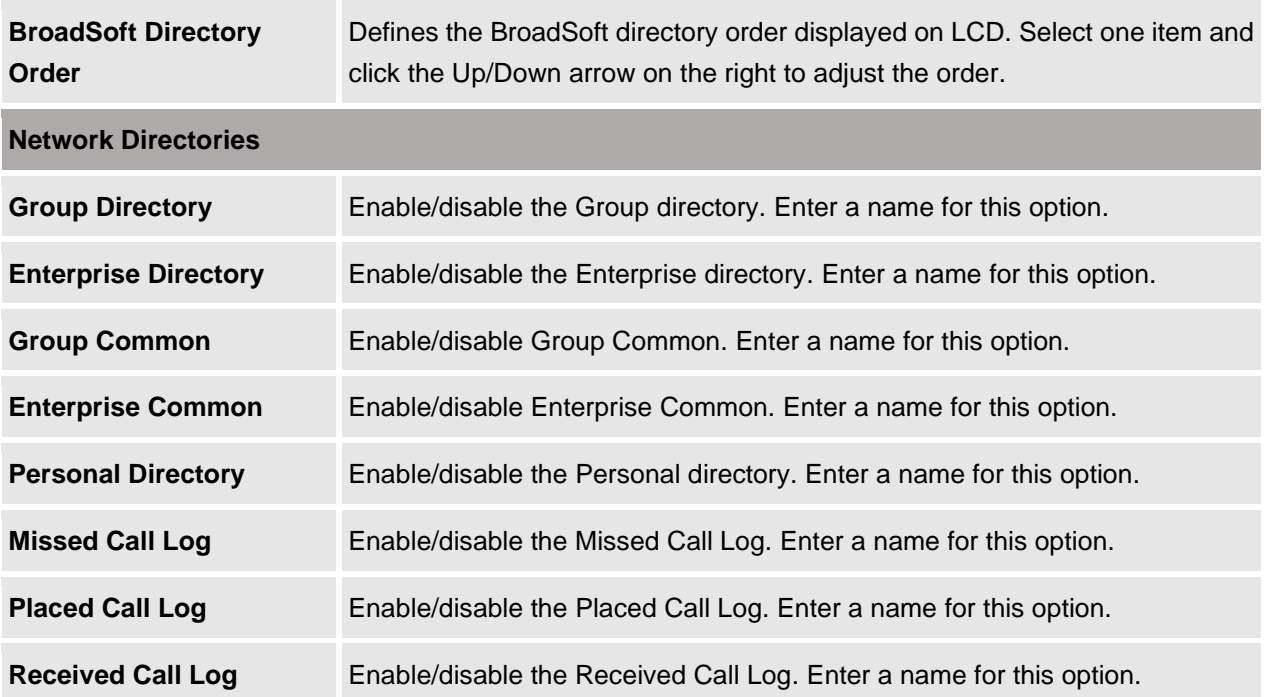

## **SAFE/Panic Call**

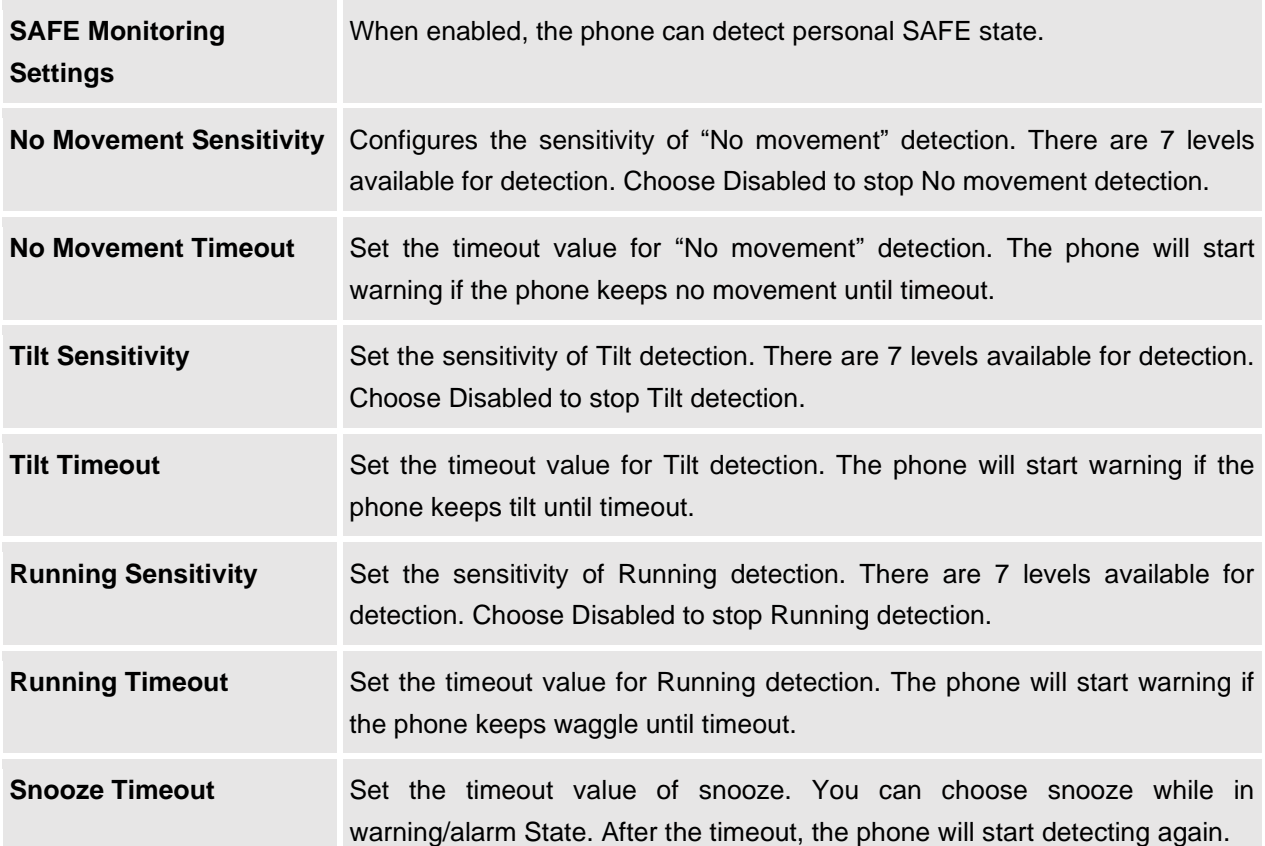

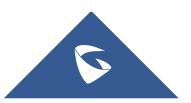

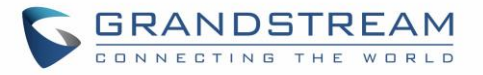

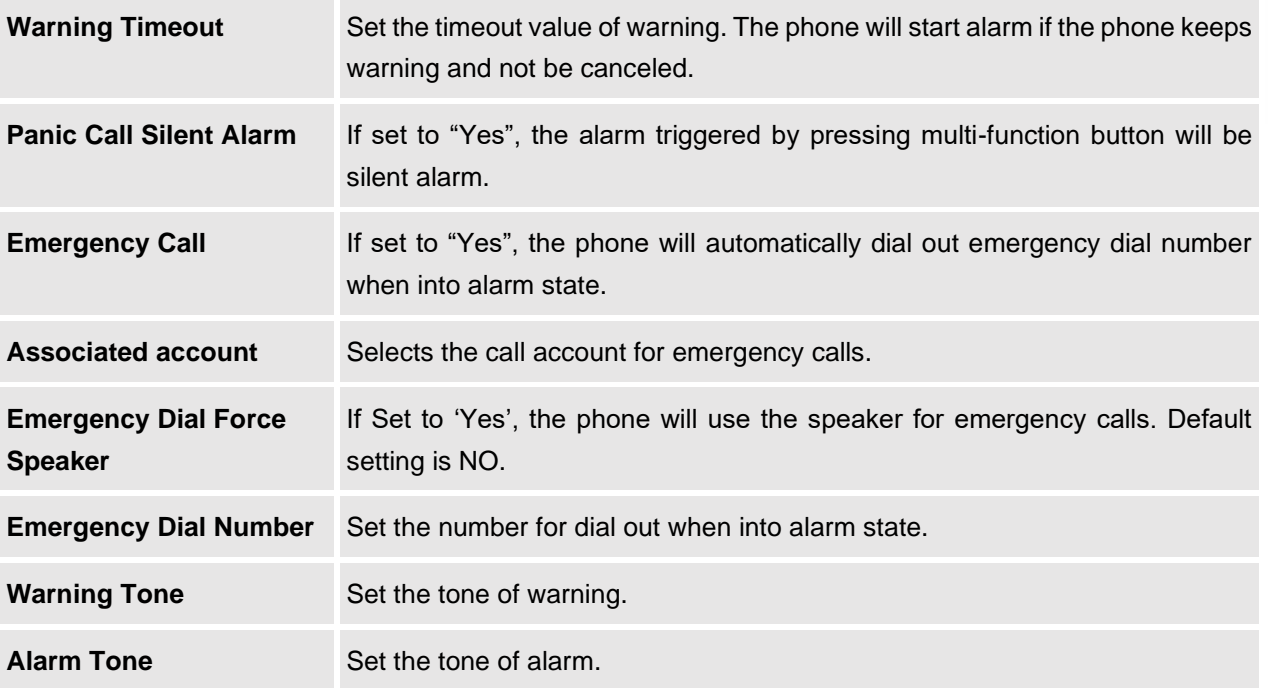

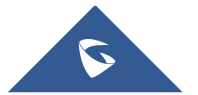

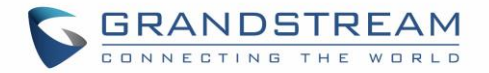

## **UPGRADING AND PROVISIONING**

The WP820 can be upgraded via TFTP/HTTP/HTTPS by configuring the URL/IP Address for the TFTP/HTTP/HTTPS server and selecting a download method. Configure a valid URL for TFTP, HTTP or HTTPS; the server name can be FQDN or IP address.

**Examples of valid URLs:** [firmware.grandstream.com/BETA](http://firmware.grandstream.com/BETA) [fw.mycompany.com](http://fw.mycompany.com/)

## **Upgrade and Provisioning Configuration**

There are two ways to setup upgrade and provisioning on WP820. They are Keypad Menu and Web GUI.

#### **Configure via keypad Menu**

- 1. In WP820 Settings, select **Advanced Settings** → **System Upgrade**.
- 2. Navigate to **Firmware** and configure the firmware upgrade and config settings.

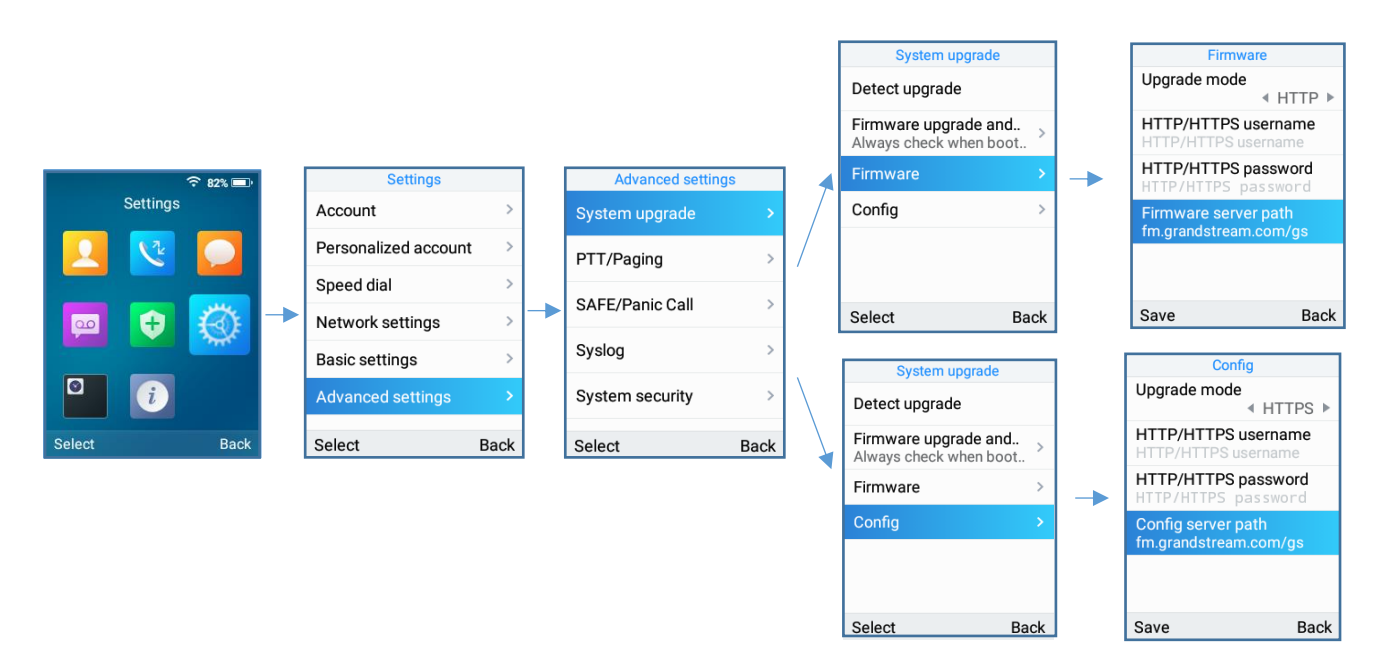

**Figure 12: WP820 Upgrade Configuration via Keypad Menu**

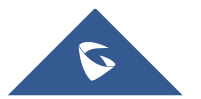

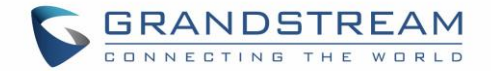

#### **Configure via Web GUI**

Open a web browser on PC and enter the IP address for the WP820. Then login with the administrator username and password. Go to **Maintenance** → **Upgrade** → Firmware. In the Upgrade web page, enter the IP address or the FQDN for the upgrade server and choose to upgrade via TFTP, HTTP or HTTPS (The default setting is HTTPS). Save and apply the changes or reboot the phone for the upgrade process to begin.

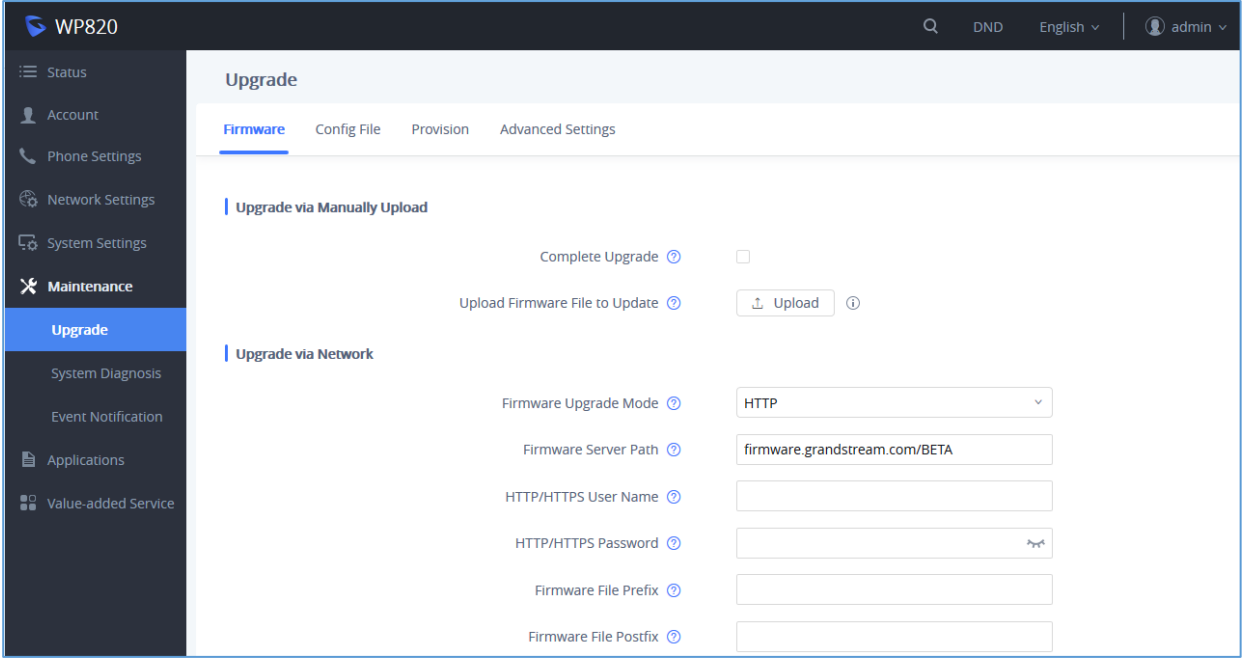

**Figure 13: WP820 Upgrade Configuration via Web GUI**

# **Note:**

**-**Please do not power off or unplug the WP820 when the upgrading process is on.

-In case wrong firmware file is uploaded or something goes wrong, an error message will be prompt indicating that the firmware upgrade failed.

## **Upload Firmware Locally**

If there is no HTTP/TFTP server, users could also upload the firmware to the WP820 directly via Web GUI. Please follow the steps below to upload firmware to WP820 locally.

- 1. Download the latest WP820 firmware file from the following link and save it in your PC. <https://www.grandstream.com/support/firmware>
- 2. Log in the Web GUI as administrator in the PC.
- 3. Go to Web GUI→**Maintenance**→**Upgrade**→**Firmware**.
- 4. Click the "Upload" button, a window will be prompted to select firmware file to upload.

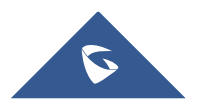

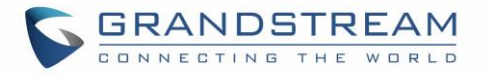

- 5. Select the firmware file from your PC. Then uploading progress will show at the button where it was "Upload" in the above step.
- 6. When uploading is done, users can see the upgrading process starts on the WP820 LCD.
- 7. The phone will reboot again with the new firmware version upgraded.

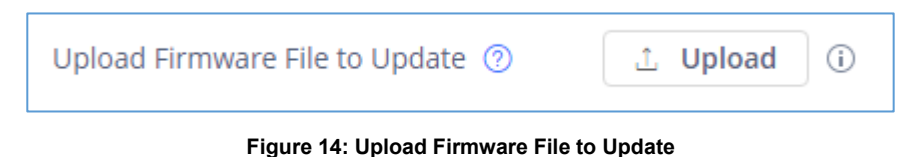

## **No Local Firmware Servers**

Service providers should maintain their own firmware upgrade servers. For users who do not have a TFTP/HTTP/HTTPS server, some free Windows version TFTP servers are available for download from: <http://www.solarwinds.com/free-tools/free-tftp-server> and <http://www.tftpd64.com/> Please check our web site at <https://www.grandstream.com/support/firmware> for latest firmware.

#### **Instructions for local firmware upgrade via TFTP:**

- 1. Unzip the firmware files and put all of them in the root directory of the TFTP server;
- 2. Connect the PC running the TFTP server and the WP820 device to the same LAN segment;
- 3. Launch the TFTP server and go to the File menu→Configure→Security to change the TFTP server's default setting from "Receive Only" to "Transmit Only" for the firmware upgrade;
- 4. Start the TFTP server and configure the TFTP server in the phone's web configuration interface;
- 5. Configure the Firmware Server Path on your WP820 to the IP address of the PC;
- 6. Update the changes and reboot the WP820.

End users can also choose to download a free HTTP server from <http://httpd.apache.org/> or use Microsoft IIS web server.

### **Firmware Upgrade via USB**

For users that could not use remote upgrade or could not access the phone's Web GUI to upload firmware, upgrading via external USB flash drive is an alternative. Follow the steps below to upgrade the WP820 via USB:

- 1. Download the firmware file to PC and save it in the USB flash drive
- 2. Insert the USB flash drive to the WP820.
- 3. Power cycle the WP820 and wait for the device to detect the firmware.

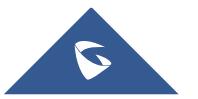

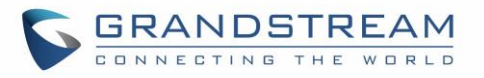

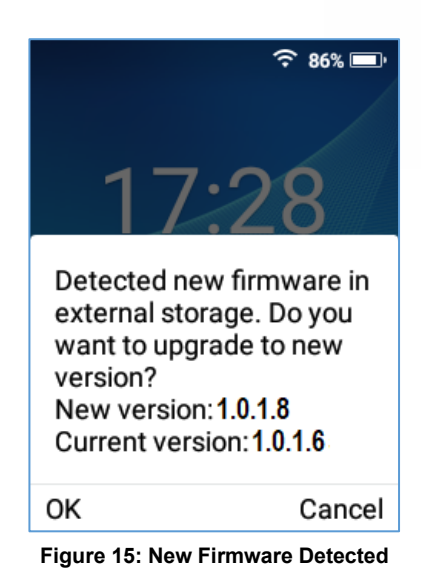

4. Press Ok to start the upgrade.

**Note**: The USB flash drive should be on **FAT32** format and the firmware file should be necessarily named **wp820fw.bin**

### **Config Provision via USB**

This feature allows the user to place an XML configuration file on a USB drive and upload to WP820. **Note:** WP820 will automatically scan the USB drive for cfg{mac}.xml files after the connection is established. Please ensure only one instance of the file type is contained in the root directory of the USB drive.

- 1. Download the Config file to PC and save it in the USB flash drive
- 2. Insert the USB flash drive to the WP820.
- 3. Power cycle the WP820 and wait for the device to detect the Config file.

### **Wi-Fi Provision via USB**

This feature allows the user to place a Wi-Fi configuration package on USB and upload to WP820.

**Note:** Please see the Wi-Fi configuration upload guide on the Grandstream product page for additional

details by using the following URL:

[https://www.grandstream.com/hubfs/Product\\_Documentation/WiFi\\_provision\\_guide.pdf](https://www.grandstream.com/hubfs/Product_Documentation/WiFi_provision_guide.pdf)

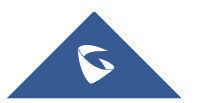

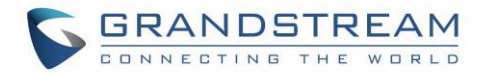

## **Provisioning and Configuration File Download**

Grandstream SIP Devices can be configured via the Web Interface as well as via a Configuration File (binary or XML) through TFTP or HTTP/HTTPS. The "Config Server Path" is the TFTP, HTTP or HTTPS server path for the configuration file. It needs to be set to a valid URL, either in FQDN or IP address format. The "Config Server Path" can be the same or different from the "Firmware Server Path".

A configuration parameter is associated with each field in the web configuration page. A parameter consists of a Capital letter P and 1 to 5 (could be extended to more in the future) digit numeric numbers. i.e., P2 is associated with the "Admin Password" in the Web GUI→**System Settings**→**Security Settings**→**User Info Management** page. For a detailed parameter list, please refer to the corresponding firmware release configuration template in the following link:

<https://www.grandstream.com/support/tools>

When the WP820 boots up, it will issue TFTP or HTTP(S) request to download a configuration XML file named "cfgxxxxxxxxxxx" followed by "cfgxxxxxxxxxxxxxxxxx" is the MAC address of the phone, i.e., "cfg000b820102ab" and "cfg000b820102ab.xml". If downloading "cfgxxxxxxxxxxxx.xml" file is not successful, the provision program will download a generic cfg.xml file. The configuration file name should be in lower case letters.

For more details on XML provisioning, please refer to the following document: [https://www.grandstream.com/hubfs/Product\\_Documentation/gs\\_provisioning\\_guide.pdf](https://www.grandstream.com/hubfs/Product_Documentation/gs_provisioning_guide.pdf)

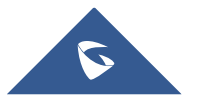

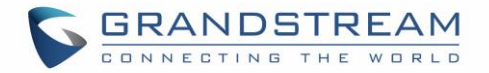

## **FACTORY RESET**

## **Restore to Factory Default via LCD Menu**

## **Warning**:

Restoring the Factory Default Settings will delete all configuration information on the phone. Please backup or print all the settings before you restore to the factory default settings. Grandstream is not responsible for restoring lost parameters and cannot connect your device to your VoIP service provider.

There are two methods to restore the WP820 to the factory default settings.

- 1. On WP820 idle screen, go to **Settings** → **Advanced Settings** → **Factory reset**.
- 2. In the new window, confirm the reset using the left softkey.

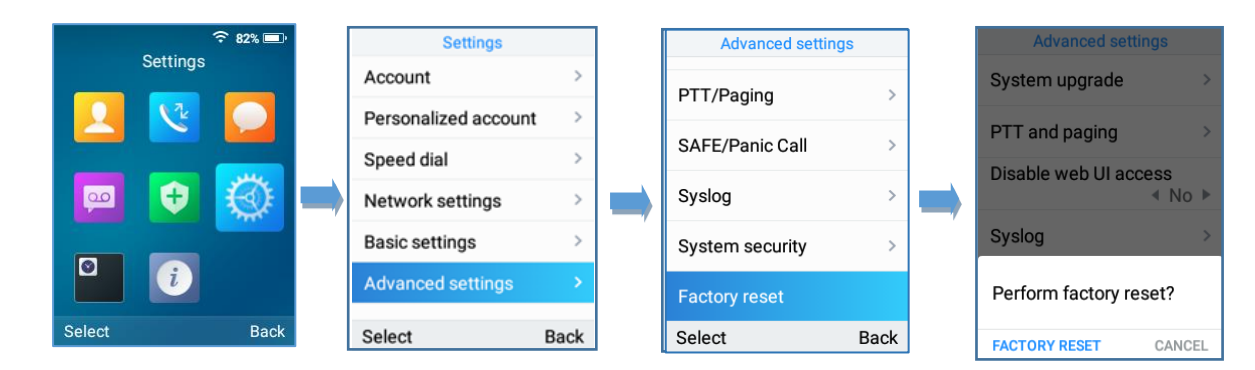

**Figure 16: WP820 LCD - Confirm Factory Reset**

3. Once confirming the factory reset, the phone will reboot with the default factory settings.

## **Restore to Factory Default via the Web GUI**

- 1. Login WP820 Web GUI and go to **Maintenance** → **Upgrade** → **Advanced Settings**;
- 2. At the bottom of the page, click on the **Reset** button for Factory reset.

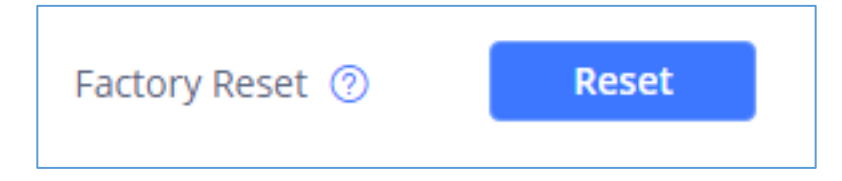

**Figure 17: WP820 Web GUI - Factory Reset**

3. A dialog box will pop up to confirm factory reset.

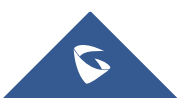

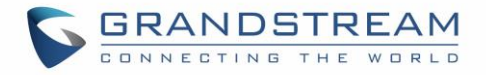

4. Click OK to restore the phone to factory settings.

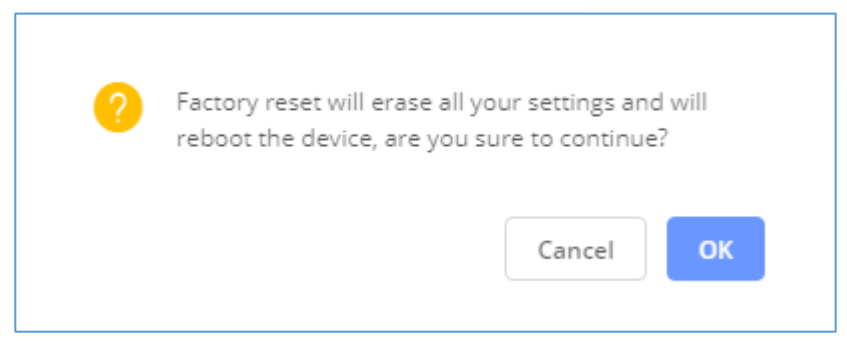

**Figure 18: WP820 Web GUI - Confirm Factory Reset**

## **Restore to Factory Default using Hard Keys**

To perform hard reset of the phone using keypad buttons please follow below steps:

- 1. Power cycle the WP820.
- 2. Press key **1** + key **9** immediately and hold it until the LCD shows the factory reset message
- 3. Release the buttons and the phone will boot up with the default settings.

**Note:** When constraint mode or lock screen is enabled, the user will need to enter the admin password

before the device can initiate the factory reset process.

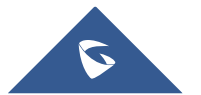

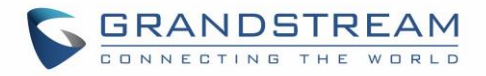

## **EXPERIENCING WP820 ENTERPRISE PORTABLE WI-FI PHONE**

Please visit our website[: https://www.grandstream.com/](https://www.grandstream.com/) to receive the most up- to-date updates on firmware releases, additional features, FAQs, documentation, and news on new products.

We encourage you to browse our [product related documentation,](https://www.grandstream.com/our-products) [FAQs](https://blog.grandstream.com/faq) and [User and Developer Forum](https://forums.grandstream.com/) for answers to your general questions. If you have purchased our products through a Grandstream Certified Partner or Reseller, please contact them directly for immediate support.

Our technical support staff is trained and ready to answer all your questions. Contact a technical support member or [submit a trouble ticket online](https://helpdesk.grandstream.com/) to receive in-depth support.

Thank you again for purchasing Grandstream Enterprise Portable Wi-Fi Phone, it will be sure to bring convenience and color to both your business and personal life.

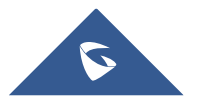